# $\frac{d\ln\ln}{d}$

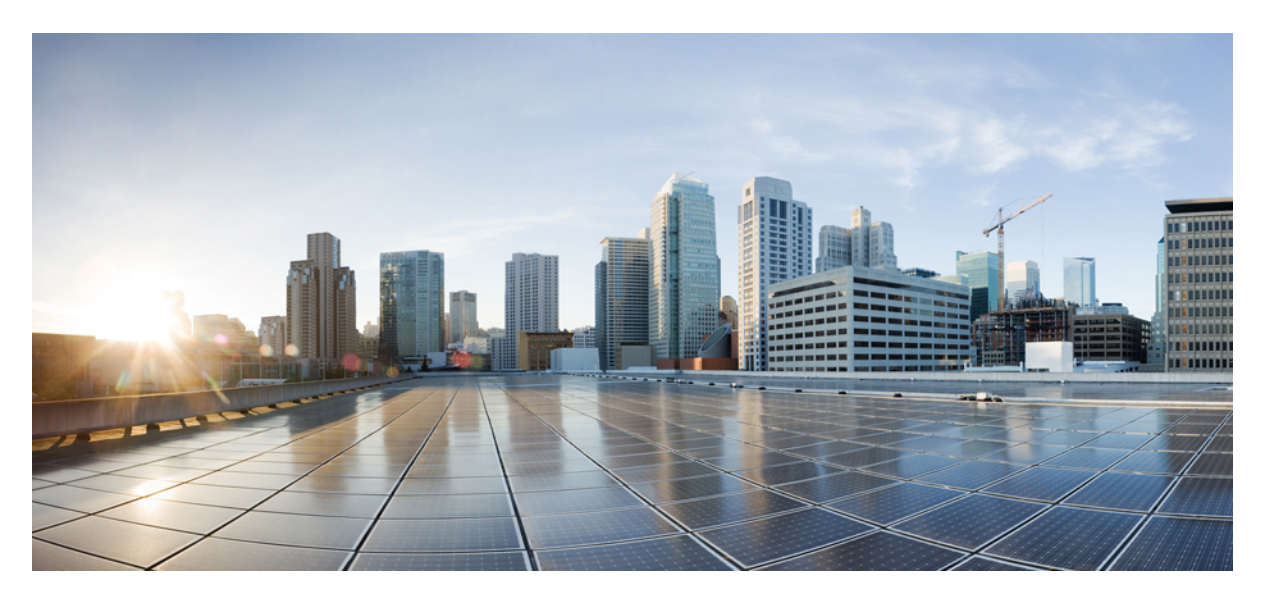

### **Cisco 7832-es multiplatform IP-konferenciatelefon Használati utasítás**

**Els**ő **kiadás:** 2017-08-14 **Utolsó módosítás:** 2023-08-18

### **Americas Headquarters**

Cisco Systems, Inc. 170 West Tasman Drive San Jose, CA 95134-1706 USA http://www.cisco.com Tel: 408 526-4000 800 553-NETS (6387) Fax: 408 527-0883

A JELEN ÚTMUTATÓBAN A TERMÉKEKRE VONATKOZÓAN KÖZÖLT MŰSZAKI ADATOK ÉS INFORMÁCIÓK ELŐZETES ÉRTESÍTÉS NÉLKÜL MEGVÁLTOZHATNAK. MEGGYŐZŐDÉSÜNK, HOGY A JELEN KÉZIKÖNYV MINDEN KIJELENTÉSE, INFORMÁCIÓJA ÉS JAVASLATA PONTOS, DE ÉRTÜK SEMMILYEN SZAVATOSSÁGOT, LEGYEN AZ KIFEJEZETT VAGY VÉLELMEZETT, NEM VÁLLALUNK. TELJES MÉRTÉKBEN A FELHASZNÁLÓK A FELELŐSEK AZÉRT, HA BÁRMELYIK TERMÉKET HASZNÁLJÁK.

A KAPCSOLÓDÓ TERMÉKHEZ TARTOZÓ SZOFTVERLICENC ÉS KORLÁTOZOTT JÓTÁLLÁS A TERMÉKHEZ MELLÉKELT INFORMÁCIÓS CSOMAGBAN TALÁLHATÓ, ÉS A JELEN HIVATKOZÁS ÚTJÁN A JELEN DOKUMENTUM RÉSZÉT KÉPEZI. HA NEM TALÁLJA A SZOFTVERLICENCCEL VAGY A KORLÁTOZOTT SZAVATOSSÁGGAL KAPCSOLATOS DOKUMENTUMOT, FORDULJON CISCO-KÉPVISELŐJÉHEZ, ÉS IGÉNYELJEN TŐLE EGY PÉLDÁNYT.

A következő információ az A osztályba sorolt eszközök FCC-megfelelőségére vonatkozik: Megtörtént a berendezés bevizsgálása, és megállapítást nyert, hogy a berendezés megfelel az A osztályba sorolt digitális készülékre vonatkozó, az FCC-szabályok 15. része szerinti határértékeknek. Ezek a határértékek arra szolgálnak, hogy észszerű védelmet biztosítsanak a káros interferenciával szemben a berendezés kereskedelmi környezetben történő üzemeltetése során. A berendezés rádiófrekvenciás energiát hoz létre, használ és sugározhat. Ha a berendezés üzembe helyezése és használata nem az útmutatónak megfelelően történik, annak a rádiófrekvenciás kommunikáció megzavarása lehet a következménye. A berendezés lakóövezetben történő üzemeltetése káros interferenciát okozhat. Ha ez bekövetkezik, a felhasználóknak a saját költségükön kell gondoskodniuk az interferencia kiküszöböléséről.

A következő információ a B osztályba sorolt eszközök FCC-megfelelőségére vonatkozik: Megtörtént a berendezés bevizsgálása, és megállapítást nyert, hogy a berendezés megfelel a B osztályba sorolt digitális készülékre vonatkozó, az FCC-szabályok 15. része szerinti határértékeknek. A szóban forgó határértékek megállapítása biztosítja, hogy a lakóterületeken ne legyenek észlelhetők káros interferenciák. A berendezés rádiófrekvenciás energiát hoz létre, használ és sugározhat. Ha a berendezés üzembe helyezése és használata nem az útmutatónak megfelelően történik, annak a rádiófrekvenciás kommunikáció megzavarása lehet a következménye. Mindemellett nem garantálható, hogy bizonyos helyzetekben nem fog fellépni interferencia. Ha a berendezésinterferenciát okoz a rádió- vagy televízióvételben – ami a berendezés ki- és bekapcsolásával állapítható meg –, a felhasználó a következő intézkedések legalább egyikét alkalmazva próbálhatja megszüntetni az interferenciát:

- Fordítsa más irányba vagy helyezze át a vevőkészülék antennáját.
- Helyezze egymástól távolabbra a berendezést és a vevőkészüléket.
- Olyan hálózati aljzathoz csatlakoztassa a berendezést, amely nem azon az áramkörön található, amelyre a vevőkészülék csatlakozik.
- Kérjen segítséget a forgalmazótól vagy egy tapasztalt rádió-/tévészerelőtől.

A termék Cisco által nem engedélyezett módosítása érvénytelenítheti az FCC-jóváhagyást, és semmissé teheti az érintett felhasználónak a termék üzemeltetésére való jogosultságát.

A TCP-fejléctömörítés Cisco általi implementálása a University of California, Berkeley (UCB) által a UNIX operációs rendszer nyilvános hozzáférésű verziójának részeként kifejlesztett program adaptációja. Minden jog fenntartva. Copyright © 1981, A University of California kormányzata.

TEKINTET NÉLKÜL A JELEN ÚTMUTATÓBAN FOGLALT BÁRMILYEN EGYÉB JÓTÁLLÁSRA, E SZÁLLÍTÓK ÖSSZES DOKUMENTUMFÁJLJA ÉS SZOFTVERE "ADOTT ÁLLAPOTBAN", AZ ÖSSZES ESETLEGES HIBÁJÁVAL EGYÜTT ÉRHETŐ EL. A CISCO ÉS A FENTEBB MEGNEVEZETT SZÁLLÍTÓK KIZÁRNAK MINDEN JÓTÁLLÁST, LEGYEN AZ KIFEJEZETT VAGY VÉLELMEZETT, IDEÉRTVE TÖBBEK KÖZÖTT A FORGALMAZHATÓSÁGRA, AZ ADOTT CÉLRA VALÓ ALKALMASSÁGRA ÉS A JOGBITORLÁSMENTESSÉGRE VONATKOZÓ, VALAMINT A KERESKEDÉS FOLYTATÁSÁBÓL, A HASZNÁLATBÓL ÉS A KERESKEDELMI GYAKORLATBÓL EREDŐ JÓTÁLLÁST IS.

A CISCO ÉS ANNAK SZÁLLÍTÓI SEMMILYEN KÖRÜLMÉNYEK KÖZÖTT SEM VONHATÓK FELELŐSSÉGRE SEMMILYEN KÖZVETETT, KÜLÖNLEGES, KÖVETKEZMÉNYI VAGY VÉLETLENSZERŰ KÁRÉRT,BELEÉRTVE TÖBBEK KÖZÖTT A JELEN KÉZIKÖNYV HASZNÁLATÁBÓL VAGY HASZNÁLHATATLANSÁGÁBÓL EREDŐ ELMARADT NYERESÉGET VAGY KELETKEZETT VESZTESÉGET VAGY ADATSÉRÜLÉST IS, MÉG AKKOR SEM, HA A CISCO-T VAGY ANNAK SZÁLLÍTÓIT TÁJÉKOZTATTÁK AZ ILYEN KÁROK BEKÖVETKEZÉSÉNEK LEHETŐSÉGÉRŐL.

A jelen dokumentumban használt IP-címek és telefonszámok szándékunk szerint nem a valódi címek, illetve telefonszámok. A jelen dokumentumban előforduló minden példa, parancskiment-megjelenítés, hálózatitopológia-rajz és más szám kizárólag illusztrációs célokat szolgál. A szemléltető tartalomban esetleg szereplő valódi IP-címek vagy telefonszámok használata nem szándékos, hanem véletlen.

A jelen dokumentum minden nyomtatott példánya és elektronikus változatának minden másolati példánya nem ellenőrzöttnek tekintendő. A legújabb verziót az aktuális online verzió tartalmazza.

A Cisco több mint 200 irodával rendelkezik világszerte. A címek és telefonszámok a Cisco www.cisco.com/go/offices weboldalán találhatók.

A Cisco és a Cisco embléma a Cisco és/vagy leányvállalatai védjegye vagy bejegyzett védjegye az Amerikai Egyesült Államokban és más országokban. Ha meg szeretné tekinteni a Cisco védjegyeinek listáját, látogasson el a következő URL-címre: [https://www.cisco.com/c/en/us/about/legal/trademarks.html.](https://www.cisco.com/c/en/us/about/legal/trademarks.html) A harmadik felek megemlített védjegyei a tulajdonosuk tulajdonát képezik. A "partner" szó használata nem jelent partneri viszonyt a Cisco és semelyik más vállalat között. (1721R)

© 2024 Cisco Systems, Inc. Minden jog fenntartva.

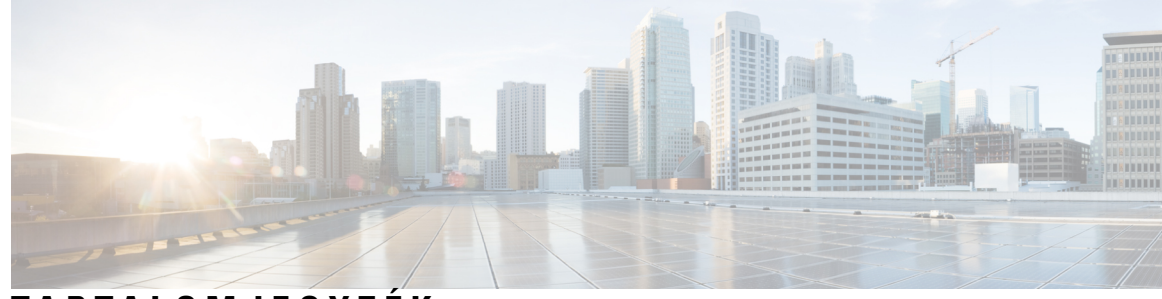

### **T ART ALOMJEGYZÉK**

#### **1 . FEJEZET A [telefon](#page-10-0) 1**

A(z) Cisco 7832 [IP-konferenciatelefon](#page-10-1) **1** [Szolgáltatás](#page-11-0) támogatása **2** A [dokumentumban](#page-11-1) támogatott telefonok **2** Új és [megváltozott](#page-12-0) jellemzők **3** Új és módosított a 12.0.(4) [firmware-verzióhoz](#page-12-1) **3** Új és módosított a 12.0(3) [firmware-verzióhoz](#page-12-2) **3** Új és módosított a 12.0(2) [firmware-verzióhoz](#page-12-3) **3** Új és módosított a 12.0(1) [firmware-verzióhoz](#page-12-4) **3** Új és módosított a 11.3(7) [firmware-verzióhoz](#page-13-0) **4** Újdonságok és [változtatások](#page-14-0) a 11.3(6) firmware verzióban **5** Új és módosított a 11.3.(5) [firmware-verzióhoz](#page-14-1) **5** Új és módosított a 11.3(4) [firmware-verzióhoz](#page-15-0) **6** Új és módosított a 11.3(3) [firmware-verzióhoz](#page-15-1) **6** Új és módosított a 11.3.(2) [firmware-verzióhoz](#page-16-0) **7** Új és módosított a 11.3(1) [firmware-verzióhoz](#page-18-0) **9** Újdonságok és változások a 11.2(3)SR1 [firmware-verzióhoz](#page-18-1) **9** Új és módosított a 11.2(3) [firmware-verzióhoz](#page-18-2) **9** Új és [módosított](#page-19-0) a 11.2(1) förmver verzióhoz **10** Új és [módosított](#page-19-1) a 11.1(2) förmver verzióhoz **10** A telefon [beállítása](#page-20-0) **11** A [konferenciatelefon](#page-20-1) tápellátása **11** [Csatlakozás](#page-20-2) a hálózathoz **11** [Kapcsolódás](#page-20-3) aktiválási kóddal **11** A telefon [automatikus](#page-21-0) beállítása rövid aktiválási kóddal **12** A felhasználók [hitelesítésének](#page-21-1) vezérlése **12**

[Bejelentkezés](#page-21-2) saját mellékre egy másik telefonról (Extension Mobility) **12** [Felhasználói](#page-22-0) jelszó létrehozása a telefonon **13** [Bejelentkezés](#page-23-0) a Telefonba vendégként **14** [Kijelentkezés](#page-23-1) a telefonból vendégként **14** [Profilszabály](#page-23-2) beállítása a telefonon **14** Üzenet a szolgáltatás [megszakadásáról](#page-24-0) a kezdőképernyőn **15** Telefon [weboldal](#page-24-1) **15** [Gyorshívási](#page-25-0) számok **16** A Cisco 7832 [IP-telefon](#page-26-0) gombjai és felépítése **17** [Telefonbillentyűzet](#page-27-0) karakterei **18** [Konferenciatelefon](#page-27-1) navigálás **18** [Konferenciatelefon](#page-28-0) szoftvergombok **19** [Konferenciatelefon](#page-28-1) képernyő **19** A telefon [kijelzőjének](#page-28-2) tisztítása **19** [Energiatakarékosság](#page-28-3) **19** A telefon [bekapcsolása](#page-29-0) **20** További segítség és [információ](#page-29-1) **20** Kisegítő [lehetőségek](#page-29-2) **20** [Hallássérülteket](#page-30-0) segítő funkciók **21** Segítő funkciók [látássérülteknek](#page-31-0) és vakoknak **22** Kisegítő lehetőségek [mozgássérülteknek](#page-32-0) **23** Külső felek kisegítő [alkalmazásai](#page-33-0) **24** [Hibaelhárítás](#page-33-1) **24** [Információk](#page-34-0) keresése a telefonról **25** A [Testreszabási](#page-35-0) állapot megtekintése a telefonon **26** A hálózat állapotának [megtekintése](#page-35-1) **26** A telefon állapotának [megtekintése](#page-36-0) **27** Az [állapotüzenetek](#page-36-1) megtekintése a telefonon **27** A vonalállapot [megtekintése](#page-36-2) **27** Hívásrekordok megtekintése a [hívásstatisztikákban](#page-37-0) **28** 802.1X tranzakció állapotának [megtekintése](#page-38-0) **29** Újraindítási előzmények [megtekintése](#page-38-1) **29** Jelentse a Cisco MPP készülék összes [telefonproblémáját](#page-38-2) **29** Gyári [alaphelyzetbe](#page-39-0) állítás a kiszolgálóról **30**

A telefon [problémáinak](#page-39-1) azonosítása URL segítségével a telefon weboldalán **30** [Megszakadt](#page-40-0) kapcsolat **31** További információ akkor jelenik meg, amikor a telefon beállítási [hibaüzenetet](#page-40-1) jelenít meg **31** Az áttérési licenc [típusának](#page-40-2) keresése **31** További [információk](#page-41-0) keresése a MIC tanúsítvány frissítés állapotáról **32** A Cisco által a készülékre vállalt egy éves [korlátozott](#page-41-1) jótállás feltételei **32**

**2 . FEJEZET [Hívások](#page-42-0) 33**

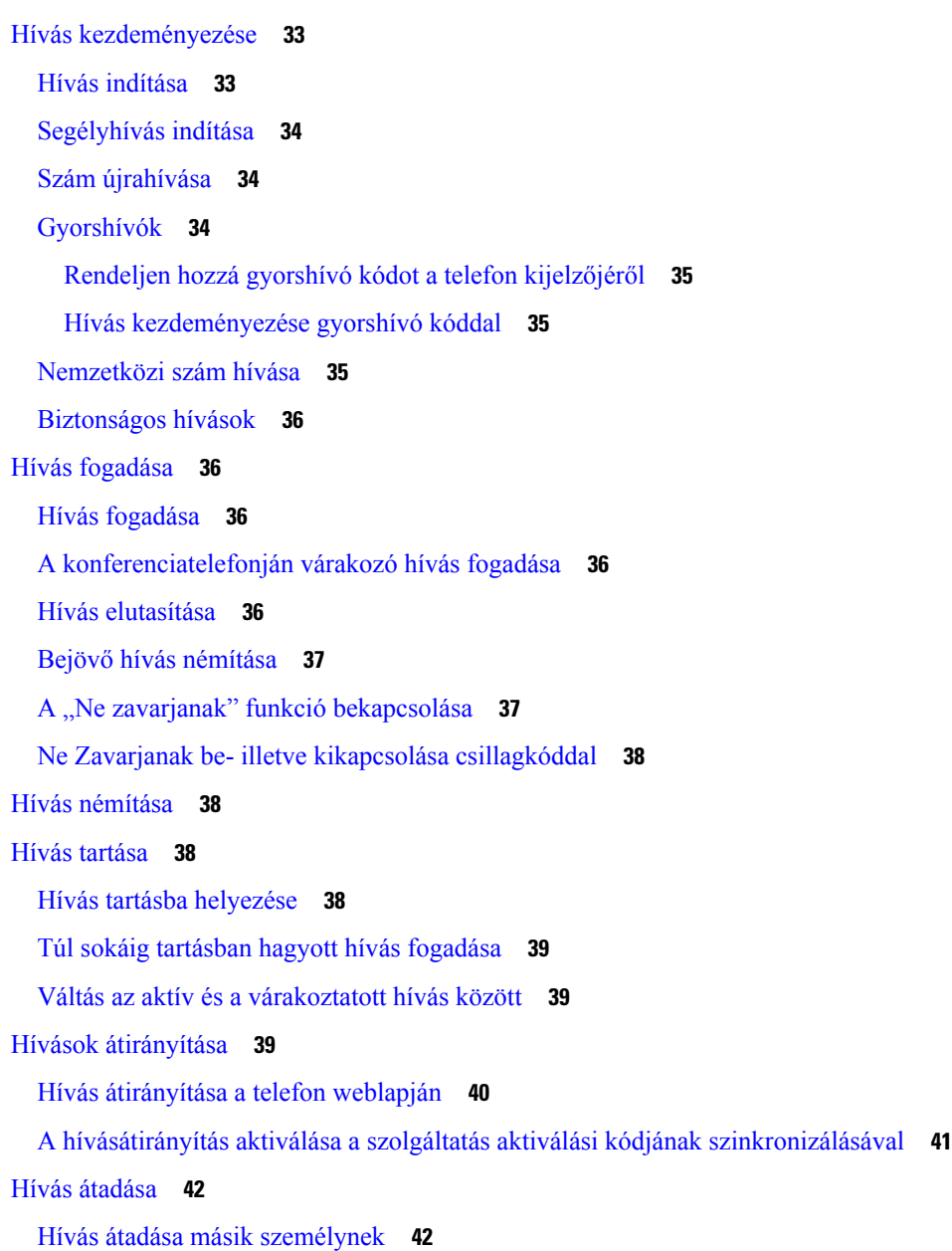

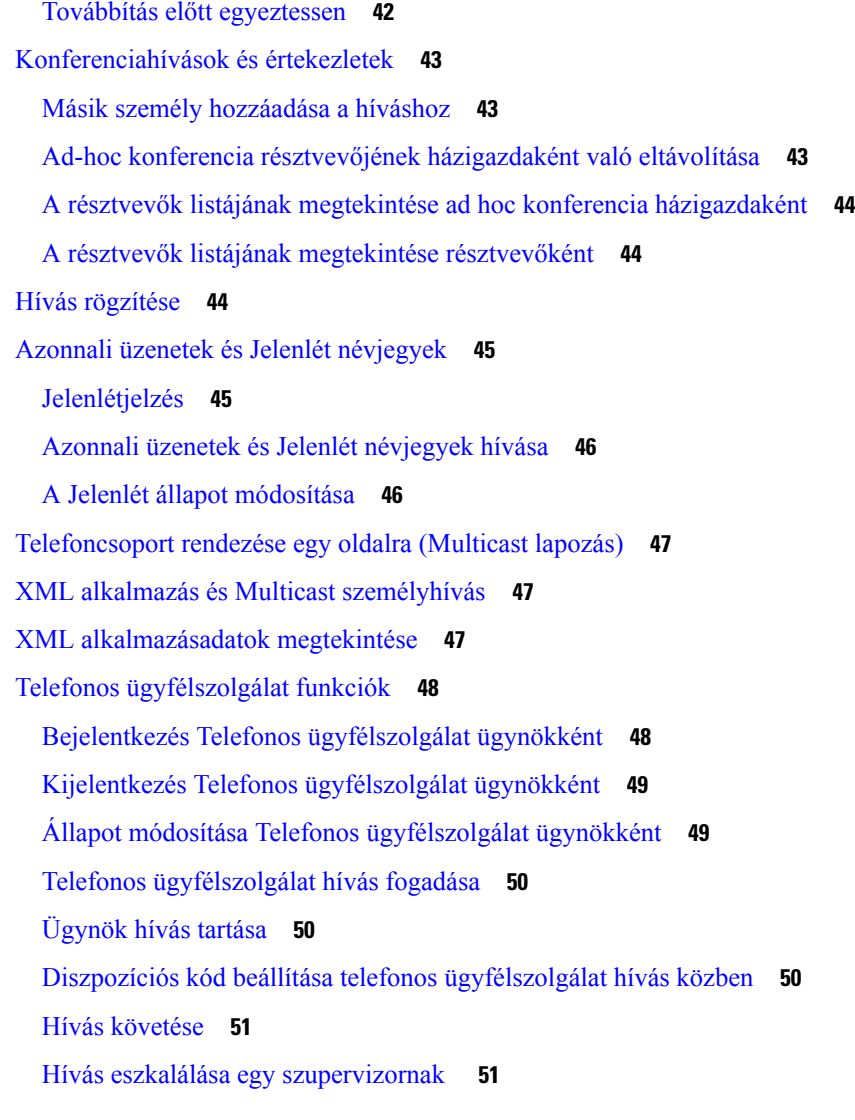

#### **3 . FEJEZET [Kapcsolatok](#page-62-0) 53**

Kapcsolat keresése az Összes címtár [képernyőn](#page-62-1) **53** [Vállalati](#page-64-0) címtár **55** [Webex](#page-64-1) címtár **55** Névjegy keresése a Webex [címtárban](#page-64-2) **55** [Webex-névjegyek](#page-66-0) keresése minden címjegyzékben **57** A Webex címtár nevének [szerkesztése](#page-67-0) **58** [Broadsoft-címtár](#page-68-0) **59** Névjegy keresése a BroadSoft [könyvtárban](#page-68-1) **59** Névjegy típusának módosítása a [BroadSoft-címtárban](#page-69-0) **60**

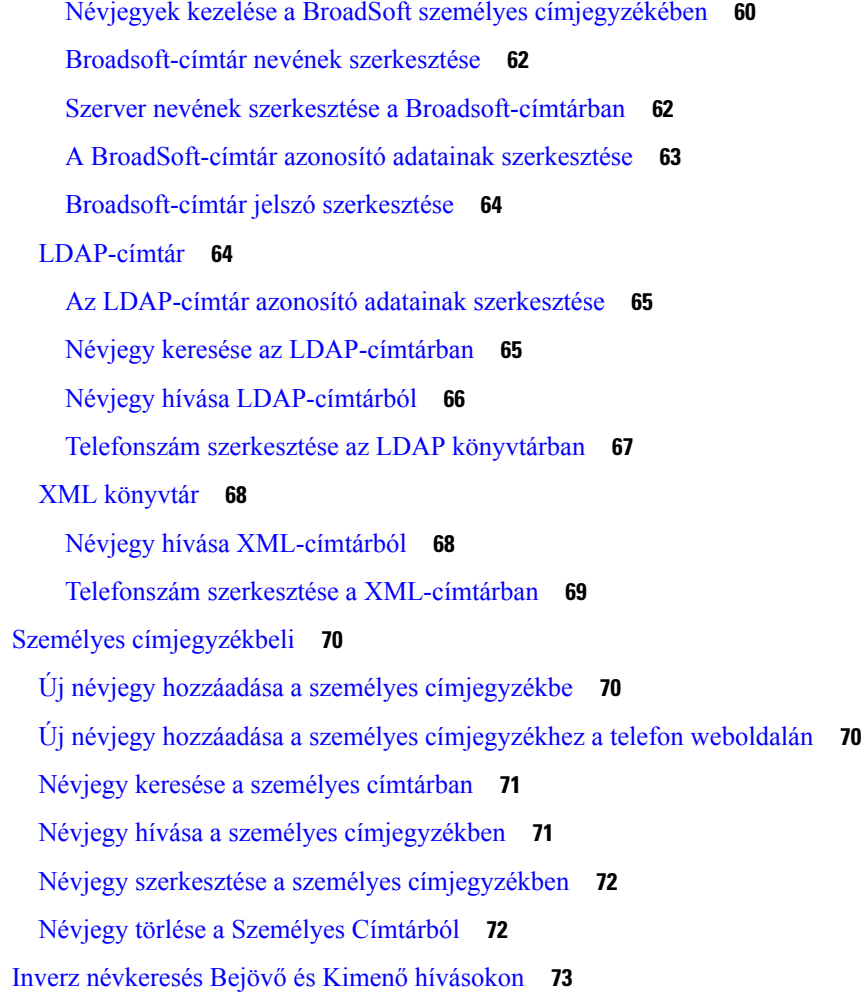

#### **4 . FEJEZET [Legutóbbi](#page-84-0) hívások 75**

A [legutóbbi](#page-84-1) hívások listája **75** A híváslista [megtekintése](#page-84-2) **75** Webex hívásnaplók [megtekintése](#page-86-0) – időtartam **77** Webex-hívások [levélszemétként](#page-87-0) jelzése **78** Hívásnaplók [megtekintése](#page-87-1) szerverről **78** Visszahívás a [híváslistából](#page-88-0) **79** A legutóbbi hívások [listájának](#page-88-1) törlése **79** Új névjegy létrehozása a Híváslista [bejegyzésekből](#page-89-0) **80** [Hívásrekord](#page-89-1) törlése **80** Minden [hívásrekord](#page-90-0) törlése **81**

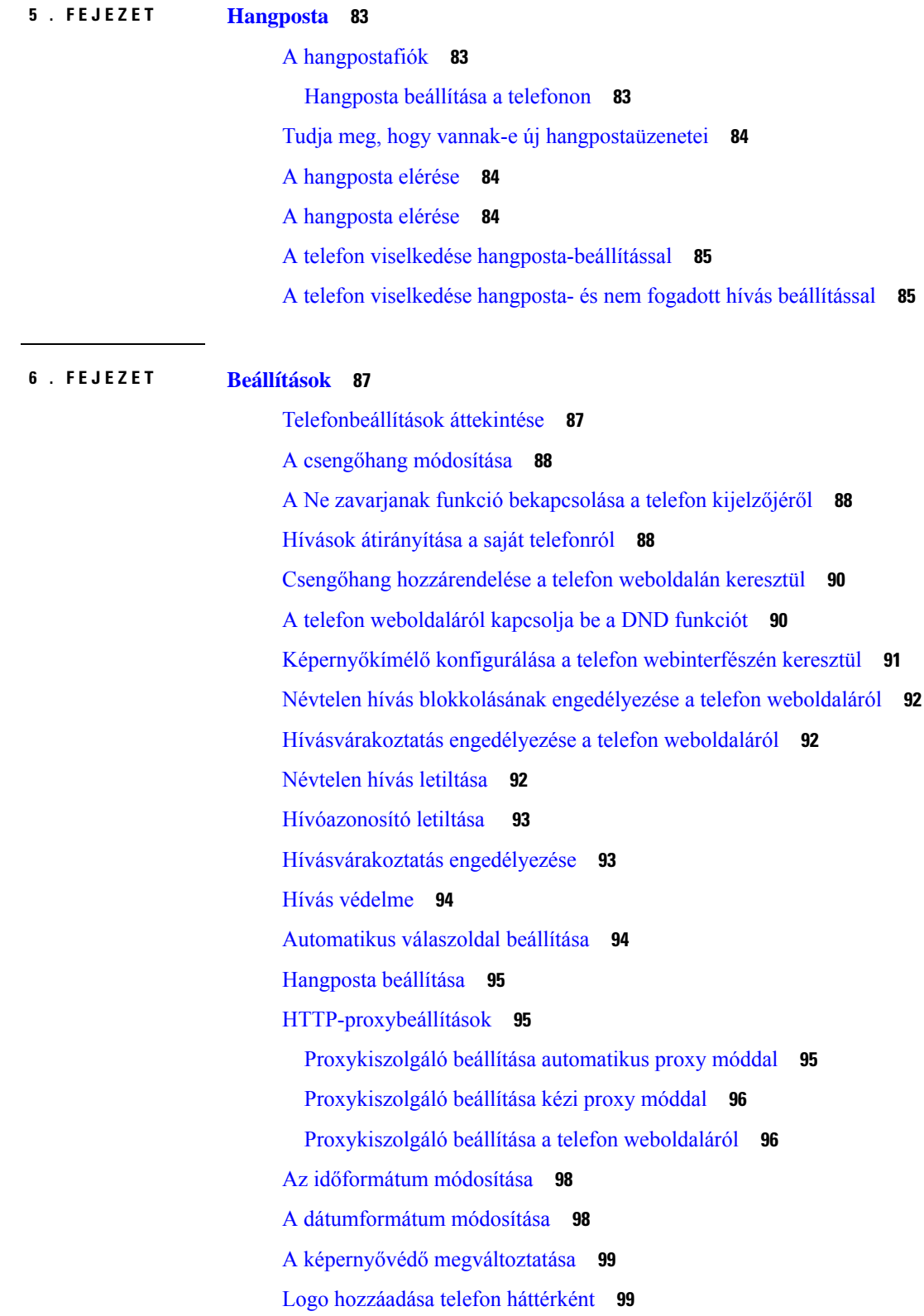

Г

I

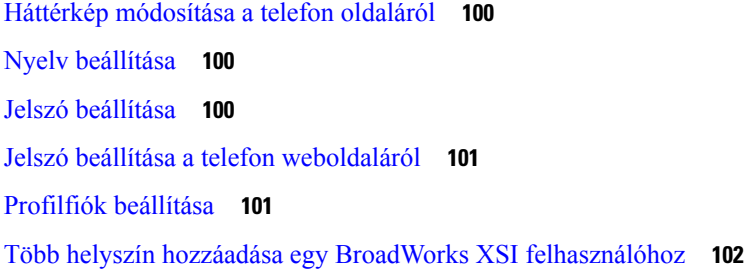

#### **7 . FEJEZET [Termékbiztonság](#page-112-0) és biztonság 103**

A biztonságra és a [teljesítményre](#page-112-1) vonatkozó információk **103** [Áramkimaradás](#page-112-2) **103** Külső [eszközök](#page-112-3) **103** A telefon [tápellátása](#page-113-0) **104** A telefon [viselkedése](#page-113-1) hálózati zavarok esetén **104** UL [figyelmeztetés](#page-113-2) **104** [EnergyStar](#page-113-3) **104** [Termékcímke](#page-114-0) **105** [Megfelelőségi](#page-114-1) nyilatkozatok **105** [Megfelelőségi](#page-114-2) nyilatkozatok az Európai Unió számára **105** [CE-jelölés](#page-114-3) **105** Kanadára vonatkozó [megfelelőségi](#page-114-4) nyilatkozatok **105** [Megfelelőségi](#page-114-5) nyilatkozatok Új-Zéland számára **105** PTC (Permit to Connect) általános [figyelmeztetés](#page-114-6) **105** Brazíliára vonatkozó [megfelelőségi](#page-115-0) információk **106** Japánra vonatkozó [megfelelőségi](#page-115-1) információk **106** Megfelelés az FCC biztonsági [előírásainak](#page-115-2) **106** FCC 15.19 rész [nyilatkozat](#page-115-3) **106** FCC 15.21 részre vonatkozó [nyilatkozat](#page-115-4) **106** [FCC-nyilatkozat](#page-115-5) a rádiófrekvenciás sugárzásnak való kitettségről **106** Vevő- és B osztályú digitális készülékekre vonatkozó [FCC-nyilatkozat](#page-115-6) **106** A Cisco termékek biztonsági [áttekintése](#page-116-0) **107** Fontos online [információk](#page-116-1) **107**

 $\mathbf I$ 

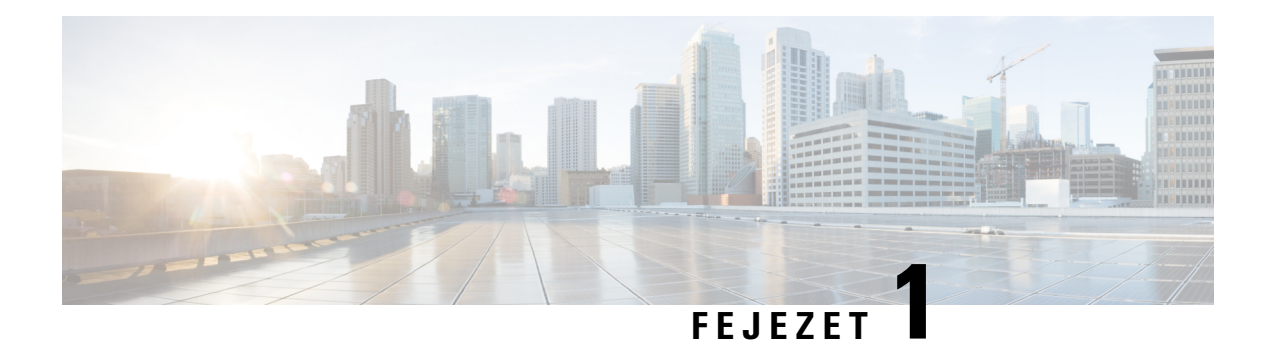

## <span id="page-10-0"></span>**A telefon**

- A(z) Cisco 7832 [IP-konferenciatelefon,](#page-10-1) a(z) 1. oldalon
- A [dokumentumban](#page-11-1) támogatott telefonok, a(z) 2. oldalon
- Új és [megváltozott](#page-12-0) jellemzők, a(z) 3. oldalon
- A telefon [beállítása,](#page-20-0) a(z) 11. oldalon
- [Bejelentkezés](#page-21-2) saját mellékre egy másik telefonról (Extension Mobility), a(z) 12. oldalon
- [Felhasználói](#page-22-0) jelszó létrehozása a telefonon, a(z) 13. oldalon
- [Bejelentkezés](#page-23-0) a Telefonba vendégként, a(z) 14. oldalon
- [Profilszabály](#page-23-2) beállítása a telefonon, a(z) 14. oldalon
- Üzenet a szolgáltatás megszakadásáról a [kezdőképernyőn,](#page-24-0) a(z) 15. oldalon
- Telefon [weboldal,](#page-24-1) a(z) 15. oldalon
- [Gyorshívási](#page-25-0) számok, a(z) 16. oldalon
- A Cisco 7832 IP-telefon gombjai és [felépítése,](#page-26-0) a(z) 17. oldalon
- [Energiatakarékosság,](#page-28-3) a(z) 19. oldalon
- További segítség és [információ,](#page-29-1) a(z) 20. oldalon

## <span id="page-10-1"></span>**A(z) Cisco 7832 IP-konferenciatelefon**

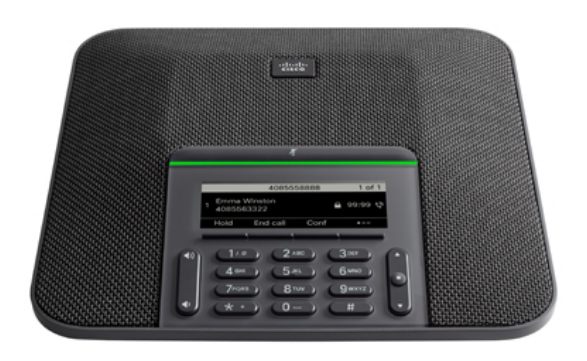

A telefon 360 fokos lefedettséget nyújtó érzékeny mikrofonnal rendelkezik. Ez a lefedettség lehetővé teszi, hogy a résztvevők normális hangerőn beszéljenek, és így is jól hallják őket akár 7 láb (2,1 m) távolságból is. A telefon olyan technológiával rendelkezik, amely révén ellenáll a mobiltelefonok és más vezeték nélküli eszközök által okozott interferenciáknak, így zavarás nélkül képes tiszta kommunikációt biztosítani.

A Cisco IP-telefonokat más eszközökhöz hasonlóan konfigurálni és kezelni kell. Ezek a telefonok az alábbi kodekeket titkosítják és dekódolják:

- G.711 a-law
- G.711 mu-law
- G.722
- G722.2 AMR-WB
- G.729a/G.729ab
- G.726
- iLBC
- Opus
- iSAC

#### **Felhívás**

Rádiótelefon, mobiltelefon vagy GSM telefon, illetve kétutas rádió használata a Cisco IP-telefon közvetlen közelében interferenciát okozhat. Az interferenciát okozó készülékekről bővebben lásd a gyártó dokumentációját.

A Cisco IP-telefonok hagyományostelfónia funkciókat kínálnak, többek között hívástovábbítás és hívásátvétel, újratárcsázás, gyorshívás, konferenciabeszélgetés, hangposta hozzáférés. A Cisco IP-telefonok számos más funkciót is kínálnak.

Végül, mivel a Cisco IP-telefonok hálózati eszközök, közvetlen állapot információk is lekérhetők a készülékekről. Ez az információ segít a hibaelhárításban, ha a felhasználóknak problémája támad az IPtelfonok használata közben. Statisztikát kérhet le az aktív hívásról vagy a firmware verziójáról.

### <span id="page-11-1"></span><span id="page-11-0"></span>**Szolgáltatás támogatása**

Ez a dokumentum az eszköz által támogatott összes szolgáltatást ismerteti. Azonban lehet, hogy nem minden funkció támogatott az aktuális konfigurációban. A támogatott funkciókkal kapcsolatos további tudnivalókért forduljon a szolgáltatóhoz vagy a rendszergazdához.

### **A dokumentumban támogatott telefonok**

A dokumentum az alábbi telefonokat támogatja:

• Cisco 7832-es multiplatform IP-konferenciatelefon

Ebben a dokumentumban a *telefon* vagy *Cisco IP-telefon* kifejezés a fenti telefonokra vonatkozik.

# <span id="page-12-0"></span>**Új és megváltozott jellemz**ő**k**

## <span id="page-12-1"></span>**Új és módosított a 12.0.(4) firmware-verzióhoz**

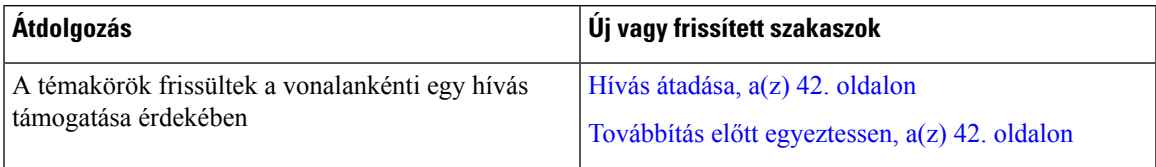

## <span id="page-12-2"></span>**Új és módosított a 12.0(3) firmware-verzióhoz**

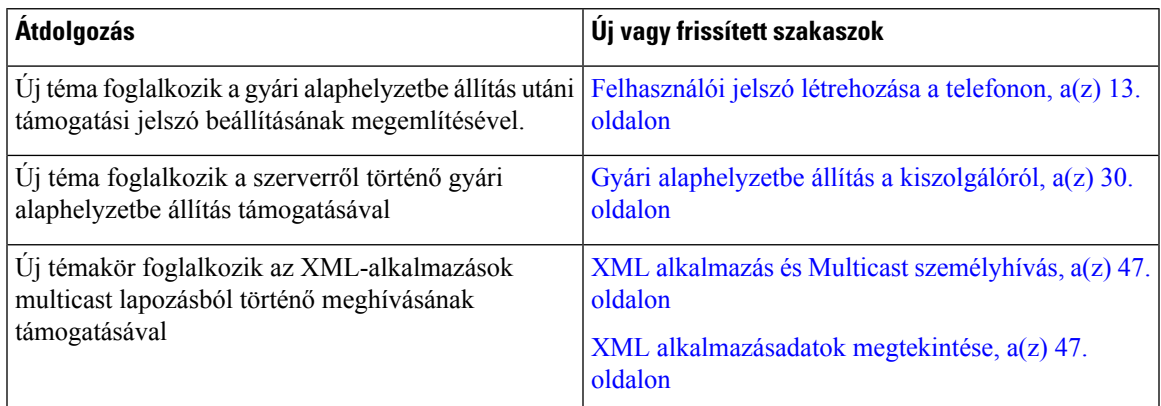

## <span id="page-12-3"></span>**Új és módosított a 12.0(2) firmware-verzióhoz**

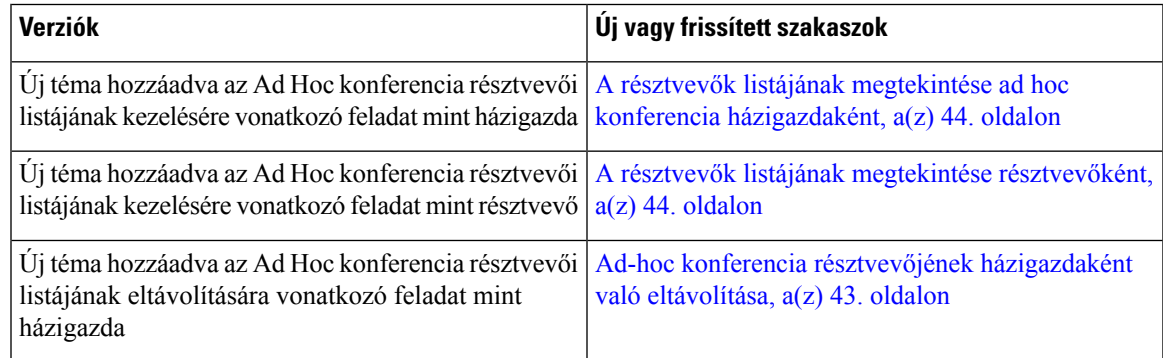

## <span id="page-12-4"></span>**Új és módosított a 12.0(1) firmware-verzióhoz**

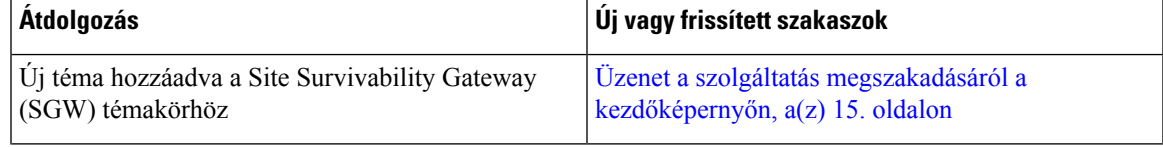

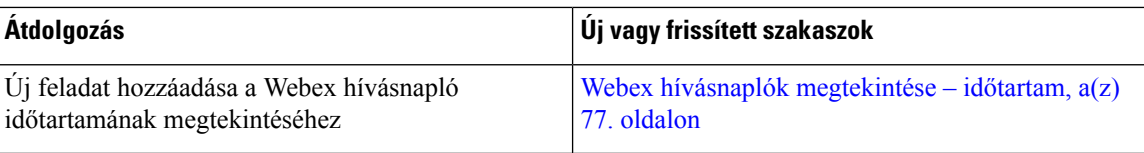

# <span id="page-13-0"></span>**Új és módosított a 11.3(7) firmware-verzióhoz**

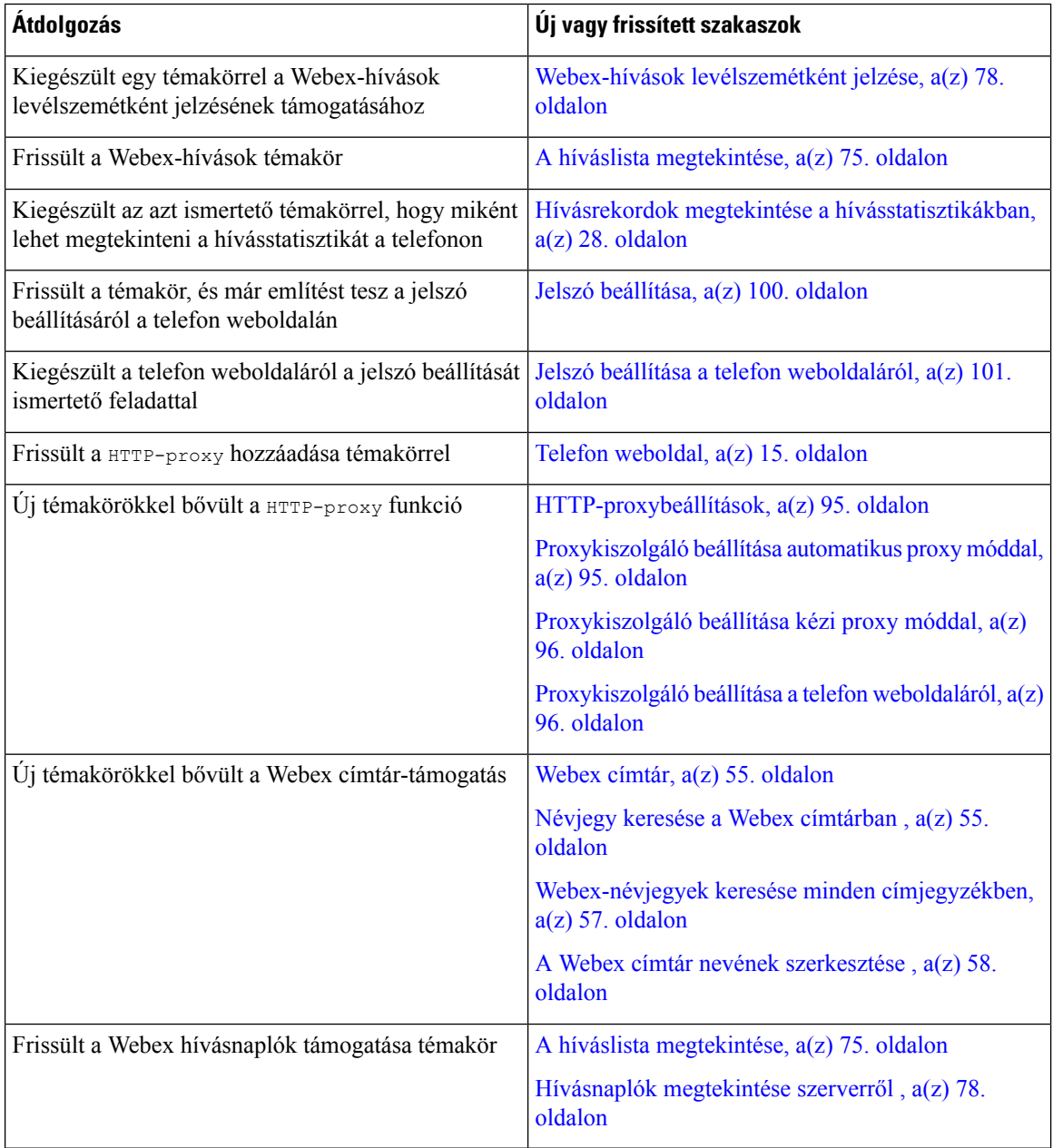

## <span id="page-14-0"></span>**Újdonságok és változtatások a 11.3(6) firmware verzióban**

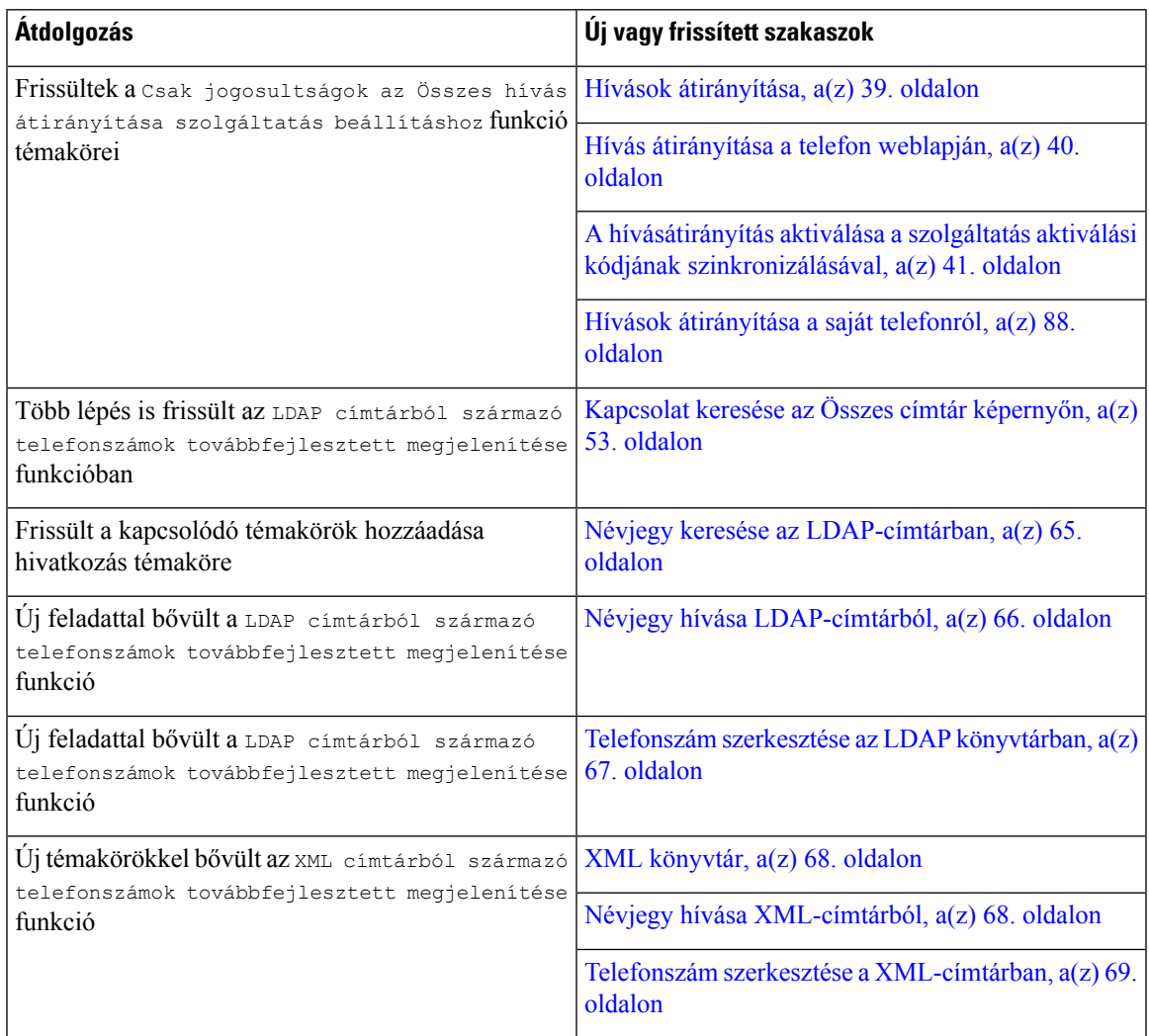

## <span id="page-14-1"></span>**Új és módosított a 11.3.(5) firmware-verzióhoz**

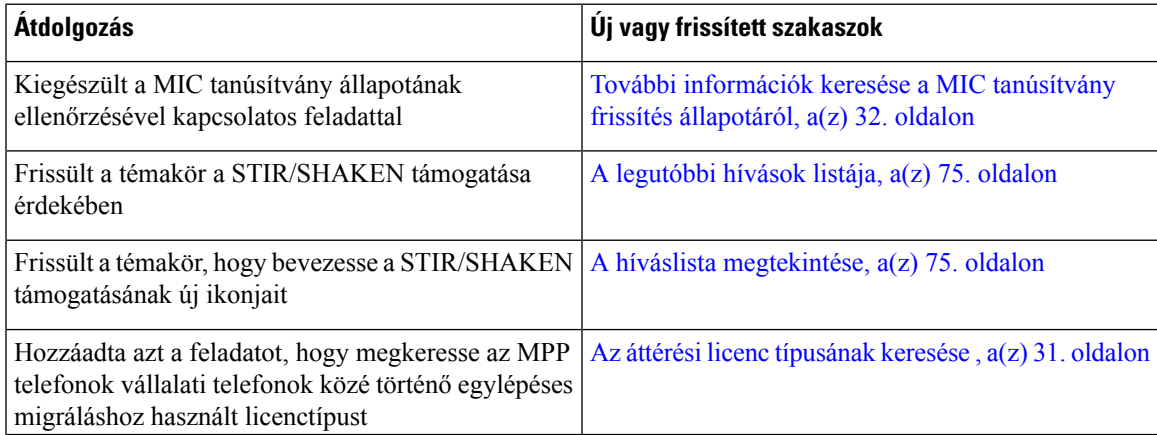

## <span id="page-15-0"></span>**Új és módosított a 11.3(4) firmware-verzióhoz**

Ez a verzió nem érinti ezt az útmutatót.

## <span id="page-15-1"></span>**Új és módosított a 11.3(3) firmware-verzióhoz**

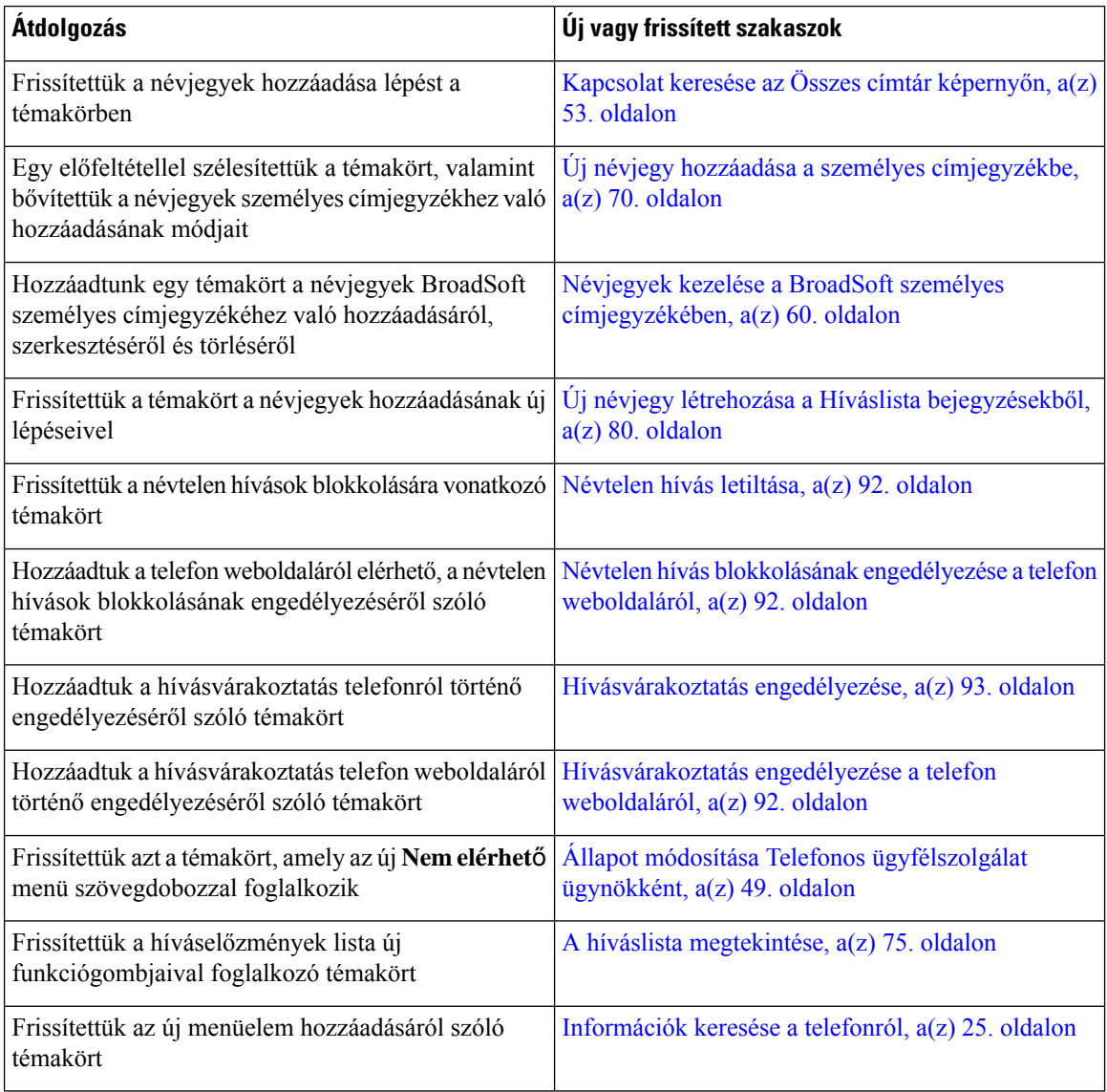

I

## <span id="page-16-0"></span>**Új és módosított a 11.3.(2) firmware-verzióhoz**

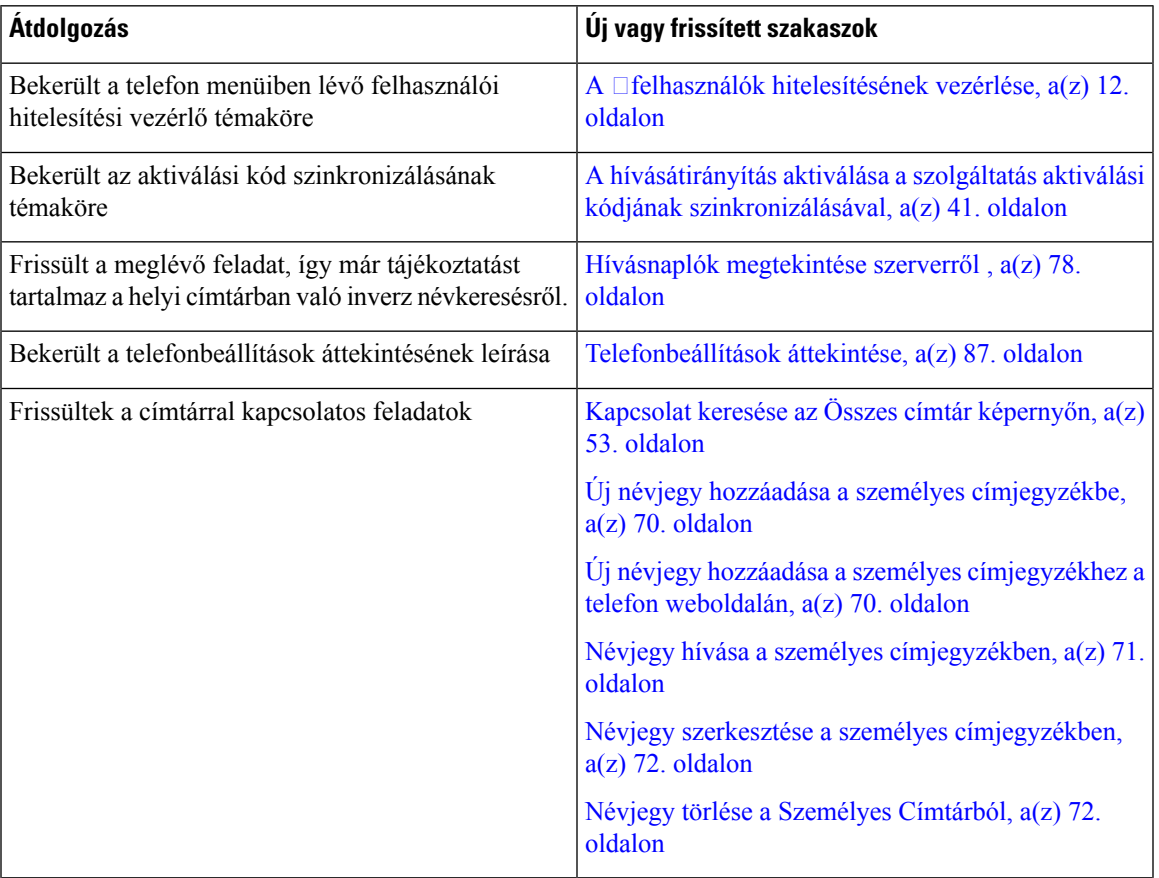

 $\mathbf I$ 

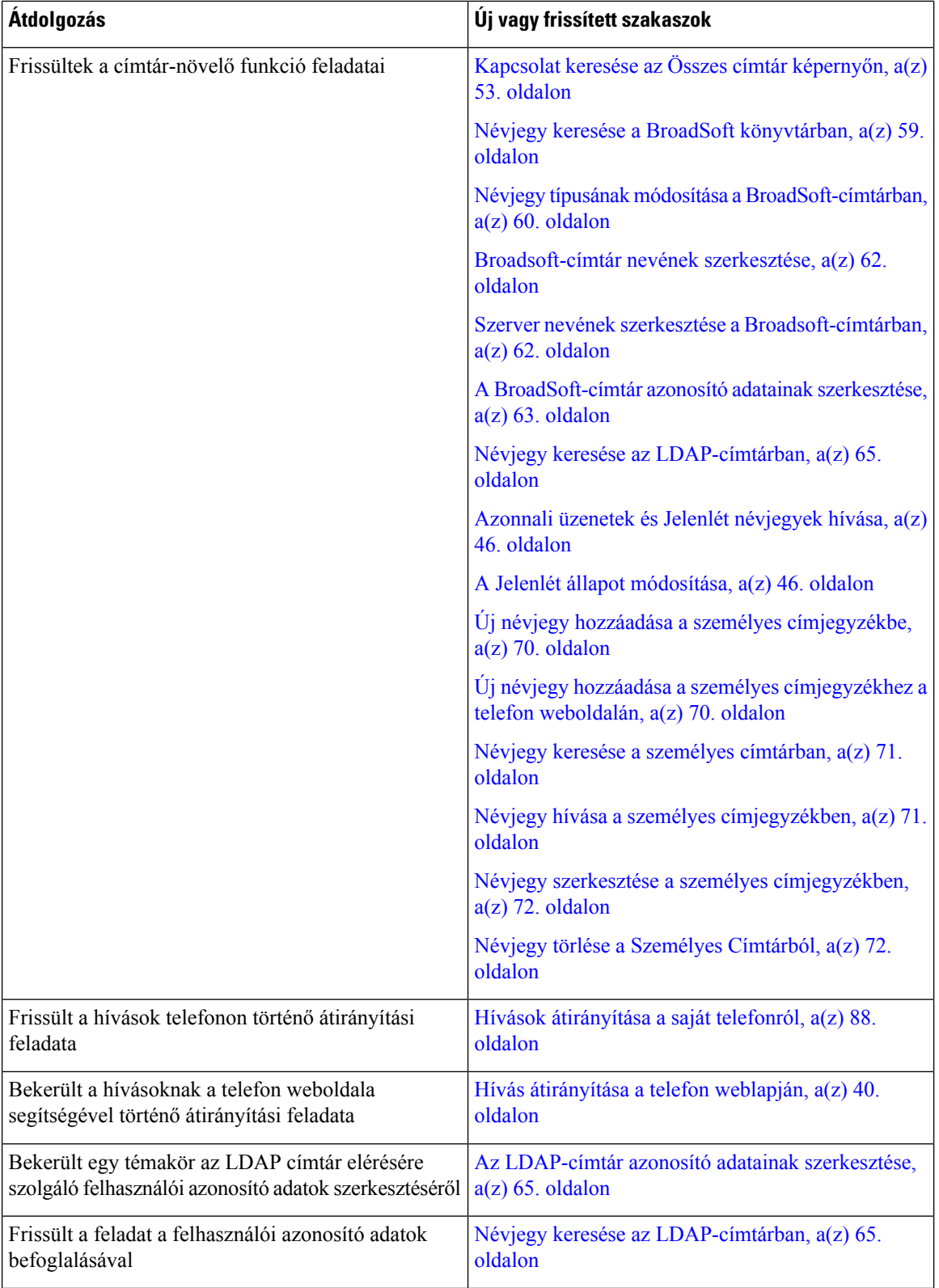

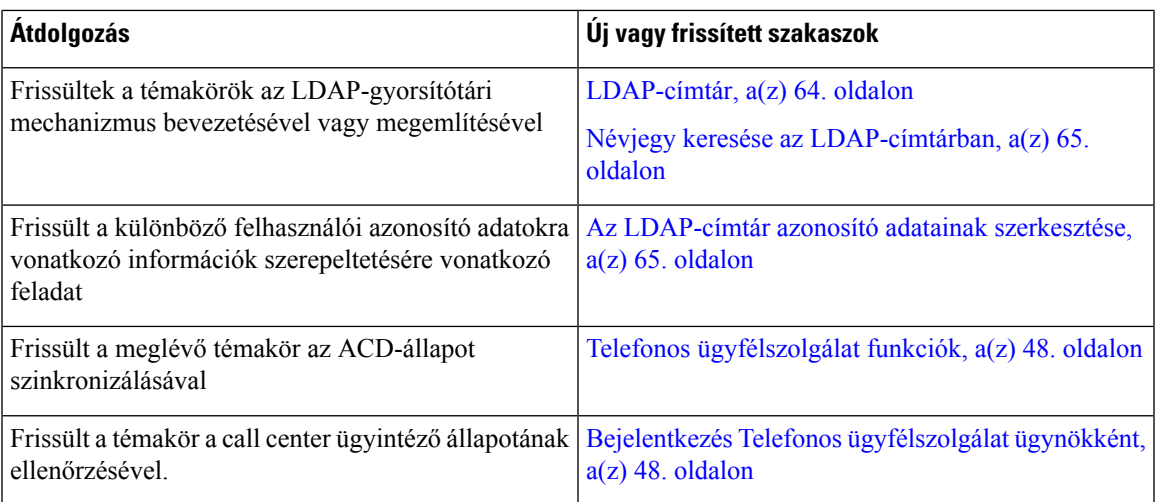

## <span id="page-18-0"></span>**Új és módosított a 11.3(1) firmware-verzióhoz**

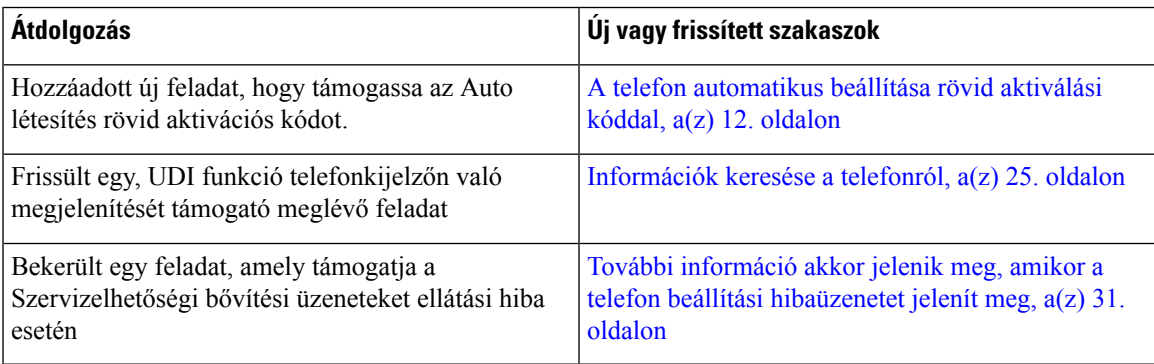

## <span id="page-18-1"></span>**Újdonságok és változások a 11.2(3)SR1 firmware-verzióhoz**

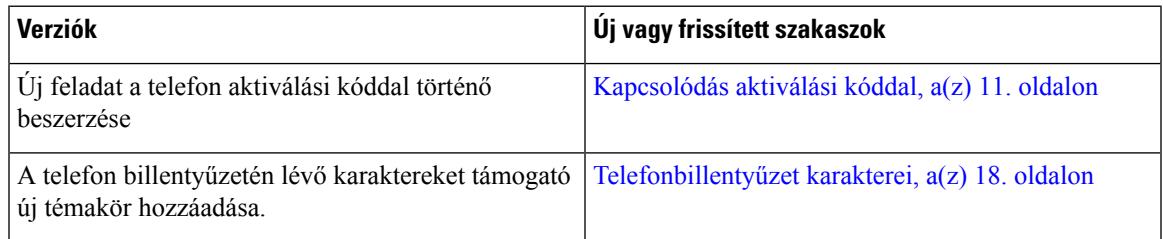

## <span id="page-18-2"></span>**Új és módosított a 11.2(3) firmware-verzióhoz**

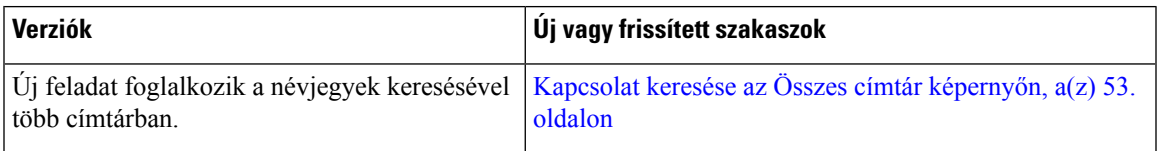

I

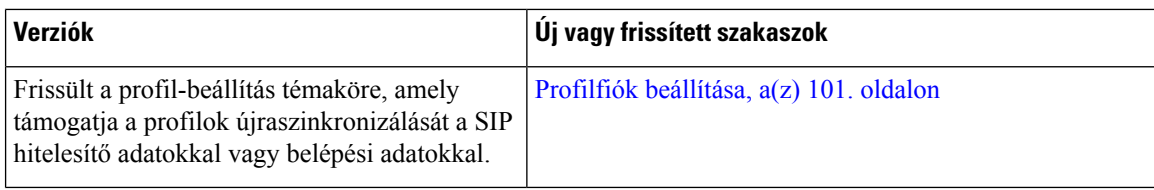

## <span id="page-19-0"></span>**Új és módosított a 11.2(1) förmver verzióhoz**

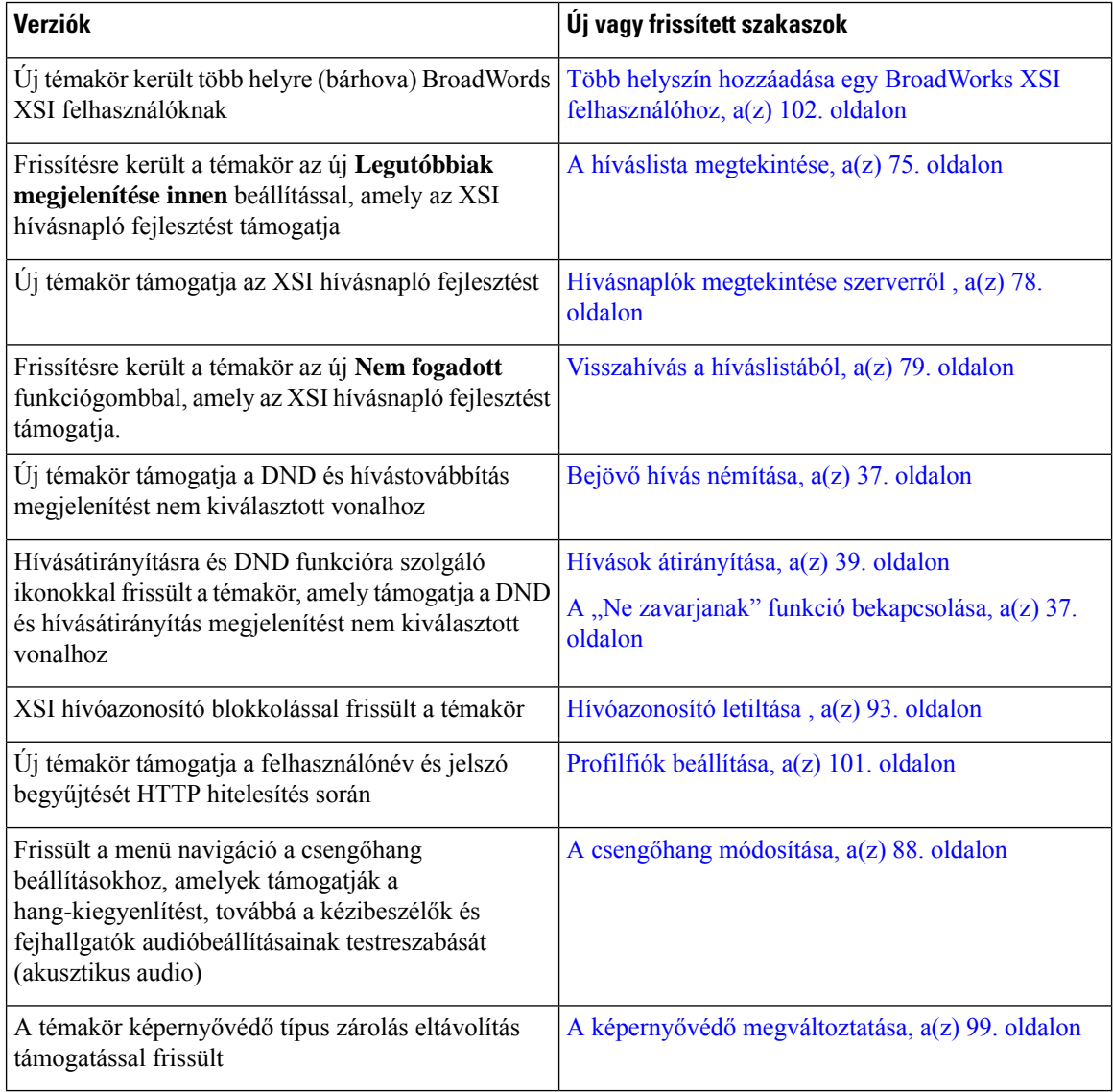

## <span id="page-19-1"></span>**Új és módosított a 11.1(2) förmver verzióhoz**

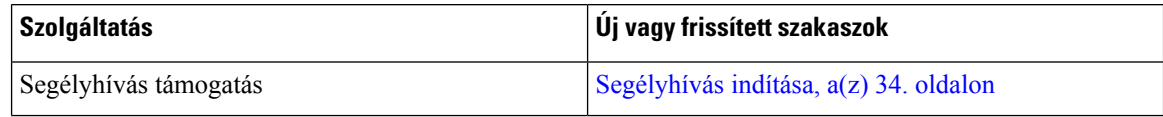

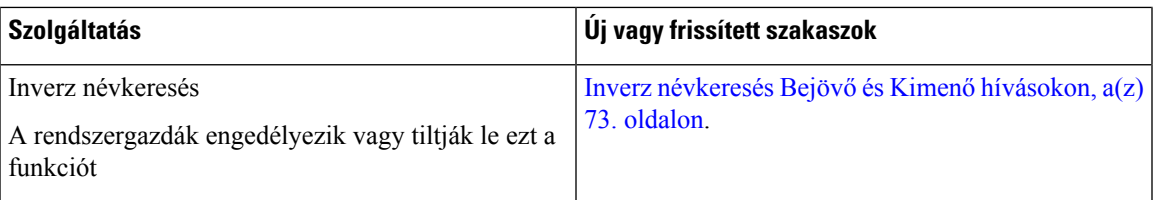

## <span id="page-20-0"></span>**A telefon beállítása**

A rendszergazda állítja be a telefont és csatlakoztatja a hálózathoz. Ha a telefonja nincs beállítva és nem csatlakozik, akkor forduljon a rendszergazdához utasításokért.

### <span id="page-20-1"></span>**A konferenciatelefon tápellátása**

A konferenciatelefon tápellátásra szorul az alábbi források egyikéből:

- Power over Ethernet (PoE), amit a hálózat biztosít.
- Cisco IP-telefon tápinjektor.
- Egy PoE tápkábel és egy Power Cube 3.

Az alábbi ábra mutatja a PoE és a PoE tápkábel lehetőségeit.

**ábra 1: A konferenciatelefon táplehet**ő**ségei**

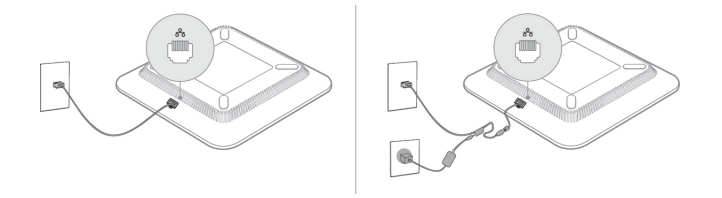

### <span id="page-20-3"></span><span id="page-20-2"></span>**Csatlakozás a hálózathoz**

Csatlakoztatnia kell a telefont a telefonhálózathoz.

• Vezetékes kapcsolat – A telefon Ethernet kábellel csatlakozik a hálózathoz.

### **Kapcsolódás aktiválási kóddal**

Miután a telefon elindul, egy üdvözlő képernyő jelenik meg, ahol megadhatja az aktiválási kódot. Ha nem rendelkezik aktiválási kóddal, forduljon a rendszergazdához.

#### **Miel**ő**tt elkezdené**

A rendszergazda egy 16 számjegyű aktiválási kódot biztosít az xxxx-xxxx-xxxx-xxxx formában.

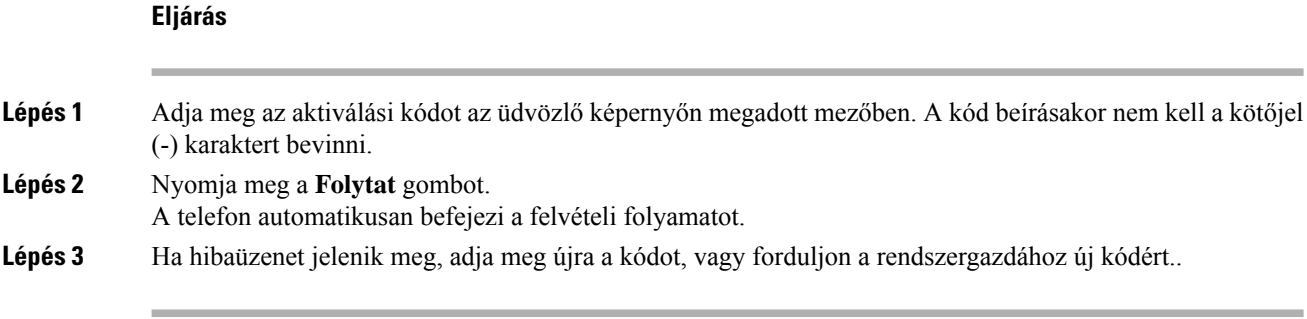

### <span id="page-21-0"></span>**A telefon automatikus beállítása rövid aktiválási kóddal**

Miután a telefon elindul, egy üdvözlő képernyő jelenik meg, ahol megadhatja az aktiválási kódot. Ha nem rendelkezik aktiválási kóddal, forduljon a rendszergazdához.

#### **Miel**ő**tt elkezdené**

A rendszergazda adja meg az Ön aktiválási kódját:

#### **Eljárás**

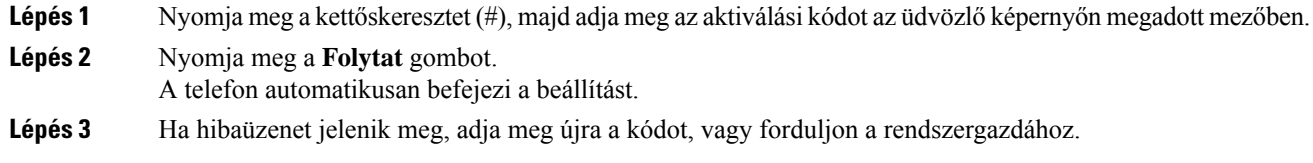

### <span id="page-21-1"></span>**A felhasználók hitelesítésének vezérlése**

A rendszergazda konfigurálhatja, hogy a telefon menüinek eléréséhez szükség van-e hitelesítésre. A rendszergazda testreszabhatja és kikapcsolhatja a hitelesítést, így engedélyezheti a telefon összes menüjéhez való hozzáférést.

Ezzel a funkcióval a rendszergazda vezérli, hogy szükséges-e hitelesítés a telefon menüjénél. Ha a rendszergazda a menü eléréséhez a hitelesítést állítja be, akkor a menü eléréséhez meg kell adni a jelszót, és be kell jelentkeznie.

## <span id="page-21-2"></span>**Bejelentkezés saját mellékre egy másik telefonról (Extension Mobility)**

Ha a mellékmobilitás be van állítva, akkor a hálózaton található másik telefonba is bejelentkezhet, és ugyanúgy használhatja, mint saját készülékét. Miután bejelentkezik, a telefon átveszi az ön személyes telefonszámát.

#### **Miel**ő**tt elkezdené**

A rendszergazda konfigurálja a szolgáltatás engedélyezését.

#### **Eljárás**

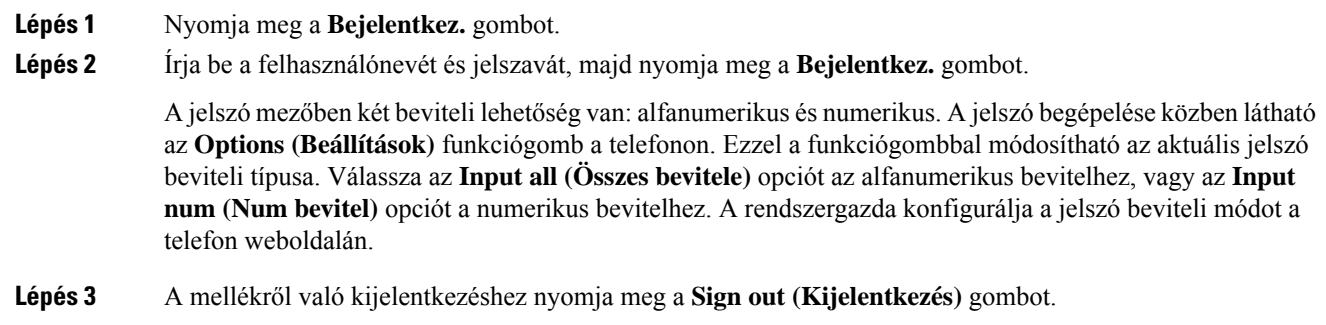

## <span id="page-22-0"></span>**Felhasználói jelszó létrehozása a telefonon**

A rendszergazda engedélyezi, hogy a telefon minden gyári alaphelyzetbe állítás után a telefon újraindításakor a **Jelszó beállítása** értesítési képernyőre kérjen. Ez a funkció növeli a telefon biztonságát.

#### **Eljárás**

- **Lépés 1** Hajtsa végre a következő műveletek egyikét:
	- A gyári alaphelyzetbe állítás után a telefon újraindul és a **Jelszó beállítása** értesítés jelenik meg a telefonon.
	- Nyomja meg az
		- **1.** Válassza az **Állapot** > **Problémák** lehetőséget. Ha a telefonon nincs létrehozott felhasználói jelszó, megjelenik a **Nincs megadva felhasználói jelszó** üzenet, és megjelenik a **Kiválasztás**szoftvergomb, amellyel a **Nincs megadva felhasználói jelszó** képernyőre léphet.

Ha a telefon rendelkezik felhasználói jelszóval, a **Problémák** menü értéke **Nincs** értékkel jelenik meg.

- **2.** Nyomja meg a **Létrehozás** gombot.
- **Lépés 2** A **Jelszó beállítása** képernyőn állítsa be az új jelszót az **Új jelszó** mezőben.

Az új jelszó létrehozása után a telefon képernyőjén megjelenik egy feloldó ikon.

## <span id="page-23-0"></span>**Bejelentkezés a Telefonba vendégként**

A telefonon akkor van vendég fiók, amikor a rendszergazda engedélyezte a telefonon a hotel módot. Bejelentkezhet egy másik telefonkészülékbe a hálózaton vendégként.

**Eljárás**

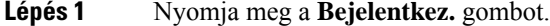

**Lépés 2** Adja meg felhasználóazonosítóját és jelszavát.

A jelszó mezőben kétféle beviteli lehetőség van; alfanumerikus és numerikus. A jelszó begépelése közben használja az **Options (Beállítások)** funkciógombot a telefonon. Ezzel a funkciógombbal módosíthatja az aktuális jelszó beviteli típusát. Válassza az **Input all (Összes bevitele)** opciót az alfanumerikus bevitelhez, vagy az **Input num (Num bevitel)** opciót a numerikus bevitelhez.

**Lépés 3** Nyomja meg a **Mentés** gombot.

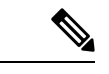

Egy rendszergazda állíthatja be a telefonon a vészhívásokat. Amikor vendégként jelentkezik be egy regisztrált telefonra, a telefon továbbítja a kérést a telefon helyzetének megállapításához. A helyzet-adatokat akkor küldi el a segélyszolgálatoknak, amikor vészhívást indít. **Megjegyzés**

### <span id="page-23-1"></span>**Kijelentkezés a telefonból vendégként**

#### **Eljárás**

<span id="page-23-2"></span>**Lépés 1** Nyomja meg a **Vendég ki** gombot. **Lépés 2** Nyomja meg a **Kijelentk.** gombot.

### **Profilszabály beállítása a telefonon**

#### **Eljárás**

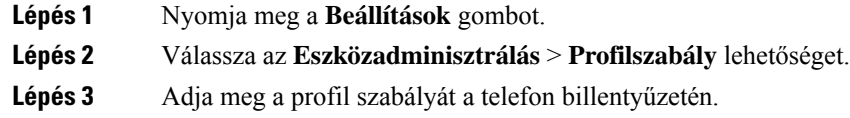

**Lépés 4** Nyomja meg az **Újraszinkronizálás** gombot.

## <span id="page-24-0"></span>**Üzenet a szolgáltatás megszakadásáról a kezd**ő**képerny**ő**n**

Ha a Webex felhőkiszolgáló nem elérhető, a telefon kezdőképernyőjén megjelenik a **szolgáltatás megszakadásáról** szóló értesítés, és a vonal állapotában a túlélhetőség ikonja látható. Ebben a helyzetben a telefon csatlakozik a Site Survivability Gateway (SGW) rendszerhez, így legalább az alapvető hívási funkciókat használhatja. Az SGW-szolgáltatások a helyi hálózaton belül kerülnek telepítésre, ezért a telefon csak az alapvető hívási funkciókat támogatja. Ha megnézi a vonal állapotát, akkor az **megszakítva**értékként jelenik meg. A vonal állapotának megtekintéséhez lásd: A vonalállapot [megtekintése,](#page-36-2) a(z) 27. oldalon.

Ha ezt a problémát tapasztalja, a rendszergazda segíthet a hibaelhárításban.

### <span id="page-24-1"></span>**Telefon weboldal**

A telefon egyes beállításait a telefon weboldalán is beállíthatja, amelyet számítógépéről érhet el. Az oldal URL-címét, a felhasználói azonosítót és a jelszót a rendszergazda adja meg Önnek.

A telefon weboldalán különböző jellemzőket, vonal beállításokat, és telefon szolgáltatásokat állíthat be a készülékhez.

- A telefonfunkciók körébe tartozik többek között a gyorshívó, a "ne zavarjanak" funkció és a személyes címjegyzék.
- A vonalbeállítások a telefonon elérhető meghatározott telefonvonalra (telefonszámra) vonatkoznak. Ilyen például a hívásátirányítás, az üzenetet jelző vizuális és hangjelzések, a csengetési ritmus és más, az adott vonalra jellemző beállítások.

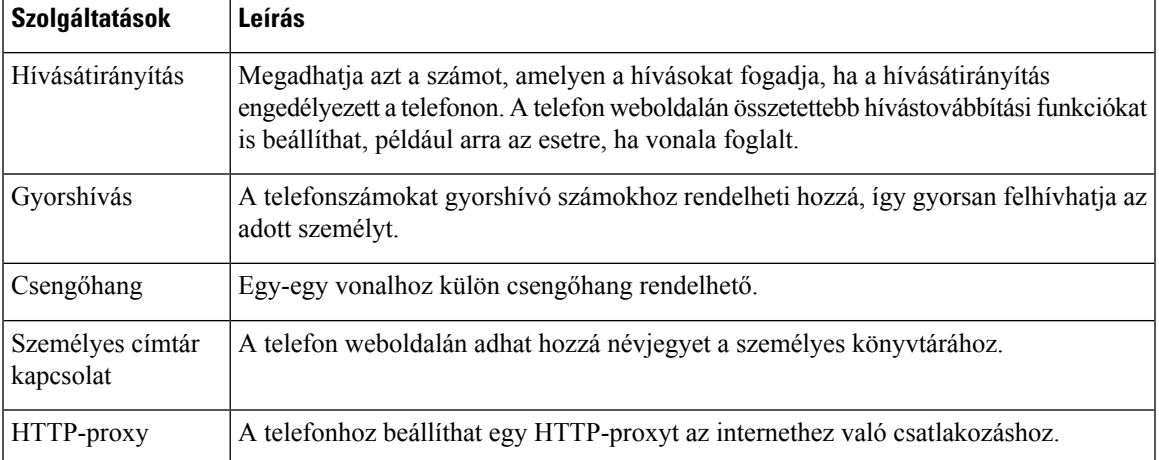

Az alábbi táblázat tartalmazza a telefon weboldalán konfigurálható bizonyos jellemzőket.

## <span id="page-25-0"></span>**Gyorshívási számok**

A telefonszámok tárcsázásakor egy számsort kell megadni. Amikor gyorshívási számot állít be, annak a hívás kezdeményezéséhez szükséges összes számjegyet tartalmaznia kell. Ha például a 9-es számot kell tárcsáznia a külső vonalhoz, a 9-es számot, majd a tárcsázni kívánt számot adja meg.

A számhoz továbbiszámjegyeket is hozzáadhat, például az értekezlet hozzáférési kódját, a melléket, a hangposta jelszavát, az engedélyezési kódot vagy a számlázási kódot.

A tárcsázandó számsor a következő karaktereket tartalmazhatja:

- $0-9$
- Kettős kereszt (#)
- Csillag (\*)
- Vessző (,) ez a szünetkarakter, amely 2 másodperces késleltetést iktat a tárcsázásba. Egymás után több vesszőt is megadhat, például két vessző (,,) 4 másodperces szünetet jelent.

A tárcsázandó számsorokra az alábbi szabályok érvényesek:

- A tárcsázandó számsor részeit vesszővel válassza el.
- Az engedélyezési kódnak mindig a számlázási kód előtt kell állnia a gyorshívási számsorban.
- Az engedélyezési kód és a számlázási kód között egy vesszőnek kell állnia a számsorban.
- Az engedélyezési kódot és további számjegyeket tartalmazó gyorshívási számokhoz gyorshívási címkére van szükség.

A gyorshívó konfigurálása előtt legalább egyszer próbálja meg manuálisan tárcsázni a számsort, és győződjön meg arról, hogy helyes-e.

A telefon nem menti a gyorshívásiszámból az engedélyezési kódot, a számlázási kódot és az extra számjegyeket a híváselőzmények közé. Ha megnyomja az **Újratárcsázás** gombot, miután kapcsolódott egy gyorshívási célhoz, a telefon arra kéri, hogy kézzel adja meg a szükséges engedélyezési kódot,számlázási kódot éstovábbi számjegyeket.

#### **Példa**

Egy meghatározott melléken elérhető személy hívásához állítunk be gyorshívási számot, és engedélyezési kódot vagy számlázási kódot kell megadni. Tételezzük fel a következő követelményeket:

- Külső vonalhoz a **9**-es számot kell tárcsázni.
- Az **5556543** számot szeretnénk felhívni.
- Meg kell adni az **1234** engedélyezési kódot.
- Meg kell adni a **9876** számlázási kódot.
- 4 másodpercet várni kell.
- A hívás kapcsolódása után tárcsáznia kell a **56789#** melléket.

Ebben az esetben a gyorshívási szám a **95556543,1234,9876,,56789#**.

#### **Kapcsolódó témakörök**

[Telefonbillentyűzet](#page-27-0) karakterei, a(z) 18. oldalon

## <span id="page-26-0"></span>**A Cisco 7832 IP-telefon gombjai és felépítése**

A következő ábra a Cisco 7832-es IP-konferenciatelefont mutatja.

**ábra 2: Cisco 7832-es IP-konferenciatelefon gombjai és funkciói**

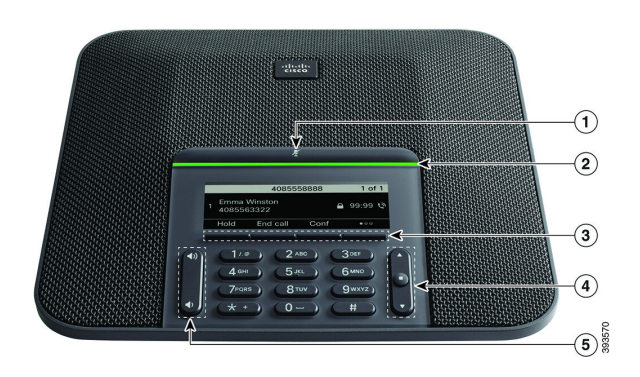

A következő táblázat ismerteti a Cisco 7832-es IP-konferenciatelefon gombjait.

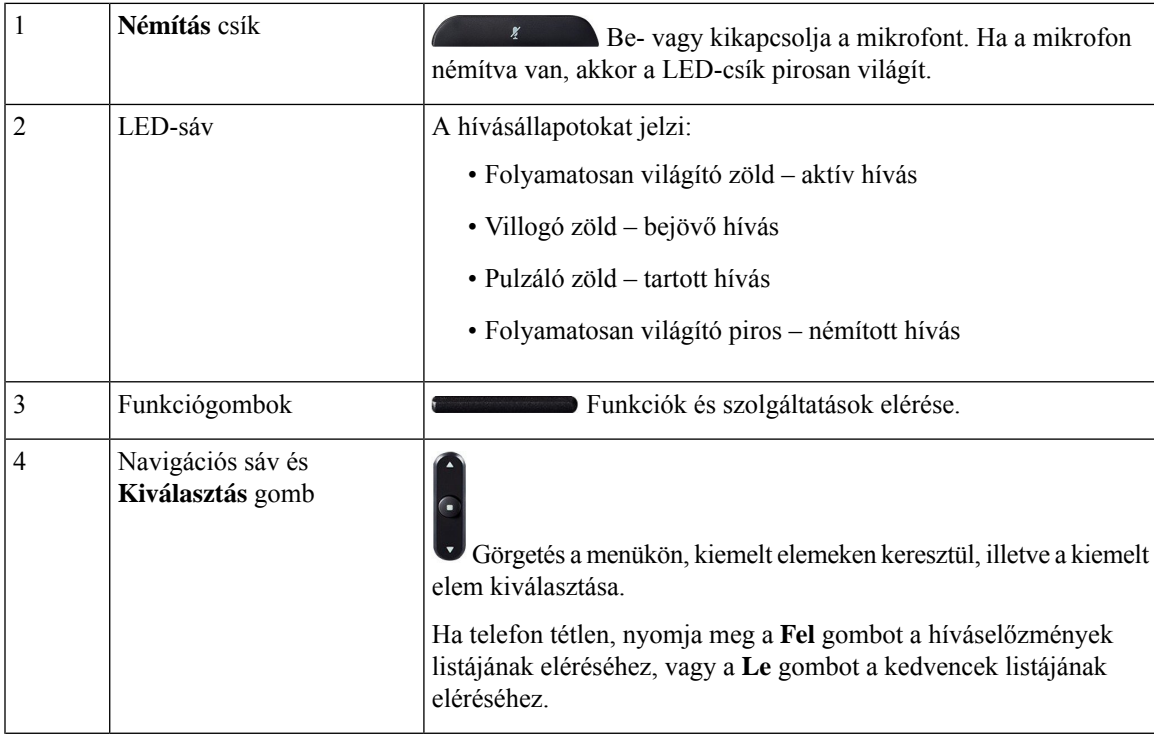

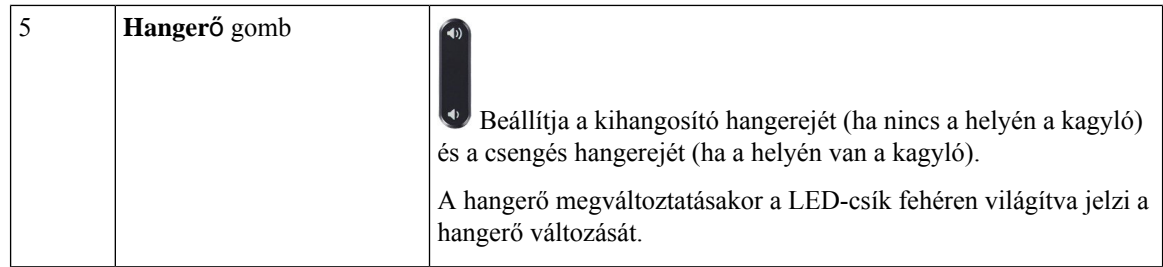

### <span id="page-27-0"></span>**Telefonbillenty**ű**zet karakterei**

A telefon billentyűzete lehetővé teszi, hogy betűket, számjegyeket és speciális karaktereket adjon meg. A betűket és a számokat a **Kett**ő **(2)** és a **Kilenc (9)** közötti billentyűk megnyomásával lehet elérni. A speciális karakterek az **egy (1)**, **nulla (0)**, **csillag (\***) és **kett**ő**skereszt (#)** billentyűvel érhetők el. Az alábbi táblázat az angol nyelvi beállítás egyes billentyűinek speciális karaktereit sorolja fel. A többi nyelvi beállításnak saját karakterei vannak.

#### **táblázat 1: Speciális karakterek <sup>a</sup> billenty**ű**zeten**

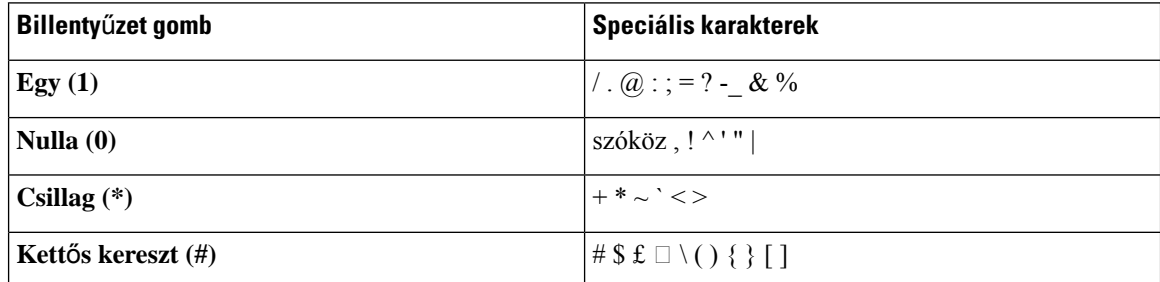

### <span id="page-27-1"></span>**Konferenciatelefon navigálás**

Használja a navigációs sávot a menük görgetéséhez. A navigációs sáv belső **Választ** gombjával pedig kiválaszthatja a menüpontokat.

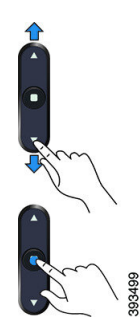

Ha egy menüpontnak sorszáma van, akkor kiválaszthatja azt úgy, hogy beírja a sorszámot a billentyűzeten.

### <span id="page-28-0"></span>**Konferenciatelefon szoftvergombok**

A telefon funkcióit a funkciógombokkal vezérelheti. A képernyő alatt található funkciógombokkal elérhetők a képernyőn az adott funkciógomb felett megjelenő funkciók. A funkciógombok az éppen végzett tevékenységtől függően megváltoznak.

A(z) ●● funkcógomb jelöli, hogy még több funkciógomb funkcó érhető el.

### <span id="page-28-1"></span>**Konferenciatelefon képerny**ő

A telefon képernyője információkat jelenít meg a telefonjáról, például telefonszám, aktív hívás állapota, funkciógombok. A képernyő három részből áll, ezek a fejléc, a középső rész és a lábléc.

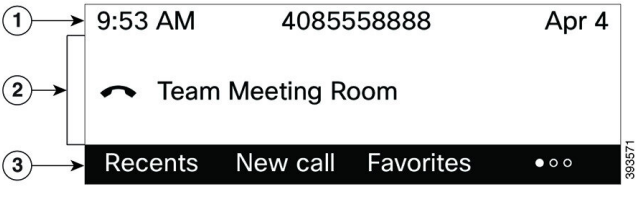

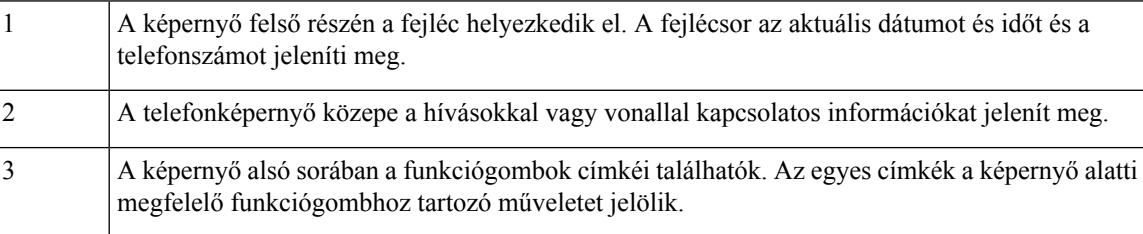

### <span id="page-28-2"></span>**A telefon kijelz**ő**jének tisztítása**

#### **Eljárás**

Ha koszos a telefon kijelzője, puha, száraz törlőruhával törölje át.

Ne használjon folyékony vagy por alakú tisztítószert a telefon tisztítására, mivel az beszennyezheti a telefon alkatrészeit, és hibát okozhat. **Felhívás**

## <span id="page-28-3"></span>**Energiatakarékosság**

A rendszergazda csökkentheti a telefon képernyőjének áramfogyasztását arra az esetre, amikor Ön nem használja a telefont. A rendszergazda által beállítható energiatakarékossági szint:

• Energiatakarékosság – Ha a telefon meghatározott ideig inaktív, a képernyő háttérvilágítása kikapcsol.

### <span id="page-29-0"></span>**A telefon bekapcsolása**

Ha a telefon energiatakarékossági okból kikapcsolt, a képernyő sötét lesz, a **Választ** gomb pedig világít.

**Eljárás**

Nyomja meg a **Választ** a telefon bekapcsolásához.

## <span id="page-29-1"></span>**További segítség és információ**

Ha a telefonján elérhető funkciókkal kapcsolatban kérdése merül fel, forduljon a rendszergazdához.

A Cisco weboldala [\(https://www.cisco.com\)](https://www.cisco.com) bővebb információt tartalmaz a telefonokról és a hívásvezérlő rendszerekről.

• Az angol nyelvű gyors útmutatókhoz és végfelhasználói útmutatókhoz kattintson a következő hivatkozásra:

[https://www.cisco.com/c/en/us/support/collaboration-endpoints/](https://www.cisco.com/c/en/us/support/collaboration-endpoints/ip-phone-7800-series-multiplatform-firmware/products-user-guide-list.html) [ip-phone-7800-series-multiplatform-firmware/products-user-guide-list.html](https://www.cisco.com/c/en/us/support/collaboration-endpoints/ip-phone-7800-series-multiplatform-firmware/products-user-guide-list.html)

• A nem angol nyelvű útmutatókhoz kattintson a következő hivatkozásra:

[https://www.cisco.com/c/en/us/support/collaboration-endpoints/](https://www.cisco.com/c/en/us/support/collaboration-endpoints/ip-phone-7800-series-multiplatform-firmware/tsd-products-support-translated-end-user-guides-list.html) [ip-phone-7800-series-multiplatform-firmware/tsd-products-support-translated-end-user-guides-list.html](https://www.cisco.com/c/en/us/support/collaboration-endpoints/ip-phone-7800-series-multiplatform-firmware/tsd-products-support-translated-end-user-guides-list.html)

• A licencinformációkhoz kattintson a következő hivatkozásra:

[https://www.cisco.com/c/en/us/support/collaboration-endpoints/](https://www.cisco.com/c/en/us/support/collaboration-endpoints/ip-phone-7800-series-multiplatform-firmware/products-licensing-information-listing.html) [ip-phone-7800-series-multiplatform-firmware/products-licensing-information-listing.html](https://www.cisco.com/c/en/us/support/collaboration-endpoints/ip-phone-7800-series-multiplatform-firmware/products-licensing-information-listing.html)

### <span id="page-29-2"></span>**Kisegít**ő **lehet**ő**ségek**

A Cisco 7832-es IP-konferenciatelefon kisegítő lehetőségeket nyújt a vakoknak, valamint a látás-, hallás- és mozgássérülteknek. Mivel ezeknek a funkcióknak a javarésze az alapkiépítés része, a fogyatékkal elők különleges konfigurálás nélkül is elérhetik őket.

Ebben a dokumentumban a *telefon támogatás oldalak* olyan weboldalakra vonatkoznak, amelyeken a felhasználók különböző funkciókat állíthatnak be. A Cisco Unified Communications Manager (10.0 vagy későbbi kiadás) esetén ezek az oldalak az Önkiszolgáló portálon vannak. A Cisco Unified Communications Manager (9.1 vagy korábbi kiadás) esetén ezek az oldalak a Felhasználói beállítások weboldalak.

Bővebben lásd a telefon Használati utasítását itt: [http://www.cisco.com/c/en/us/support/collaboration-endpoints/](http://www.cisco.com/c/en/us/support/collaboration-endpoints/unified-ip-phone-7800-series/products-user-guide-list.html) [unified-ip-phone-7800-series/products-user-guide-list.html](http://www.cisco.com/c/en/us/support/collaboration-endpoints/unified-ip-phone-7800-series/products-user-guide-list.html)

A Cisco elkötelezett a szervezetei szükségleteinek megfelelő olyan termékek és technológiák tervezése és gyártása iránt, amelyek mindenki által használhatóak. A Cisco kisegítő lehetőségekkel kapcsolatos elkötelezettségéről az alábbi URL-en tájékozódhat bővebben: <http://www.cisco.com/go/accessibility>

### <span id="page-30-0"></span>**Hallássérülteket segít**ő **funkciók**

A konferenciatelefonja rendelkezik szabványos segítő funkciókkal, amelyek csekély vagy semmi beállítást nem igényelnek.

**ábra 3: Hallássérülteket segít**ő **funkciók**

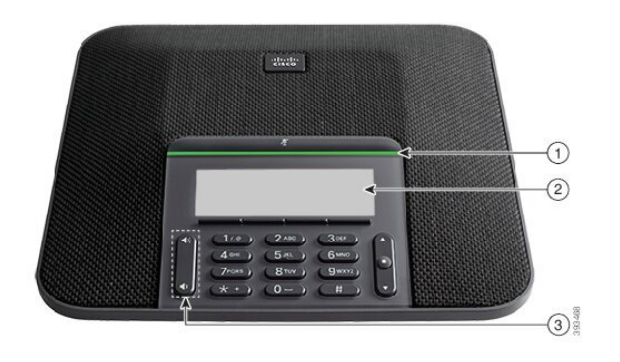

A következő táblázat a Cisco 7832-es IP-konferenciatelefonok hallássérülteknek szánt kisegítő lehetőségeit sorolja fel.

| Elem           | Kisegítő lehetőség                                               | Leírás                                                                                                    |
|----------------|------------------------------------------------------------------|----------------------------------------------------------------------------------------------------|
|                | LED-sáv                                                          | A telefonképernyő megjeleníti a jelenlegi állapotot, a<br>LED-csík pedig a következőt:                                                                                                 |
|                |                                                                  | • Folyamatosan világító zöld – aktív hívás                                                                                                    |
|                |                                                                  | • Villogó zöld – bejövő hívás                                                                                                    |
|                |                                                                  | • Pulzáló zöld – tartott hívás                                                                                                    |
|                |                                                                  | · Folyamatosan világító piros – némított hívás                                                                                                    |
| $\overline{c}$ | A telefonállapot vizuális kijelzése és<br>várakozó üzenet jelzés | A telefonképernyő megjeleníti a jelenlegi állapotot.                                                                                                    |
|                |                                                                  | Ha van üzenete, akkor megjelenik egy üzenet a<br>telefonképernyőn. A telefonja hallható "üzenet várakozik"<br>jelzést is nyújt.                                                        |
|                |                                                                  | A hallható hangüzenetjelzés megváltoztatásához<br>jelentkezzen be a Önkiszolgáló portálba, ahol elérheti az<br>üzenetjelző beállításait. Mindegyik beállítás be-vagy<br>kikapcsolható. |
|                |                                                                  | A rendszergazdája is megváltoztathatja a beállításait.                                                                                                    |

**táblázat 2: Hallássérülteket segít**ő **funkciók**

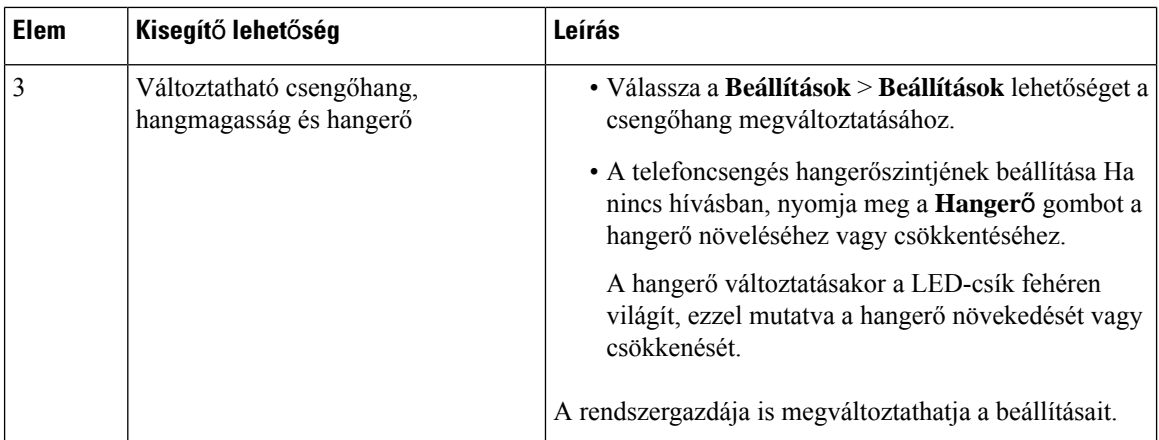

### <span id="page-31-0"></span>**Segít**ő **funkciók látássérülteknek és vakoknak**

A telefonja rendelkezik szabványossegítő funkciókkal, amelyek csekély vagy semmi beállítást nem igényelnek.

#### **ábra 4: Segít**ő **funkciók látássérülteknek és vakoknak**

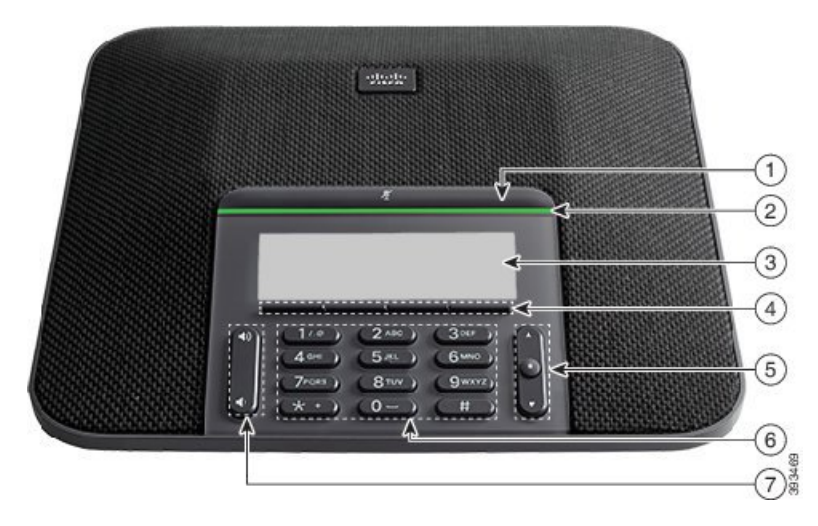

A következő táblázat a Cisco 7832-es IP-konferenciatelefonok látássérülteknek szánt kisegítő lehetőségeit sorolja fel.

**táblázat 3: Segít**ő **funkciók látássérülteknek és vakoknak**

| <b>Elem</b> | Kisegítő lehetőség                                                          | Leírás                                                                                                    |
|-------------|-----------------------------------------------------------------------------|----------------------------------------------------------------------------------------------------|
|             | Némítás gomb<br>• A gomb a LED-csík és a képernyő felett<br>helyezkedik el. | Használja a Némítás gombot a mikrofon<br>be- és kikapcsolásához. Ha a mikrofon le<br>van némítva, a LED-csík pirosan világít.<br>Ha bekapcsolja a Némítást, a telefon<br>egyszer sípol; amikor kikapcsolja a<br>Némítást, a telefon kétszer sípol. |

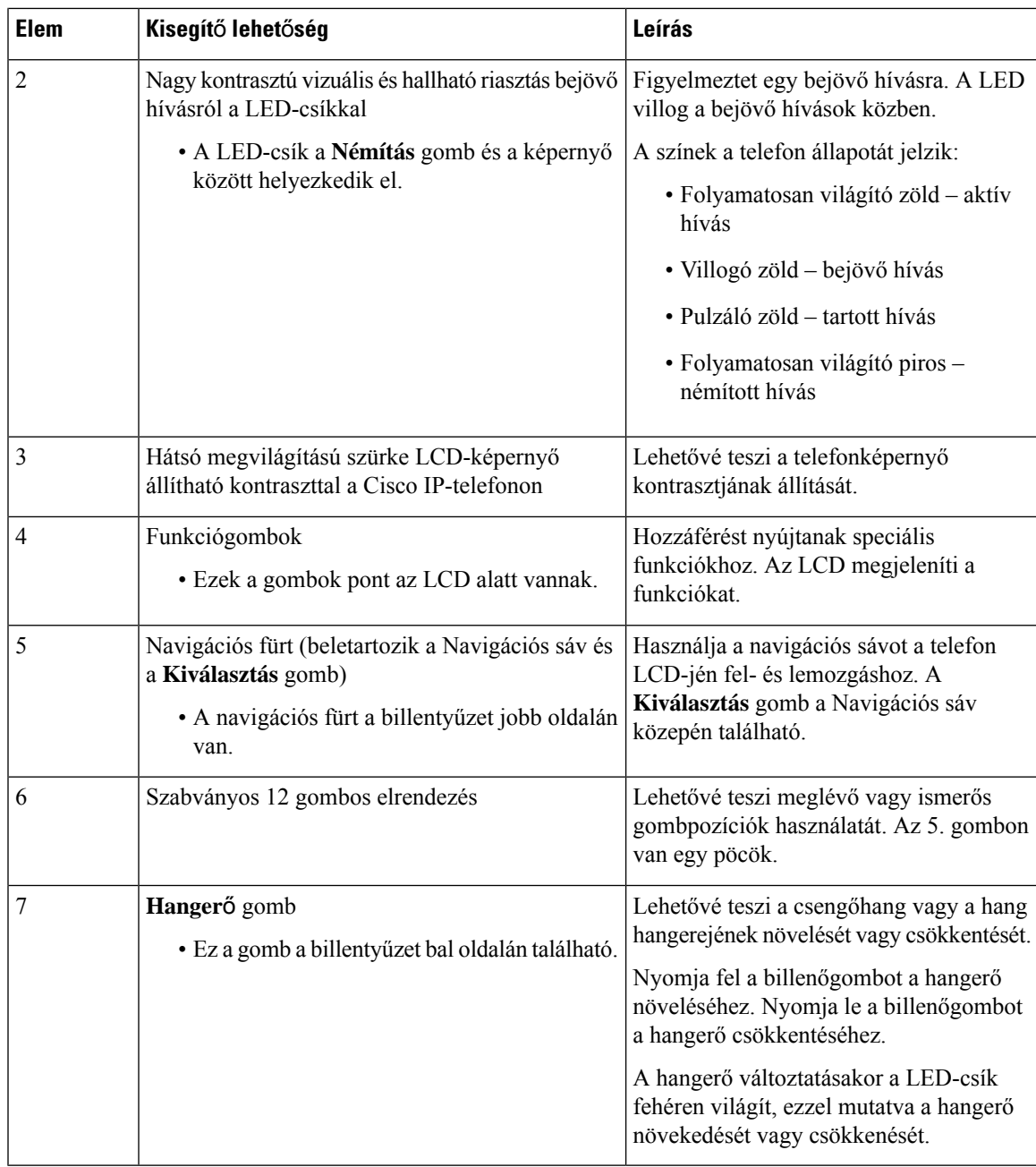

### <span id="page-32-0"></span>**Kisegít**ő **lehet**ő**ségek mozgássérülteknek**

A konferenciatelefonja rendelkezik szabványos segítő funkciókkal, amelyek csekély vagy semmi beállítást nem igényelnek.

#### **ábra 5: Mozgássérülteket segít**ő **funkciók**

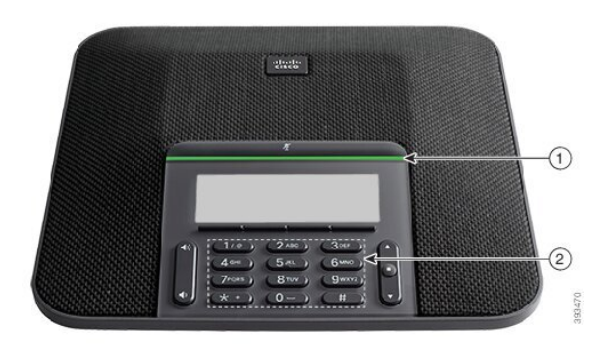

A következő táblázat a Cisco 7832-es IP-konferenciatelefonkészülékek kisegítő lehetőségeit sorolja fel mozgássérülteknek.

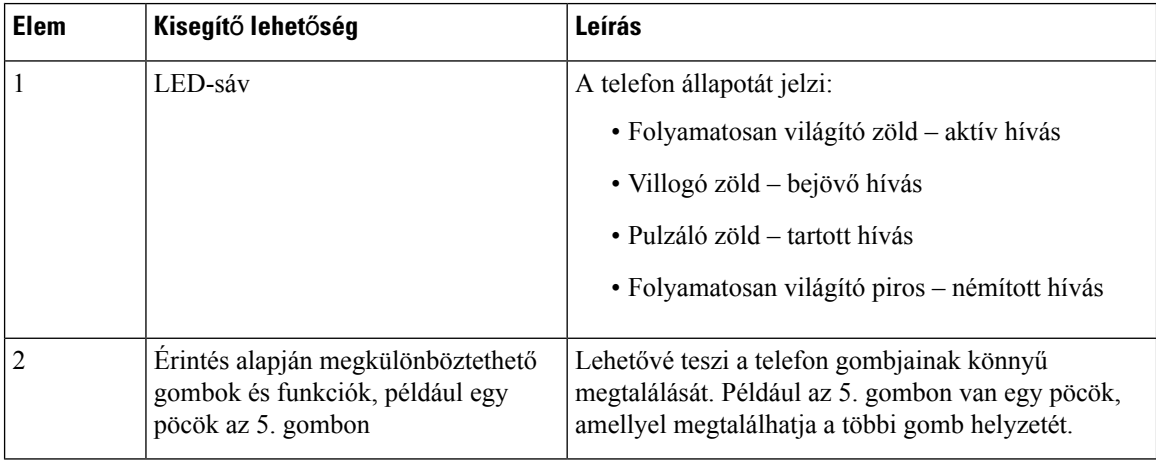

#### **táblázat 4: Mozgássérülteket segít**ő **funkciók**

#### <span id="page-33-1"></span><span id="page-33-0"></span>**Küls**ő **felek kisegít**ő **alkalmazásai**

A Cisco partnereivel együttműködve kínál olyan megoldásokat, amelyek kiegészítik a Cisco termékek és megoldások használhatóságát. Többféle, harmadik féltől származó alkalmazás érhető el, mint például a Cisco IPtelefonok valós idejű rögzítése, TDD/TTY kisegítő alkalmazások, RTT (Real Time Text), HCO/VCO, azaz hangátvitel, hangos hívásazonosító, beépített erősítők kézibeszélőkben, "foglalt fény" megoldások, audio/vizuális vészhelyzeti értesítések CIsco IPtelefonokon keresztül (fogyatékkal élő felhasználók támogatása) stb.

A külső féltől származó alkalmazásokkal kapcsolatos további információért forduljon a rendszergazdához.

### **Hibaelhárítás**

Problémákat tapasztalhat a következő szituációkkal kapcsolatban:

• A telefon nem tud kommunikálni a hívásvezérlő rendszerrel.

- A hívásvezérlő rendszerben kommunikációs vagy belső probléma merült fel.
- A telefonnak belső hibája van.

Ha problémát tapasztal, a rendszergazda segíthet megtalálni annak kiváltó okát.

#### <span id="page-34-0"></span>**Információk keresése a telefonról**

Előfordulhat, hogy a rendszergazda információt kér a telefonkészülékről. Ez az információ a telefon egyedi azonosítását szolgálja hibakeresési célból.

A telefon minden egyedi eszköz-azonosító (UDI) információt tartalmaz. A UDI a telefonhoz tartozó három adatelemből áll. Az adatelemek a következők:

- Termékazonosító (PID)
- Verzióazonosító (VID)
- Sorozatszám (SN)

A telefonra vonatkozó információkat a telefon webinterfészén lévő **Információ** > **Állapot** > **Termékinformációk** lehetőségnél is megtalálhatja.

#### **Eljárás**

**Lépés 1** Nyomja meg a **Beállítások** gombot.

**Lépés 2** Válassza ki a **Status (Állapot)** > **Product Information (Termékinformáció)** elemet.

A következő információkat tekintheti meg:

**Terméknév**— a Cisco IP-telefon telefont jelképező név.

**Serial number (Sorozatszám)**— A Cisco IP-telefon telefon sorozatszáma.

**MAC cím**—A Cisco IP-telefon hardver címe.

**Szoftver verzió**—A Cisco IP-telefon firmware-verziószáma.

**Konfigurációs verzió** – A Cisco IP telefon konfigurációjának verziószáma. Ez az információ akkor látható, amikor a rendszergazda engedélyezte.

**Hardver verzió**—A Cisco IP-telefon hardver verziószáma.

**VID** – a Cisco IP-telefon verzióazonosítója.

**Tanúsítvány**—A kliens tanúsítvány állapota, amely a Cisco IP-telefon használatát engedélyezi az ITSP hálózatban. Ez a mező jelzi, hogy a kliens tanúsítvány megfelelően van-e telepítve a telefonra.

**Testreszabás**—RC egység esetében ez a mező jelöli, hogy a készüléket testreszabták-e vagy sem. A függőben lévő állapot azt jelöli, hogy egy új RC egység készen áll az ellátásiszolgáltatásra. Ha az egység már visszakapta a testreszabott profilját, ez a mező "Megszerezve" értéket mutat a Testreszabás állapotánál.

**Lépés 3** Az Alkalmazások képernyőre való visszatéréshez nyomja meg a **Back (Vissza)** gombot.

### <span id="page-35-0"></span>**A Testreszabási állapot megtekintése a telefonon**

A testreszabás állapota a telefon kijelzőjén az RC EDOS szerverről való letöltésének befejeztével tekinthető meg.

A távoli testreszabási állapotot leírása a következő:

- Nyitott A telefon először indult el és nincs konfigurálva.
- Megszakítva—A Távoli testreszabás megszakadt egy másik szolgáltatás, például DHCP beállítások miatt.
- Függőben A telefon nem tudja letölteni a profilt az EDOS-kiszolgálóról.
- Egyéni függőben A telefon letöltött egy átirányítási URL-t az EDOS-kiszolgálóról.
- Megszerezve Az EDOS-kiszolgálóról letöltött profilban egy átirányítási URL van a konfigurációs beállításokhoz. Ha a telefon sikeresen letöltötte az átirányítási URL-t az ellátási kiszolgálóról, akkor ez az állapot jelenik meg.
- Nem elérhető A távoli testreszabás megállt, mert az EDOS-kiszolgáló üres ellátási fájllal válaszolt, a HTTP-válasz pedig 200 OK volt.

#### **Eljárás**

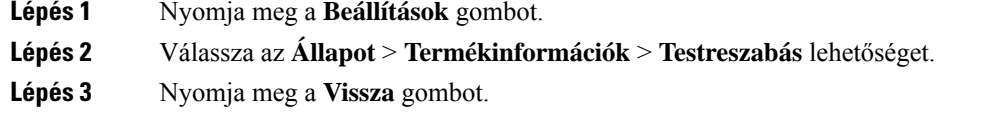

### <span id="page-35-1"></span>**A hálózat állapotának megtekintése**

#### **Eljárás**

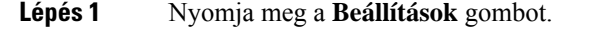

**Lépés 2** Válassza az **Állapot** > **Hálózat állapota**lehetőséget.

A következő információkat tekintheti meg:

- **Hálózat típusa** A telefon által használt helyihálózati (LAN) kapcsolat típusát jeleníti meg.
- **Hálózat állapota** Azt jelzi, hogy a telefon csatlakozik-e hálózathoz.
- **IPv4 állapot**—A telefon IP címe. A következő információkat tudhatja meg a telefonról: IP cím, Címzés típus, IP állapot, Alhálózati maszk, Alapértelmezett router, Domain Name Server (DNS) 1, DNS 2.
- **IPv6 állapot**—A telefon IP címe. A következő információkat tudhatja meg a telefonról: IP cím, Címzés típus, IP állapot, Alhálózati maszk, Alapértelmezett router, Domain Name Server (DNS) 1, DNS 2.
- **VLAN-azonosító** A telefon VLAN-azonosítója.
- **MAC-cím** A telefon egyedi MAC-címe.
- **Gazdagépnév** A telefonhoz aktuálisan hozzárendelt gazdagépnevet jeleníti meg.
- **Tartomány** A telefon hálózati tartományának nevét jeleníti meg. Alapértelmezett: cisco.com
- **Kapcsolóport elérése** A kapcsolóport állapota.
- **Kapcsolóport beállítása** A hálózati port sebességét és duplex állapotát jeleníti meg.

### **A telefon állapotának megtekintése**

#### **Eljárás**

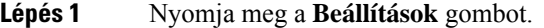

**Lépés 2** Válassza az **Állapot** > **Telefon állapota** > **Telefon állapota** lehetőséget.

A következő információkat tekintheti meg:

- **Eltelt id**ő A rendszer legutóbbi újraindítása óta eltelt idő összesen
- **Tx (csomagok)** A telefonról továbbított csomagok.
- **Rx (csomagok)** A telefon által fogadott csomagok.

### **Az állapotüzenetek megtekintése a telefonon**

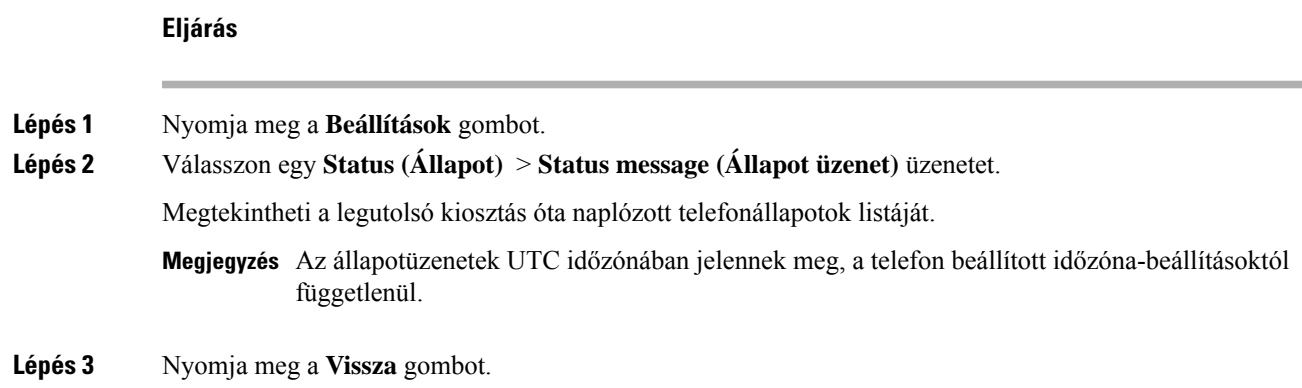

### **A vonalállapot megtekintése**

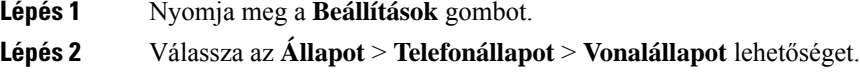

Megtekintheti a telefon minden egyes vonalának állapotát.

### **Hívásrekordok megtekintése a hívásstatisztikákban**

Minden egyes hívásrekord további információkat tartalmaz, amelyek ellenőrzése érdekében kövesse az ebben a témakörben megadott eljárást a legutóbbi hívásrekordok részletes adatainak megtekintéséhez.

#### **Miel**ő**tt elkezdené**

Jelentkezzen be a telefonra, hogy hozzáférhessen a **Hívásstatisztika** menühöz.

Ha a főképernyő jobb felső sarkában egy lakat ikon jelenik meg, ez azt jelenti, hogy még nem jelentkezett be a telefonra.

#### **Eljárás**

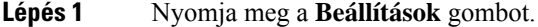

- **Lépés 2** Válassza az **Állapot** > **Telefon állapota** > **Hívásstatisztika**elemeket.
- **Lépés 3** (Opcionális) Ha a rendszer kéri, írja be a jelszavát, majd nyomja meg a **Bejelentkezés** gombot.

Ha nem tud bejelentkezni a telefonra, forduljon a rendszergazdához.

**Lépés 4** Jelöljön ki egy hívásstatisztikai bejegyzést a listából, és nyomja meg a **Kiválasztás** gombot.

A kiemelt bejegyzés részletes adatainak megjelenítéséhez a navigációs csoporton is megnyomhatja a **Kiválasztás** gombot.

- A következő információkat tekintheti meg:
	- **Hívástípus** Kimenő vagy bejövő hívás.
	- **Partnernév** Annak a személynek a neve, aki a hívást kezdeményezte vagy fogadta.
	- **Partnertel.** Annak a személynek a telefonszáma, aki a hívást kezdeményezte vagy fogadta.
	- **Kódoló kodek** A kimenő hang tömörítésére használt módszer.
	- **Dekódoló kodek** A bejövő hang kitömörítésére használt módszer.
	- **Hívás ideje** A hívás indításának vagy megválaszolásának időpontja.
	- **Hívóazonosító** A hívó azonosítója.

A hívásstatisztika további információkat, például számlálót, statisztikát és hangminőségi mérőszámokat tartalmazhat. Használja ezt az információt a hibaelhárításhoz.

#### **Kapcsolódó témakörök**

[Bejelentkezés](#page-21-0) saját mellékre egy másik telefonról (Extension Mobility), a(z) 12. oldalon [Bejelentkezés](#page-23-0) a Telefonba vendégként, a(z) 14. oldalon Bejelentkezés Telefonos [ügyfélszolgálat](#page-57-0) ügynökként, a(z) 48. oldalon [Profilfiók](#page-110-0) beállítása, a(z) 101. oldalon

Jelszó [beállítása,](#page-109-0) a(z) 100. oldalon

### **802.1X tranzakció állapotának megtekintése**

#### **Eljárás**

- **Lépés 1** Nyomja meg a **Beállítások** gombot.
- **Lépés 2** Válassza a **Hálózati beállítások** > **Ethernet beállítások** > **802.1X hitelesítés** > **Tranzakció állapota** lehetőséget.

A következő információkat tekintheti meg:

- **Tranzakció állapota**
- **Protokoll**

### **Újraindítási el**ő**zmények megtekintése**

#### **Eljárás**

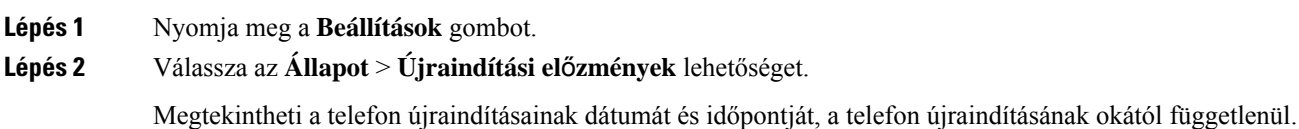

### **Jelentse a Cisco MPP készülék összes telefonproblémáját**

A Hibabejelentő eszköz (Problem Report Tool – PRT) segítségével összegyűjtheti és elküldheti a telefonnaplókat, valamint jelentheti a problémákat a rendszergazdának.

#### **Miel**ő**tt elkezdené**

A rendszergazda engedélyezi a webkiszolgálót a telefonhoz.

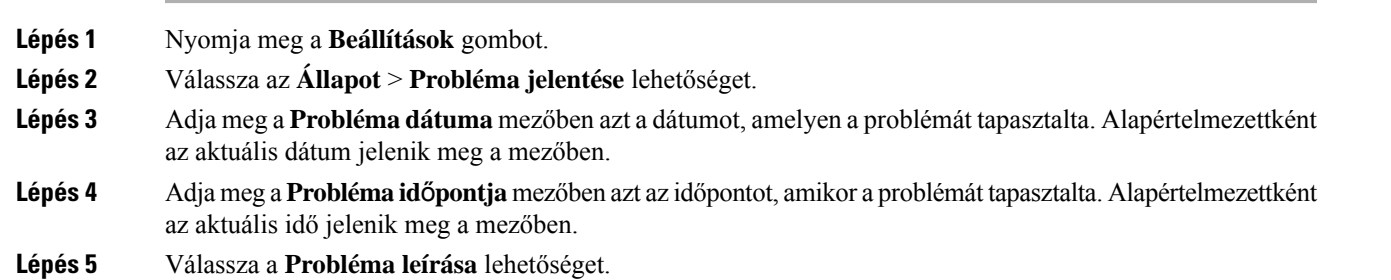

**Lépés 6** Válasszon egy leírást a megjelenő listából.

**Lépés 7** Nyomja meg az **Indít** gombot.

**Megjegyzés** Ha a rendszergazda letiltja a webkiszolgálót a telefonhoz, a telefon nem tudja feltölteni a problémajelentést a kiszolgálóra. Ezenkívül a telefon kijelzőjén a Hiba: 109 vagy a Jelentésprobléma üzenet jelenik meg egy el nem érhető letöltési hivatkozás mellett. Forduljon a rendszergazdához, aki segítséget nyújt a probléma megoldásában.

### **Gyári alaphelyzetbe állítás a kiszolgálóról**

Visszaállíthatja a telefon eredeti gyári beállításait, ha a rendszergazda a kiszolgálóról gyári alaphelyzetbe állítja a telefont. A telefon visszaállítása után újrakonfigurálhatja.

Amikor a rendszergazda gyári alaphelyzetbe állítja a telefont, a következő értesítéseket fogja látni a telefon képernyőjén.

- Ha a telefon tétlen, és nincs aktív hívás, vagy a telefon nem frissít, akkor a következő üzenet jelenik meg: **Gyári visszaállítás a rendszergazda kérésének megfelel**ő**en**, majd a telefon újraindul a gyári alaphelyzetbe állítás befejezéséhez.
- Ha a telefon foglalt, és aktív hívásban van, vagy a telefon frissít, akkor a következő üzenet jelenik meg: **Gyári visszaállítás amikor tétlen a rendszergazda kérésének megfelel**ő**en**. Miután a telefon tétlen lesz a következő üzenet jelenik meg: **Gyári visszaállítás a rendszergazda kérésének megfelel**ő**en**, majd a telefon újraindul a gyári alaphelyzetbe állítás befejezéséhez.

### **A telefon problémáinak azonosítása URL segítségével a telefon weboldalán**

Amikor a telefon nem működik vagy nem regisztrál, a hiba oka hálózati hiba vagy hibás konfiguráció lehet. A hibaok azonosításához adjon meg egy konkrét IP-címet vagy tartománynevet a telefonja rendszergazdai oldalán. Ezt követően próbálja meg a hozzáférést úgy, hogy a telefon tesztadatot küldhessen (pingelhessen) a célállomásnak, és megjeleníthesse a hibát.

#### **Eljárás**

Egy támogatott web-böngészőbe gépelje be a telefon IPcíméből és a pingelni kívánt cél IPcímből álló URL-t. Adja meg az URL-t ebben a formátumban:

http:/<Phone IP>/admin/ping?<ping destination>, ahol:

*<Phone IP>* = a telefonja aktuális IP-címe.

*/admin* = a telefon rendszergazda hozzáférés oldalának útvonala.

*<ping destination>* = bármilyen IP-cím vagy tartománynév, amelyet pingelni kíván.

Ping célként csak alfanumerikus karaktert, '-', és "\_" (alsó vonal) karaktert lehet megadni. Egyéb esetben a telefon hibát jelez a weboldalon. Ha a *<ping destination>* címben szerepel szóköz, a telefon csak a cím első felét használja ping célként.

Például a 192.168.1.1 cím pingeléséhez:

http://<Phone IP>/admin/ping?192.168.1.1

### **Megszakadt kapcsolat**

Előfordulhat, hogy a telefon elveszti a kapcsolatot a telefonhálózattal. Amikor a kapcsolat megszakad, a telefon egy üzenetet jelenít meg.

Ha a kapcsolat megszakadásakor éppen aktív hívást folytat, a hívás nem szakad meg, Azonban a telefon minden szokásos funkciója nem áll rendelkezésre, mivel bizonyos funkcióknak információra van szükségük a hívásvezérlő rendszerből. Lehetséges például, hogy a funkciógombok nem fognak megfelelően működni.

Amikor a telefon újra csatlakozik a hívásvezérlő rendszerhez, ismét a szokott módon használhatja a telefont.

### **További információ akkor jelenik meg, amikor a telefon beállítási hibaüzenetet jelenít meg**

Ha a telefon az ellenőrizze a létesítési beállításokat, vagy forduljon a szolgáltatóhoz. üzenetet jeleníti meg, akkor konfigurációs probléma áll fenn. Ez az üzenet csak közvetlenül akkor jelenik meg, miután a telefon elindul. Ez az üzenet nem jelenik meg, miután a telefon regisztrált egy híváskiszolgálóra.

Ez az üzenet minden MPP-telefonra érvényes.

#### **Eljárás**

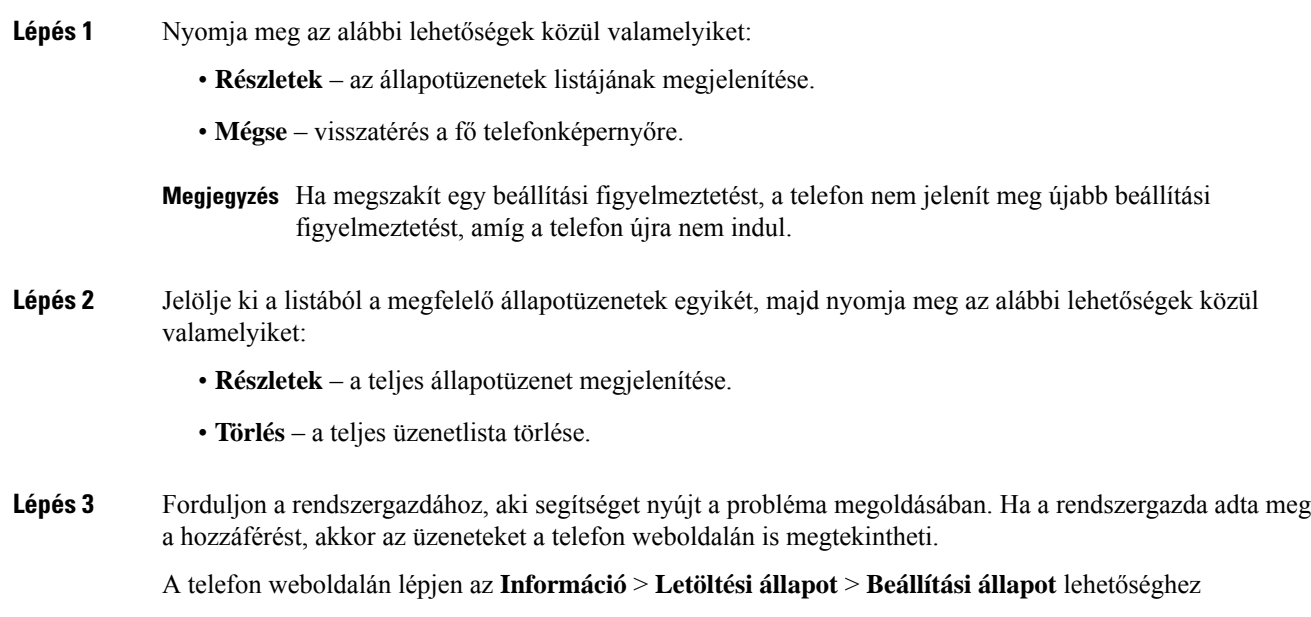

### **Az áttérési licenc típusának keresése**

Előfordulhat, hogy a rendszergazda információt kér a Multiplatform Firmware-re való migráláshoz használt licenc típusáról.

#### **Eljárás**

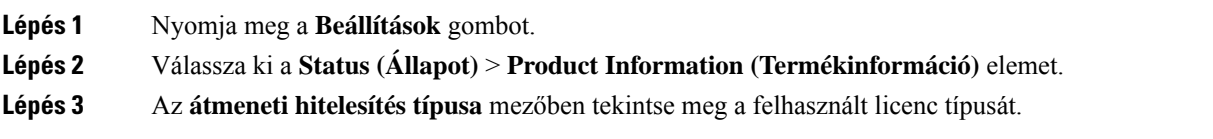

### **További információk keresése a MIC tanúsítvány frissítés állapotáról**

A telefon weblapján megjelenő megújítási állapot és a kapcsolódó információk segítségével megnézheti, hogy megtörtént-e a gyártó által telepített tanúsítvány (MIC) megújítása. A telefon hibáinak elhárítása során előfordulhat, hogy a rendszergazda megkérdezi ezt az információt.

#### **Miel**ő**tt elkezdené**

- A rendszergazda hozzáférést biztosított Önnek a telefon weblapjához.
- A rendszergazda aktiválja a gyártó által telepített tanúsítvány (Manufacture Installed Certificate MIC) megújítását az Ön telefonján.

#### **Eljárás**

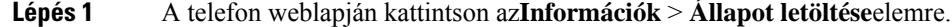

- **Lépés 2** Keresse meg az információt a **MIC tanúsítvány frissítési állapota** részen.
	- **MIC tanúsítvány létesítési állapota**: Ez a mező a végrehajtott tanúsítványmegújítás dátumát ésidőpontját, a HTTP-kérés URL-jét és az eredményüzeneteket tartalmazza.
	- **MIC tanúsítvány adatai**: Ez a mező a tanúsítványmegújítási eljárás általános állapotát mutatja.Jellemzően azt mutatja, hogy sikeresen megtörtént-e a telefon MIC tanúsítványának megújítása.

További tájékoztatásért forduljon a rendszergazdához.

## **A Cisco által a készülékre vállalt egy éves korlátozott jótállás feltételei**

A hardvereszköz jótállására és a jótállási idő alatt igénybe vehető szolgáltatásokra különleges feltételek vonatkoznak.

A hivatalos Garancianyilatkozat, beleértve a Cisco szoftverekre vonatkozó garanciákat és licencszerződéseket is, a következő weboldalon tekinthető meg: [Termékgaranciák.](https://www.cisco.com/go/hwwarranty)

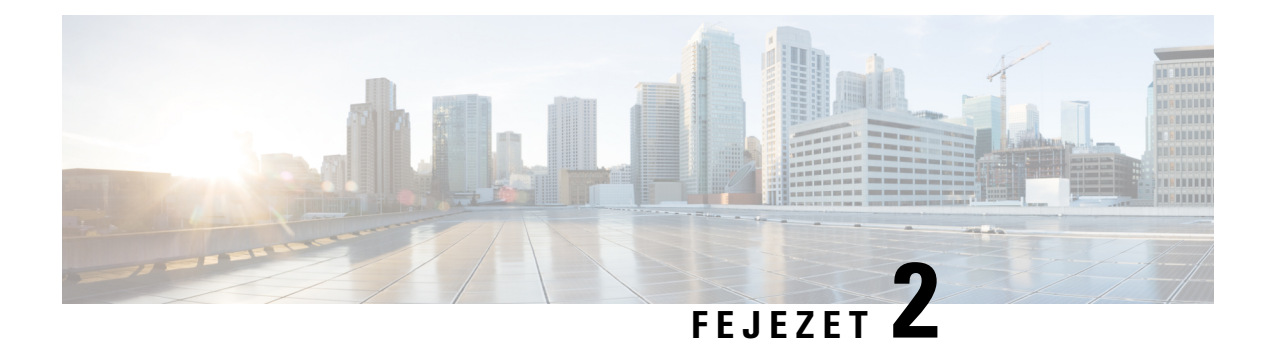

# **Hívások**

- Hívás [kezdeményezése,](#page-42-0) a(z) 33. oldalon
- Hívás [fogadása,](#page-45-0) a(z) 36. oldalon
- Hívás [némítása,](#page-47-0) a(z) 38. oldalon
- Hívás tartása, a(z) 38. [oldalon](#page-47-1)
- Hívások [átirányítása,](#page-48-0) a(z) 39. oldalon
- Hívás [átadása,](#page-51-0) a(z) 42. oldalon
- [Konferenciahívások](#page-52-0) és értekezletek, a(z) 43. oldalon
- Hívás [rögzítése,](#page-53-0) a(z) 44. oldalon
- Azonnali üzenetek és Jelenlét [névjegyek,](#page-54-0) a(z) 45. oldalon
- [Telefoncsoport](#page-56-0) rendezése egy oldalra (Multicast lapozás), a(z) 47. oldalon
- XML alkalmazás és Multicast [személyhívás,](#page-56-1) a(z) 47. oldalon
- XML [alkalmazásadatok](#page-56-2) megtekintése, a(z) 47. oldalon
- Telefonos [ügyfélszolgálat](#page-57-1) funkciók, a(z) 48. oldalon

# <span id="page-42-0"></span>**Hívás kezdeményezése**

A telefon ugyanúgy működik, mint egy hagyományostelefon. azonban megkönnyíti a hívások kezdeményezését.

## **Hívás indítása**

A telefonját ugyanúgy használhatja hívás kezdeményezésére, mint bármilyen más telefont.

#### **Eljárás**

Írjon be egy számot, és nyomja meg a **Hívás** gombot.

Ha az **Automatikus összecsukás vonalgombba** paraméter engedélyezve van, az aktív hívásablak kis méretűre csökken, és a hívási munkamenet adatai, például a hívott fél neve, száma, a hívás időtartama, a hívás állapota és minden speciális ikon, például a biztonságos hívás, a hívásrögzítés stb. magán a vonalcímkén jelennek meg.

A teljes képernyős hívásablak megjelenítéséhez nyomja meg a vonalgombot.

### **Segélyhívás indítása**

Telefonjával a többi híváshoz hasonlóan kezdeményezhet segélyhívást. Amikor tárcsázza a vészhelyzeti hívószámot, a segélyszolgálat megkapja a telefonszámát és tartózkodási helyét, így segíteni tudnak Önnek.

**Megjegyzés** Ha a hívás megszakad, a segélyszolgálat vissza tudja Önt hívni.

#### **Miel**ő**tt elkezdené**

A telefont úgy kell beállítani, hogy a fizikai tartózkodási helye lekérhető legyen. A segélyszolgálatoknak szükségük van a helyzet-adatokra, hogy megtalálják Önt, amikor segélyhívást indít.

#### **Eljárás**

Adja meg a segélyhívó számot és nyomja meg a **Call (Hívás)** gombot.

### **Szám újrahívása**

A legutóbb hívott telefonszámot újra felhívhatja.

#### **Eljárás**

**Lépés 1** Nyomja meg az **Újrahív** gombot.

**Megjegyzés** A Webex-hívások esetében a munkaterületek támogatják az újrahívást, ha a munkaterület eszközeihez vagy a FAC \*66 használatával a **helyi híváslista** be van állítva.

Alapértelmezésszerint az **Újratárcsázás**szoftgomb nem jelenik meg a kijelzőn.Forduljon a rendszergazdához, hogy beállítsa.

**Lépés 2** Válasszon ki egy névjegyet a **Tárcsázott hívások** listából, majd nyomja meg a **Hívás** gombot.

Elérheti a **Tárcsázott hívások** listáját az **Információ és beállítások** > **Utolsó hívások** > **Tárcsázott hívások**útvonalon is.

### **Gyorshívók**

A gyorshíváslehetővé teszi, hogy egy gombnyomással, előre megadott kód megadásával vagy a telefonképernyő egyik elemének kiválasztásával hívást indítson. A gyorshívást a telefon képernyőjén és a telefon weboldalán is be lehet állítani.

A gyorshívó kódokat módosítani, törölni és ellenőrizni is lehet.

### **Rendeljen hozzá gyorshívó kódot a telefon kijelz**ő**jér**ő**l**

A gyorstárcsázás index a telefon kijelzőjén konfigurálható. Hozzárendelhet gyorstárcsázás kódot is a telefon weboldaláról.

#### **Eljárás**

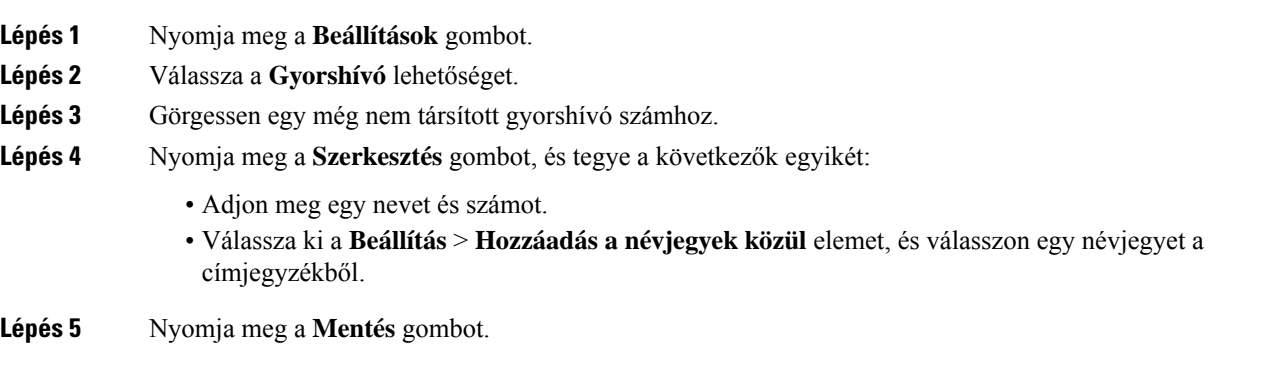

### **Hívás kezdeményezése gyorshívó kóddal**

### **Miel**ő**tt elkezdené**

Állítsa be a gyorshívó kódokat a telefon weboldalán vagy a telefon kijelzőjén.

#### **Eljárás**

Adja meg a gyorshívó kódot, és nyomja meg a **Hívás** gombot.

## **Nemzetközi szám hívása**

A nemzetközi hívásokat a telefonszám előtt megadott plusz (+) előhívó jellel indíthatja.

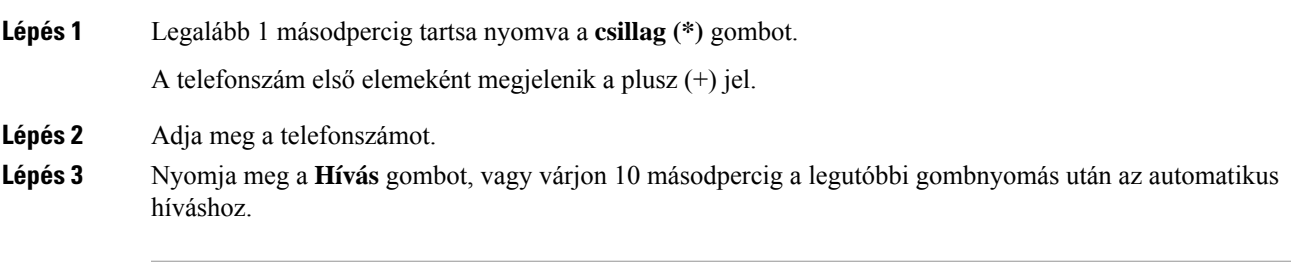

### **Biztonságos hívások**

A hívások védelme érdekében a telefon minden hívást titkosít. A telefon kijelzőjén lakat ikon jelzi az összes biztonságos hívást.

Jelszót is beállíthat a telefonhoz, hogy korlátozza a hozzáférést.

# <span id="page-45-0"></span>**Hívás fogadása**

Az Ön Cisco IP-telefonja ugyanúgy működik, mint a hagyományos telefonkészülékek, azonban megkönnyíti a hívások fogadását.

### **Hívás fogadása**

**Eljárás**

Nyomja meg a **Válasz** gombot.

## **A konferenciatelefonján várakozó hívás fogadása**

Amikor aktív hívásban van, akkor a konferenciatelefon egy várakozó hívásról egy sípolással és a telefonképernyőjén megjelenő üzenettel tájékoztatja Önt.

**Eljárás**

Nyomja meg a **Válasz** gombot.

## **Hívás elutasítása**

Az aktív vagy kicsengő hívások a hangpostarendszerbe vagy előre beállított telefonszámra irányíthatók át.

#### **Eljárás**

Hívás elutasításához tegye a következők egyikét:

- Nyomja meg az **Elutas.** gombot.
- Ha több bejövő hívás van, jelölje ki a bejövő hívást, és nyomja meg az **Elutasítás** gombot.

Ш

### **Bejöv**ő **hívás némítása**

Amikor Ön elfoglalt, és nem akarja, hogy zavarják, lenémíthatja a bejövő hívásokat. A telefon nem csöng ki, vizuális értesítés látható, a telefonhívás fogadható.

#### **Miel**ő**tt elkezdené**

A rendszergazda konfigurálja a telefonon a **Figyelmen kívül hagy** funkciógombot.

#### **Eljárás**

Bejövő hívás az alábbi módszerek bármelyikével némítható:

• Nyomja meg a **Figyelmen kívül hagyás** funkciógombot. Amkor megnyomja ezt a funkciógombot, a funkciógomb eltűnik a telefon kijelzőjéről, és a következő bejövő hívásnál lesz látható ismét.

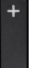

• Nyomja meg a Hangerő gombot lefelé. Amikor ismét megnyomja ezt a gombot, a csengetési hangerő csökken.

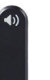

• Nyomja meg a Hangerő  $\bullet$  gombot lefelé. Amikor ismét megnyomja ezt a gombot, a csengetési hangerő csökken.

A csengetési hangerő visszaáll a következő bejövő hívásnál.

### **A "Ne zavarjanak" funkció bekapcsolása**

A "Ne zavarjanak" funkcióval elnémíthatja telefonkészülékét, és figyelmen kívül hagyhatja a bejövő hívásokról kapott értesítéseket, amikor ki akarja zárni a figyelemelterelő tényezőket. Az értesítő- és vészhívásokat azonban a készülék mindig, még a "Ne zavarjanak" funkció bekapcsolt állapotában is kapcsolja.

Amikor engedélyezi a "Ne zavarjanak" funkciót, a bejövő hívásait a rendszer másik számra irányítja át – például a hangpostára, ha az be van állítva.

Amikor a DND be van kapcsolva, a **Donotdisturb(Ne zavarjanak)** felirat jelenik meg a telefon kijelzőjének felső sávjában.

Ha egy vonalgombra be van állítva egy funkciógomb és a "Ne Zavarj" funkció is, a DND ikon  $\mathcal O$  a vonalgomb címkéje mellett jelenik meg.

#### **Miel**ő**tt elkezdené**

A rendszergazda engedélyezi a telefonon a **DND**/**Clr DND** funkciógombot.

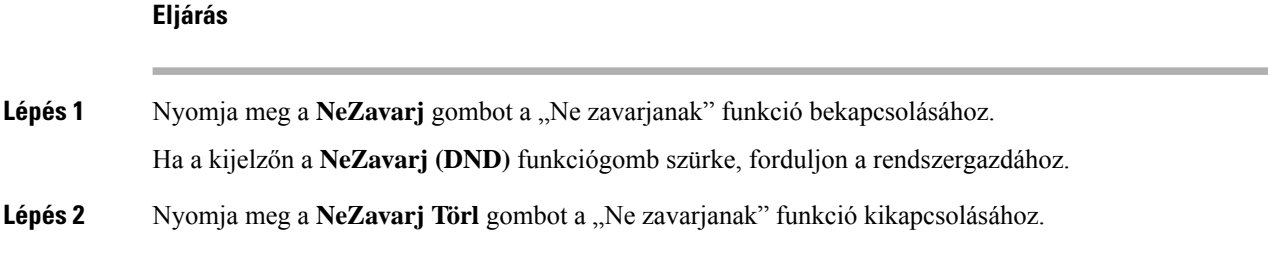

## **Ne Zavarjanak be- illetve kikapcsolása csillagkóddal**

A Ne zavarj funkciót be- vagy kikapcsolhatja a telefonján beállított megfelelő csillagkódok tárcsázásával. A rendszergazda adja meg a csillagkódokat a **DND Act Code (DND aktkód)** és **DND Deact Code (DND deakt kód)** mezőkben a telefon weboldalán.

# **Eljárás**

**Lépés 1** A NeZavarj bekapcsolásához tárcsázza a rendszergazda által megadott csillagkódot.

**Lépés 2** A NeZavarj kikapcsolásához tárcsázza a rendszergazda által megadott csillagkódot.

# <span id="page-47-0"></span>**Hívás némítása**

Hívás közben lenémíthatja a hangot, így Ön hallani fogja a másik személyt, de ő nem fogja hallani Önt.

#### **Eljárás**

<span id="page-47-1"></span>**Lépés 1** Nyomja meg a **Némítás gombot** . **Lépés 2** A némítás kikapcsolásához nyomja meg újra a **Némítás** gombot.

# **Hívás tartása**

### **Hívás tartásba helyezése**

Az aktív hívást tartásba teheti, majd folytathatja a hívást, amikor készen áll.

**Eljárás**

**Lépés 1** Nyomja meg a **Tartás** gombot.

**Lépés 2** A tartásban lévő hívás folytatásához nyomja meg újra a **Folytatás** gombot

## **Túl sokáig tartásban hagyott hívás fogadása**

A telefon úgy van beállítva, hogy a megfelelő módokon jelezze, ha a tartásban lévő hívást túl sokáig hagyta tartásban:

- Villogó LED-csík
- A telefon képernyőjén látható értesítés
- A telefon csengetési értesítése, ha a telefon weboldalán tartási emlékeztető van konfigurálva

#### **Eljárás**

A tartott hívás folytatásához nyomja meg a **Válasz** gombot.

## **Váltás az aktív és a várakoztatott hívás között**

Egyszerűen válthat az aktív és a várakoztatott hívások között.

#### **Eljárás**

Ha a tartásban lévő hívásra szeretne váltani, nyomja meg a **Csere** gombot.

# <span id="page-48-0"></span>**Hívások átirányítása**

Ha egy vonalon engedélyezve van a funkciógomb szinkronizálás és hívástovábbítás, a(z) ikon megjelenik a vonalgomb címkéje mellett.

Három Hívásátirányítás szolgáltatás érhető el:

- Minden szám átirányítása Minden bejövő hívást a cél telefonszámra irányít át.
- Átirányítás, ha foglalt A bejövő hívást a céltelefonszámra irányítja át, ha a vonal foglalt.
- Átirányítás, ha nem veszik fel A bejövő hívást a céltelefonszámra irányítja át, ha a hívást nem veszik fel.

A hívásátirányítás szolgáltatást vagy szolgáltatásokat egy speciális funkciógombbal állíthatja be.

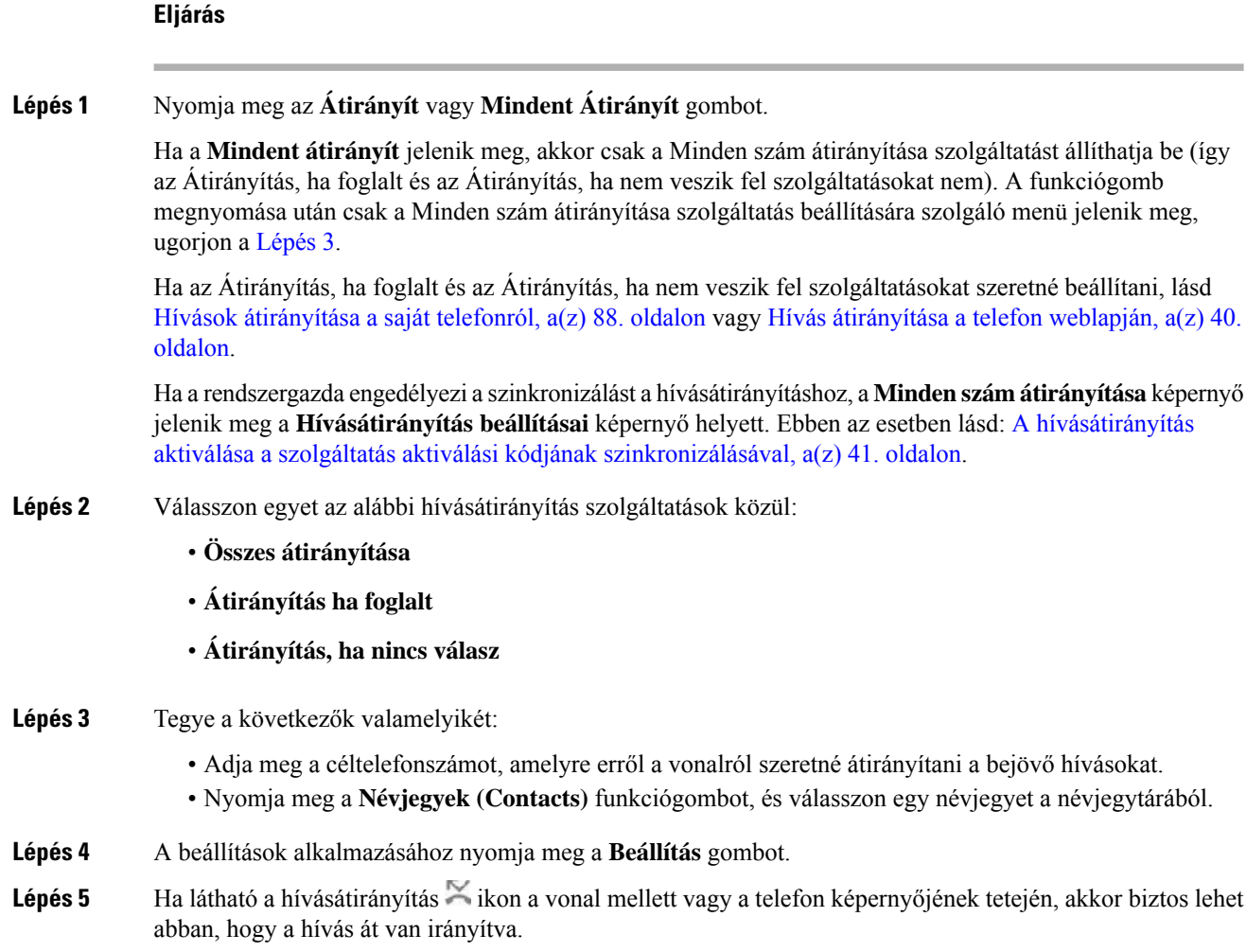

# <span id="page-49-1"></span><span id="page-49-0"></span>**Hívás átirányítása a telefon weblapján**

Hívásátirányítás beállítása a telefonon a telefon weboldalán keresztül.

A telefon képernyőjén is beállíthatja a hívásátirányítást. Bővebb információért lásd: Hívások [átirányítása,](#page-48-0) a(z) 39. [oldalon](#page-48-0) vagy Hívások [átirányítása](#page-97-0) a saját telefonról, a(z) 88. oldalon.

#### **Miel**ő**tt elkezdené**

A rendszergazdának engedélyeznie kell a hívásátirányítás szolgáltatásokat. Ellenkező esetben a telefon weboldalának konfigurációja nem lép érvénybe.

#### **Eljárás**

**Lépés 1** A telefon weboldalán kattintson a **User Login (Felhasználói bejelentkezés)** > **Voice (Hang)** > **User (Felhasználó)** elemre.

- **Lépés 2** A **Hívásátirányítás** szakaszban állítsa be a **Cfwd All**, **Cfwd Busy**, **Cfwd No Answer** értéket, vagy ezek valamely kombinációját **Igen** értékre, majd adjon meg egy telefonszámot minden engedélyezni kívánt hívásátirányítási szolgáltatáshoz:
	- **Cfwd All**/**Cfwd All Dest** Az összes hívás átirányítása.
	- **Cfwd Busy**/**Cfwd Busy Dest** Hívásátirányítás csak akkor, ha a vonal foglalt.
	- **Cfwd No Answer**/**Cfwd No Ans Dest** Hívásátirányítás csak akkor, ha a hívást nem veszik fel.
	- **Cfwd No Answer**/**Cfwd No Ans Delay** Hozárendeli a válasz késleltetési idejét másodpercben.

Ha a rendszergazda letiltotta a funkciógomb szinkronizálása (FKS) és az XSI szinkronizálás hívásátirányításnál funkciót, akkor az értékhez azt a számot írja, amennyi másodperc után a hívás át lesz irányítva.

Ha a rendszergazda engedélyezte a funkciógomb szinkronizálása (FKS) és az XSI szinkronizálás hívásátirányításnál funkciót, akkor az értékhez azt a számot írja, amennyi csengetés után a hívás át lesz irányítva.

A telefon weboldalán a hívásátirányítás beállításai csak akkor lépnek érvénybe, ha a FKS és az XSI le van tiltva. További tájékoztatásért forduljon a rendszergazdához.

**Lépés 3** Kattintson az **Összes változás elküldése** lehetőségre.

## <span id="page-50-0"></span>**A hívásátirányítás aktiválása a szolgáltatás aktiválási kódjának szinkronizálásával**

Amikor megnyomja az **Átirányít** vagy **Mindent átirányít** funkciógombot, a **Minden szám átirányítása** képernyő jelenik meg, ahol beállítható, hogy a telefon az összes hívást átirányítsa.

#### **Miel**ő**tt elkezdené**

A rendszergazda engedélyez egy funkcióaktiválási kódot, mely az összes hívás átirányításához szinkronizálja a telefont egy kiszolgálóval.

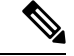

**Megjegyzés**

Az aktiváló kód szinkronizálása funkció csak a Minden szám átirányítása szolgáltatást támogatja. A Hívásátirányítás, ha foglalt, és a Hívásátirányítás, ha nincs válasz nem támogatott.

Amikor a rendszergazda engedélyezte a funkció aktiválási kódját a szinkronizáláshoz, a képernyőn megjelenő **Hívásátirányítás beállításai** csak olvashatók.

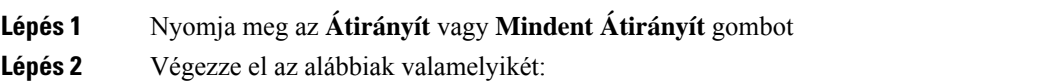

- Adja meg a céltelefonszámot, amelyre erről a vonalról szeretné átirányítani a bejövő hívásokat.
- Nyomja meg a **Névjegyek (Contacts)** gombot, és válasszon egy névjegyet a névjegy-címjegyzékből.

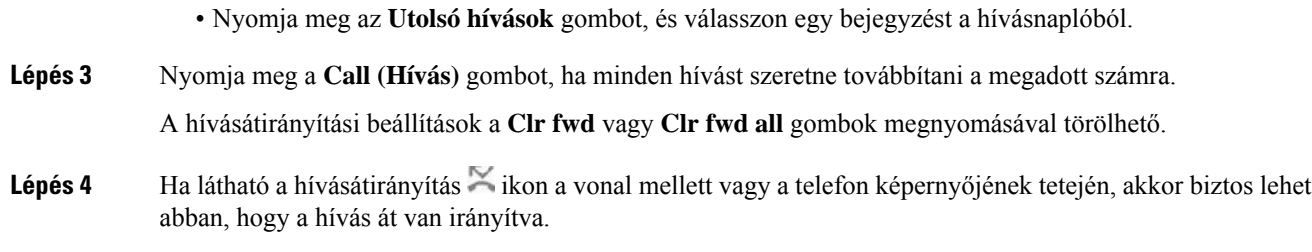

# <span id="page-51-0"></span>**Hívás átadása**

Az aktív hívást átadhatja valaki másnak.

Ha a rendszergazda vonalanként csak egy hívás támogatását konfigurálja, akkor az aktív hívás átadásának lehetősége nem jelenik meg.

## **Hívás átadása másik személynek**

Hívás átadásakor az eredeti hívásban maradhat, amíg a másik személy nem veszi fel a telefont. Így lehetősége nyílik arra, hogy bizalmasan beszéljen a másik személlyel, mielőtt kilép a hívásból. Ha nem akar beszélni, irányítsa át a hívást, mielőtt a másik személy válaszol.

A két hívó között át is válthat, így egyenként tárgyalhat velük, mielőtt kilép a hívásból.

#### **Eljárás**

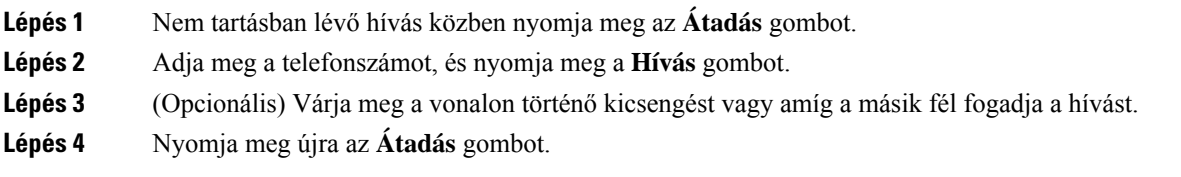

### **Továbbítás el**ő**tt egyeztessen**

A hívás továbbítása előtt beszélhet azzal a személlyel, akinek a hívást továbbítja.

Ha a rendszergazda úgy állítja be a rendszert, hogy az vonalanként csak egy hívást támogasson, és csak egy mellék van konfigurálva, akkor Ön a következőket nem teheti:

- új hívás indítása, ha már van aktív hívás.
- átadás, ha már van aktív hívás.
- konferenciabeszélgetés egy aktív hívással.

#### **Miel**ő**tt elkezdené**

Van egy aktív hívása, amelyet továbbítania kell.

#### **Eljárás**

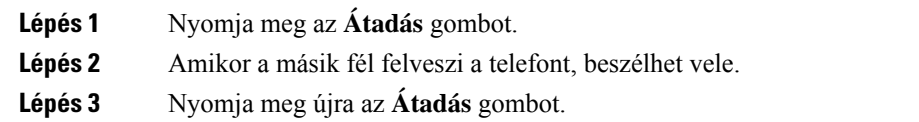

# <span id="page-52-0"></span>**Konferenciahívások és értekezletek**

Egyetlen hívás keretében több emberrel is beszélhet. Tárcsázhat egy másik személyt, és hozzáadhatja a beszélgetéshez. A konferencia akkor ér véget, ha minden résztvevő letette.

### **Másik személy hozzáadása a híváshoz**

#### **Eljárás**

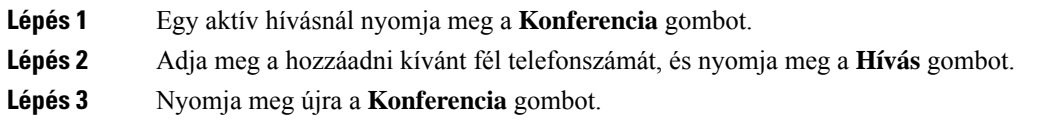

## **Ad-hoc konferencia résztvev**ő**jének házigazdaként való eltávolítása**

Házigazdaként törölhet egy résztvevőt a résztvevők listájáról. A házigazda és a résztvevők azonban több résztvevőt is meghívhatnak a konferenciára, de bármelyik résztvevőt csak az a személy távolíthatja el, akitől a meghívás érkezett. Például A felhasználó az ad hoc konferencia házigazdája, és felhívja B felhasználót, valamint C és D felhasználót. Ilyen helyzetben A felhasználó képes lesz eltávolítani B, C és D felhasználót. Ha C felhasználó meghívja E felhasználót a konferenciahívásra, C felhasználó eltávolíthatja E felhasználót, de A felhasználó nem tudja eltávolítani E felhasználót.

#### **Miel**ő**tt elkezdené**

Ön egy ad hoc konferencia házigazdája.

#### **Eljárás**

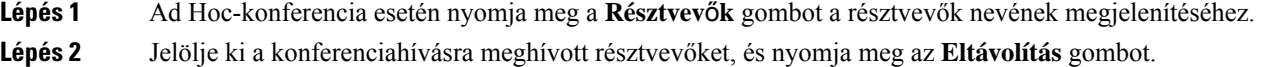

**Lépés 3** Erősítse meg a telefonon megjelenő eltávolítási üzenetet.

# **A résztvev**ő**k listájának megtekintése ad hoc konferencia házigazdaként**

A résztvevők listáját akkor jelenítheti meg, ha ad hoc konferenciát szervez.

#### **Miel**ő**tt elkezdené**

**Résztvev**ő**k** lágybillentyű elérhető.

#### **Eljárás**

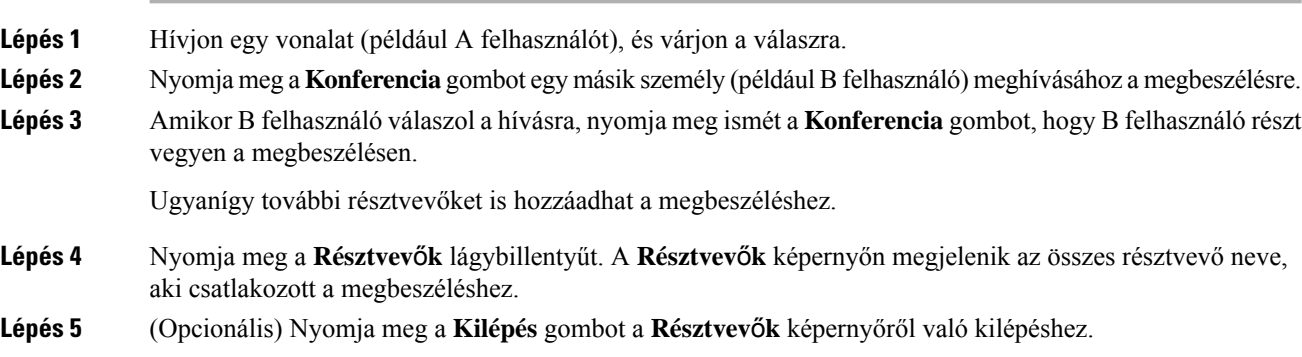

## **A résztvev**ő**k listájának megtekintése résztvev**ő**ként**

Megmutathatja az ad hoc konferencia résztvevőinek listáját.

## **Miel**ő**tt elkezdené**

**Résztvev**ő**k** lágybillentyű elérhető.

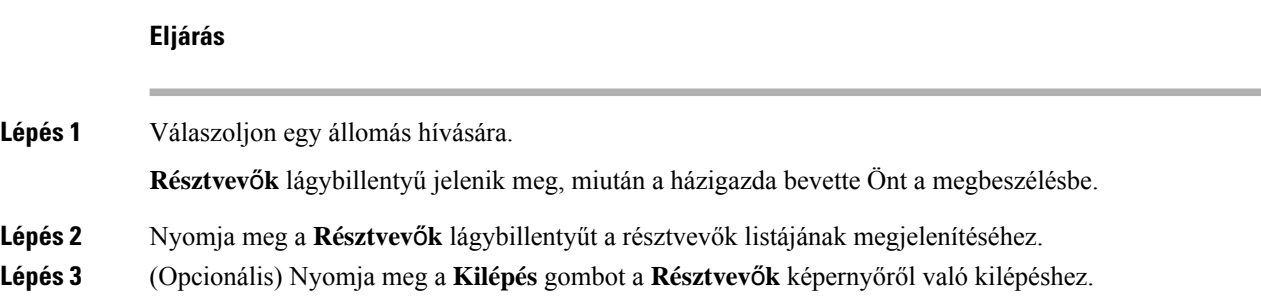

# <span id="page-53-0"></span>**Hívás rögzítése**

Amikor aktív hívásban van, rögzítheti a hívást. A hívásrögzítése közben előfordulhat, hogy hangjelzés hallható. Rögzítés közben különböző ikonok jelennek meg a Hívások képernyőn. Az ikon a rögzítés állapotától függ:

#### **táblázat 5: Rögzítés ikonok**

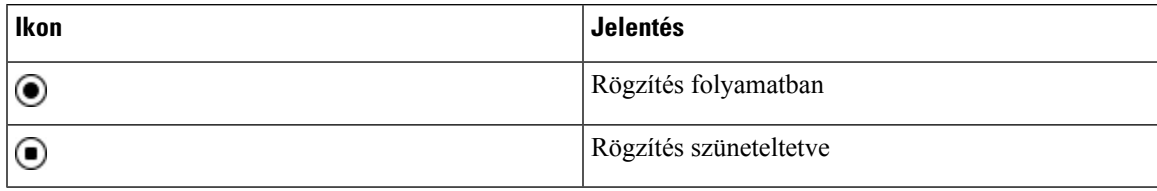

#### **Miel**ő**tt elkezdené**

A rendszergazda engedélyezi a telefonon a hívások rögzítését.

#### **Eljárás**

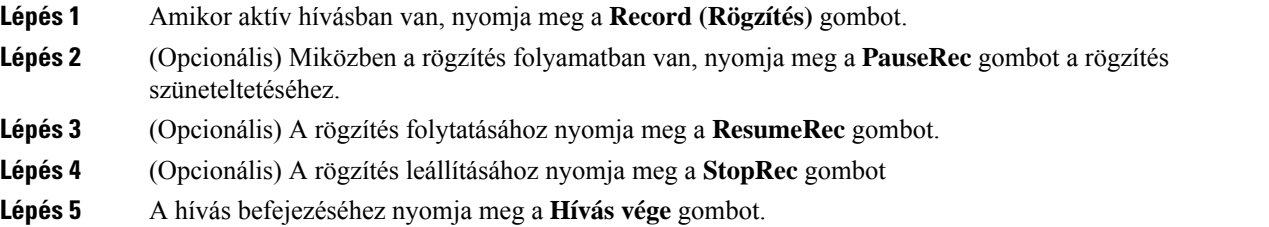

# <span id="page-54-0"></span>**Azonnali üzenetek és Jelenlét névjegyek**

Azonnali üzenet és jelenlét (IM&P) névjegyek megjelenítik a jelenlét információkat. Látható, ha az illető elérhető, elfoglalt, nem elérhető, vagy nem szeretné, ha zavarnák.

A UC-One Communicatorsegítségével kezelhetők a névjegyek listái. A telefon a névjegyek listáját a UC-One Communicator szerverről hívja le.

Amikor használja a telefont, az állapotinformációt küld a UC-One Communicator-nak.

### **Jelenlétjelzés**

Vállalata használhatja a "UC-One Communicator" szolgáltatást és integrálhatja a telefonnal. Ezzel a szolgáltatással a névjegyek állapota jeleníthető meg.

A telefonon az állapot a telefon állapot során jelenik meg. Tegye az alábbiak egyikét:

- Elérhető
- Nincs a gépnél
- Ne zavarjanak
- Nem elérhető

A "UC-One Communicator" szolgáltatásról bővebben lásd a Broadsoft dokumentációt.

### **Azonnali üzenetek és Jelenlét névjegyek hívása**

Amikor valakit az IM&P névjegyek közül hív fel, a jelenlét információ megjelenik a hívástörténetben.

#### **Miel**ő**tt elkezdené**

Az IM&P-címtárat a rendszergazda engedélyezi a telefonon.

#### **Eljárás**

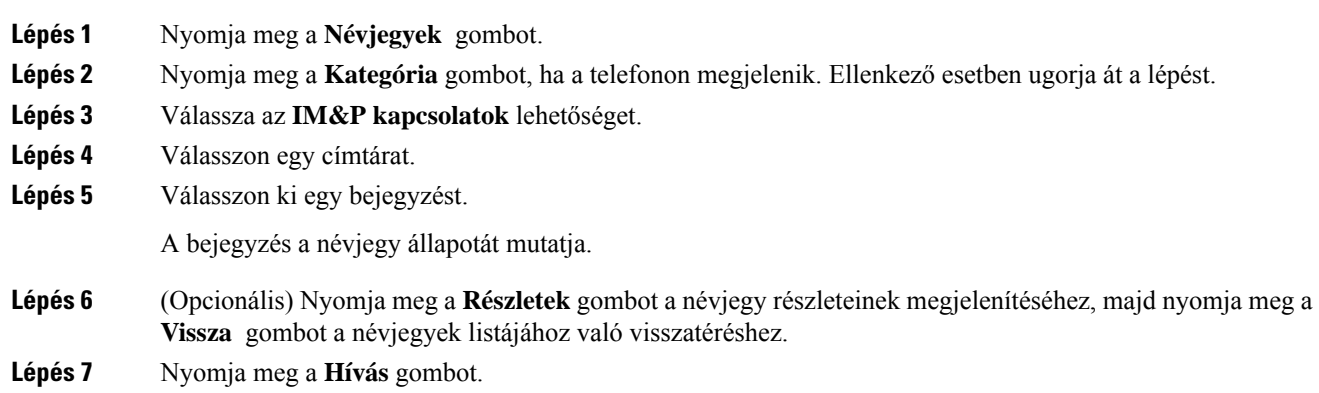

# **A Jelenlét állapot módosítása**

Mivel a telefon mindig elérhető, a jelenlétet manuálisan kell beállítani a telefonon.

#### **Miel**ő**tt elkezdené**

Az IM&P-címtárat a rendszergazda engedélyezi a telefonon.

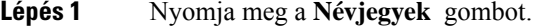

- **Lépés 2** Nyomja meg a **Kategória** gombot, ha a telefonon megjelenik. Ellenkező esetben ugorja át a lépést.
- **Lépés 3** Válassza az **IM&P kapcsolatok** lehetőséget.
- **Lépés 4** Jelöljön ki egy címtárat. Például **Kedvenc** , **Nem csoport** , **Minden kapcsolat** és így tovább.
- **Lépés 5** Nyomja meg a **Presence (Jelenlét)** gombot.
- **Lépés 6** Válassza ki a jelenlétet a listából.
	- Elérhető—Hívást fogadhat.
	- Nincs a telefonnál—Rövid időre elhagyta a telefonkészüléket.
	- Ne zavarjanak—Nem akar hívást fogadni.

• Offline—Nem elérhető, és nem tud hívást fogadni. Általában ezt a jelenlétet érdemes megadni, amikor hosszabb ideig nincs a telefonnál.

# <span id="page-56-0"></span>**Telefoncsoport rendezése egy oldalra (Multicast lapozás)**

A rendszergazda konfigurálhatja a telefont egy paging csoport részeként is. Egy paging csoportban a telefon automatikusan válaszol a telefonrendszerben lévő más Multiplatform telefonok oldalaira is. Minden paging csoporthoz egyedi azonosító tartozik. A rendszergazda adja meg a konfigurált paging csoport számokat. Amikor a telefon paging csoportban van, három rövid sípolás hallható. A telefon egyirányú audio kapcsolatot létesít Ön és a hívó fél között. Nem kell elfogadnia az oldalt.

**Eljárás**

Tárcsázza a paging csoport számát.

# <span id="page-56-1"></span>**XML alkalmazás és Multicast személyhívás**

Ha a telefon része egy személyhívó csoportnak, és az XML alkalmazás engedélyezve van, a telefon képeket vagy üzeneteket jelenít meg, amikor multicast személyhívásokat kap a kiszolgálótól. A unicast és multicast személyhívás vagy sugárzás során a személyhívó csoportban lévő telefonok a következő viselkedést mutatják:

- A személyhívást kezdeményező telefon (feladó) nem jelenít meg semmilyen XML-alkalmazási üzenetet.
- A személyhívást fogadó telefonok (vevő) a személyhívás indulásakor egy XML-alkalmazási üzenetet (bejövő csipogás) jelenítenek meg a képernyőjükön, ha a rendszergazda beállítja a szolgáltatást.
- Ha az XML-alkalmazás időkorlát miatt (a rendszergazda által beállított) vagy a rendszergazda által bezárul, a vevőkészülék a bejövő személyhívást mutatja. Ha azonban nincs beállítva időkorlát, az XML-alkalmazás bezárul, amikor a személyhívás véget ér.

A rendszergazda meghívhatja az XML szolgáltatást a multicast személyhívásból.

# <span id="page-56-2"></span>**XML alkalmazásadatok megtekintése**

A telefon által támogatott Cisco XML-objektumok listáját tekintheti meg.

#### **Miel**ő**tt elkezdené**

• A rendszergazda konfigurálta az XML-alkalmazásokat.

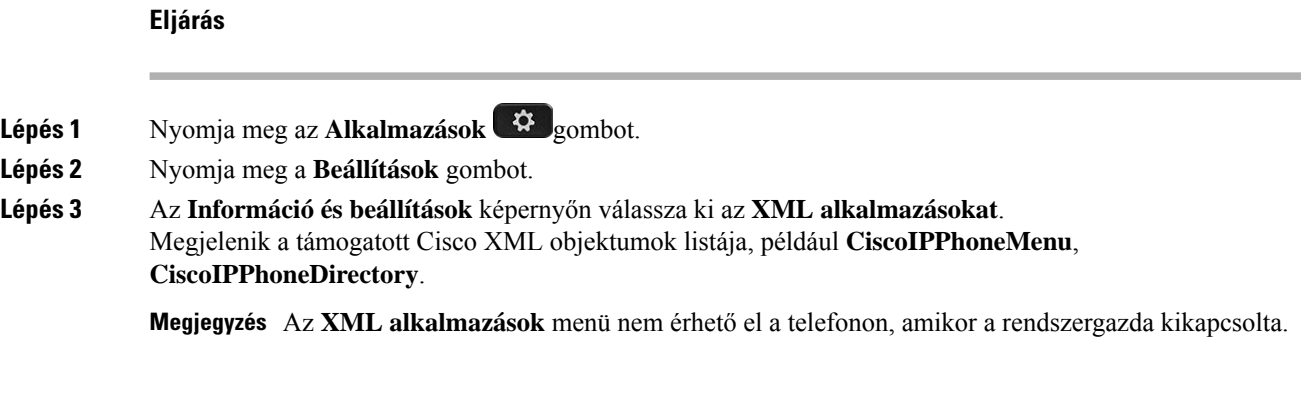

# <span id="page-57-1"></span>**Telefonos ügyfélszolgálat funkciók**

A rendszergazda konfigurálja a telefont telefonos ügyfélszolgálat telefonként.

A rendszergazda engedélyezheti a telefon automatikus híváselosztás (ACD) funkciókat. A telefon egy call center ügyintézői telefonként működik, és használható az ügyfél hívásának nyomon követésére, és az ügyfelek hívásának vészhelyzetben felettes részére történő továbbadására, a névjegyek számainak besorolási kódokkal való kategorizálására, valamint az ügyfélhívás részleteinek megtekintésére.

A telefonja ACD-állapota az alábbi lehet:

- Bejelentkezés
- Kijelentkezés
- Elérhető
- Nem elérhető
- Befejezés

A kezdeti ACD állapotot kétféle módon szabályozza a rendszergazda:

- Az utolsó helyi állapot visszaállítható az ACD kezdeti állapotára a telefon elindulásakor, az állapot a "Regisztrált" értékre módosul a "Nem regisztrált" vagy "Regisztráció sikertelen" állapotról, vagy a regisztrációs cél IP-címe a feladatátvétel, visszakapcsolás vagy a DNS-válasz módosulása miatt megváltozik.
- Az ACD kezdeti állapotot a kiszolgálóról lehet lekérni.

## <span id="page-57-0"></span>**Bejelentkezés Telefonos ügyfélszolgálat ügynökként**

Amikor készen áll a munkára, mint telefonos ügyfélszolgálat ügynök, be kell jelentkeznie a telefonba, és be kell állítania az állapotát.

A rendszergazda úgy is beállíthatja a telefont, hogy a telefonra való bejelentkezéskor a felhasználó állapota automatikusan Rendelkezésre áll legyen. Ebben az esetben nem szükséges kézileg beállítani az állapotot.

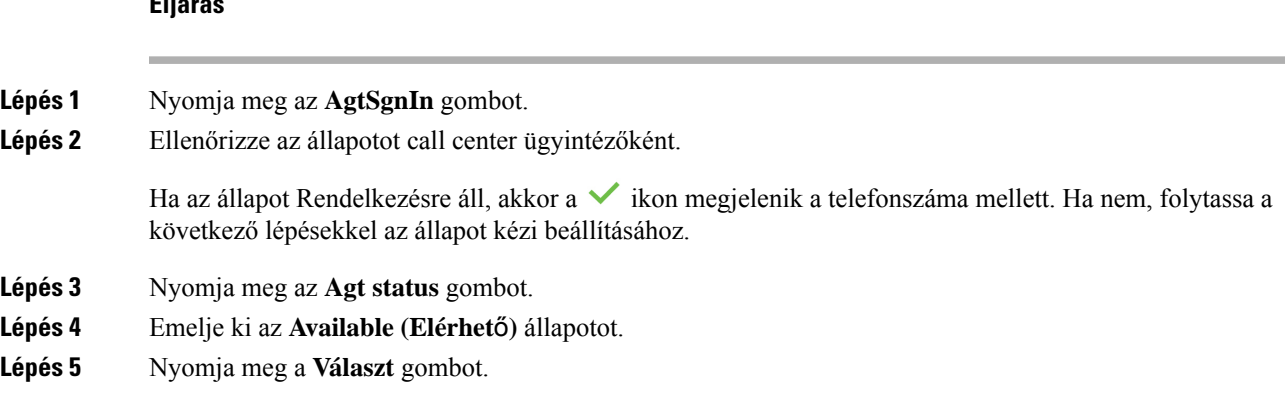

# **Kijelentkezés Telefonos ügyfélszolgálat ügynökként**

Amikor készen áll befejezni a munkát, mint telefonos ügyfélszolgálat ügynök, módosítania kell az állapotán, majd ki kell jelentkeznie a telefonból. Kijelentkezés után nem fog több telefonos ügyfélszolgálat hívást kapni.

Ha hívásban van, és már tudja, hogy a hívás végén ki fog jelentkezni, átállíthatja állapotát **Hívás adminisztráció** beállításra.

#### **Eljárás**

**Eljárás**

Nyomja meg az **AgtSgnOut** gombot.

# **Állapot módosítása Telefonos ügyfélszolgálat ügynökként**

Időnként elképzelhető, hogy rövid szünetet kell tartania. Ehhez módosítania kell az állapotot, hogy a hívások ne csörögjenek ki a telefonon.

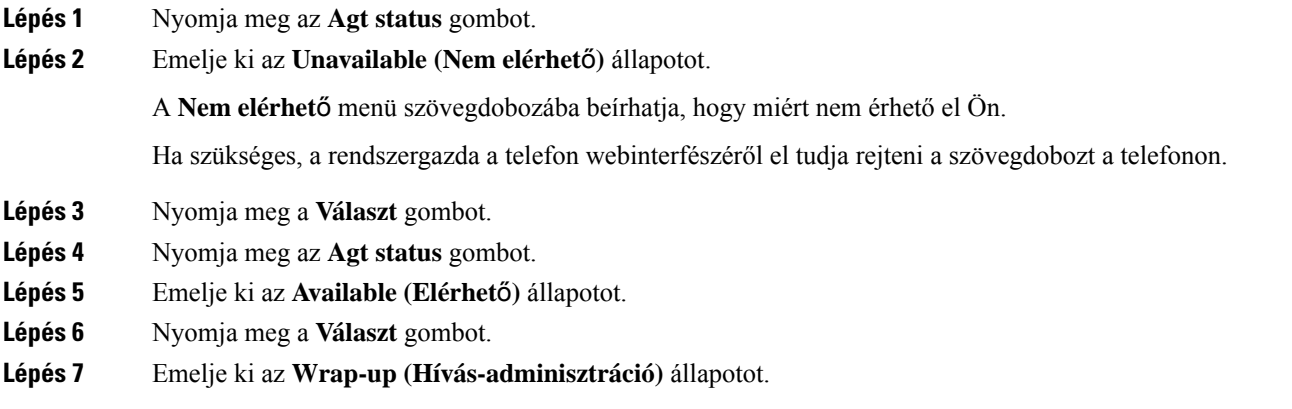

**Lépés 8** Nyomja meg a **Választ** gombot.

## **Telefonos ügyfélszolgálat hívás fogadása**

Amikor bejelentkezik a telefonba, mint telefonos ügyfélszolgálat ügynök, és a telefon állapotát átállítja elérhetőre, a készülék kész a telefonos ügyfélszolgálat hívások fogadására. A hívás fogadása előtt láthatók a hívás információi.

#### **Eljárás**

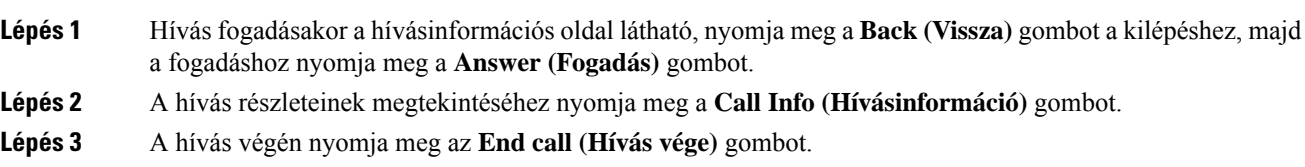

# **Ügynök hívás tartása**

Telefonos ügyfélszolgálat hívásban a hívót tartásba helyezheti, és visszatérhet a híváshoz. Amikor egy hívást hosszú ideig tartásba rak, egy emlékeztető hang hallható, és egy híváscsengő jelenik meg a telefon kijelzőjén.

#### **Eljárás**

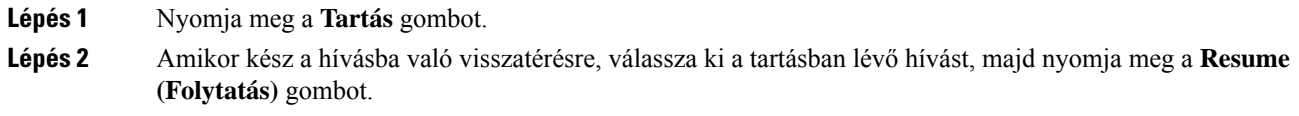

# **Diszpozíciós kód beállítása telefonos ügyfélszolgálat hívás közben**

Diszpozíciós kódot adhat hozzá egy aktív ügyfél híváshoz, vagy amikor a beállítás hívás adminisztrációs állapotra van állítva egy hívás után. A diszpozíciós kódok olyan gyorscímkék, amelyeket hívásbejegyzésekhez lehet hozzáadni egy hívás jellemzésére. Így könnyen fel lehet címkézni a hívásokat és nyomonkövetni egy ügyfél kontakt-történetét, így a hívásból egyetlen részlet sem veszik el.

#### **Miel**ő**tt elkezdené**

A rendszergazda engedélyezi a telefonon a diszpozíciós kód hozzáadását.

**Eljárás**

**Lépés 1** Nyomja meg a **Diszp kód** gombot.

**Lépés 2** Nyomja meg az **Ok** gombot.

## **Hívás követése**

Bármilyen ügynök státusszal követhető az aktív hívás vagy az utolsó bejövő hívás.

#### **Miel**ő**tt elkezdené**

A rendszergazda konfigurálja a telefont hívás követésére.

**Eljárás**

Aktív hívásból vagy egy hívás után nyomja meg a **Trace (Követés)** gombot.

## **Hívás eszkalálása egy szupervizornak**

Amikor eszkalálni kell egy hívást, hozzáadhatja a szupervizorát, így konferenciahívást hoz létre Ön és a hívó fél között.

#### **Miel**ő**tt elkezdené**

A rendszergazda engedélyezi a telefonon a vészhelyzeti eszkalációt a telefonon.

### **Eljárás**

**Lépés 1** Amikor aktív hívásban van, nyomja meg az **Emergency (Vészhelyzet)** gombot.

**Lépés 2** Az **Emergency Escalation (Vészhelyzeti eszkaláció)** ablakban kattintson az **OK** gombra.

Megadhat kedvenc vészhelyzeti eszkalációs számot, vagy üresen is hagyhatja, ha nincs külön szupervizor preferenciája. A vészhelyzeti eszkalációs szám nem látható.

I

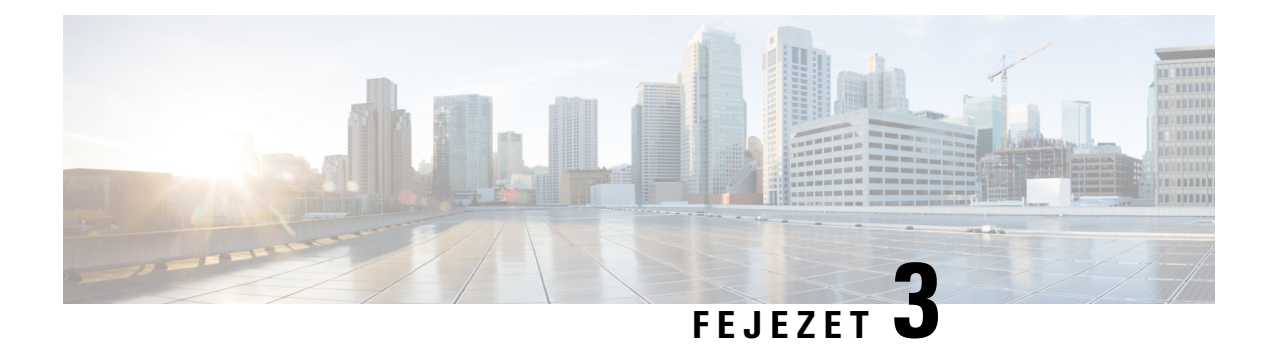

# **Kapcsolatok**

- Kapcsolat keresése az Összes címtár [képernyőn,](#page-62-0) a(z) 53. oldalon
- [Vállalati](#page-64-0) címtár, a(z) 55. oldalon
- Személyes [címjegyzékbeli,](#page-79-0) a(z) 70. oldalon
- Inverz [névkeresés](#page-82-0) Bejövő és Kimenő hívásokon, a(z) 73. oldalon

# <span id="page-62-0"></span>**Kapcsolat keresése az Összes címtár képerny**ő**n**

Az **Összes címtár** a névjegyek céloldala. Általában automatikusan átveszi a névjegyeket a személyes címjegyzékből és a Bluetooth-párosítású telefonból.

Ha a célnévjegy nem szerepel a megjelenített címtárakban, akkor a képernyőn kézi keresést végezhet. A keresési tartomány a következő címtárakra terjed ki (ha engedélyezve vannak):

- Személyes címjegyzék
- BroadSoft címtár, beleértve a következő alcímtárakat:
	- Vállalati
	- Csoport
	- Személyes
	- Vállalati közös
	- Csoport közös
- LDAP-címtár

A kézi keresési művelet az alábbi sorrendben próbálja meg lekérdezni a névjegyeket a címtárból:

- Személyes címjegyzék
- BroadSoft-címtár
- LDAP-címtár

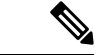

#### **Megjegyzés**

A rendszergazda szabályozza az Ön által elérhető címtárakat. Ha a névjegy egy letiltott címtárban van, akkor a bejegyzés nem jelenik meg a keresés eredményeiben.

A keresési eredmények között megtekintheti a névjegy részleteit, felhívhatja a névjegyet, vagy módosíthatja a számot, mielőtt a hívásra sor kerül. Ha a rendszergazda engedélyezi a személyes címtárat a telefonon, akkor a személyes címtárhoz is hozzáadhatja a névjegyet.

#### **Miel**ő**tt elkezdené**

A rendszergazdának engedélyeznie kell az összes címtár keresését. Ellenkező esetben az **Összes címtár** képernyő nem jelenik meg.

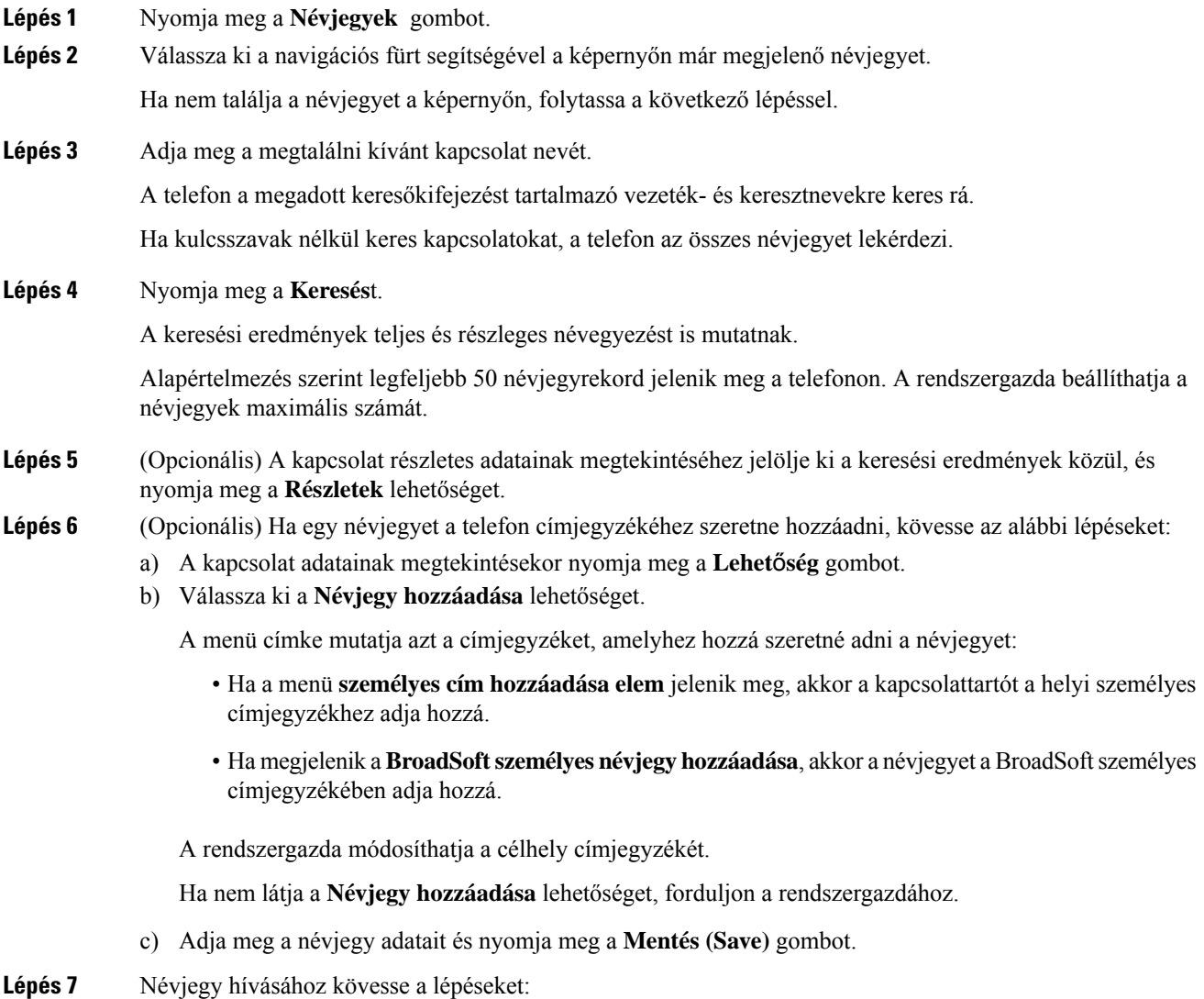

- a) Jelöljön ki egy névjegyet a keresési eredmények között.
- b) Nyomja meg a **Részletek** gombot.
- c) Jelölje ki a tárcsázni kívánt munkahelyi telefonszámot.
- d) Nyomja meg a **Hívás** gombot.
- **Lépés 8** (Opcionális) Ha szeretné a felhívandó számot megváltoztatni, aztán a hívott felet a névjegyek közé elmenteni, a következő lépéseket kell tennie:
	- a) Jelöljön ki egy névjegyet a keresési eredmények között.
	- b) Nyomja meg a **Részletek** gombot.
	- c) Jelölje ki a módosítani kívánt munkahelyi telefonszámot.
	- d) Nyomja meg a **Hívás szerkesztése** gombot.
	- e) Változtassa meg a számot szükség szerint.
	- f) Nyomja meg a **Hívás** gombot.

#### **Kapcsolódó témakörök**

Névjegy keresése a [személyes](#page-80-0) címtárban, a(z) 71. oldalon Névjegy keresése a BroadSoft [könyvtárban](#page-68-0), a(z) 59. oldalon Névjegy keresése az [LDAP-címtárban](#page-74-0), a(z) 65. oldalon

# <span id="page-64-0"></span>**Vállalati címtár**

Munkatársa számát megkeresheti a telefonján, így könnyebben felhívhatja. A címtárat a rendszergazda állítja be és tartja karban.

A telefon háromféle vállalati címtárat támogat—Lightweight Directory Access Protocol (LDAP) címtár, Broadsoft-címtár és Cisco XML címtár.

### **Webex címtár**

A Webex címtár Webex-névjegyek keresésében nyújt segítséget. A Webex címtárat a rendszergazda állítja be a telefonon. Webex-névjegyeket kereshet és nézhet meg, így könnyebben hívhatja fel őket. A Webex-névjegy megjelenítési neve módosítható. Ha a rendszergazda Webex-névjegyet konfigurál egy vonalgombra vagy programozható funkciógombként, akkor a címjegyzék neve látható a vonalgombon vagy a funkciógombon a telefon kezdőképernyőjén, ami megkönnyíti a címjegyzék keresési képernyőjének közvetlen elérését.

### **Névjegy keresése a Webex címtárban**

A névjegyek a Webex címtárban e-mail vagy név alapján is kereshetők.

#### **Miel**ő**tt elkezdené**

A rendszergazda engedélyezi a Webex-címjegyzéket.

#### **Eljárás**

**Lépés 1** Nyomja meg a **Névjegyek** gombot.

**Lépés 2** A **Címtár** képernyőn válassza ki a Webex címtárat.

Alapértelmezetten a címtár neve **Webex címtár**.

- **Lépés 3** A **Keresés a Webex címtárban** képernyőn írja be a keresési feltételt, amely név vagy e-mail lehet.
- **Lépés 4** Kattintson a **Keresés** gombra.
	- **Megjegyzés** Név vagy e-mail cím beírásával is kereshet Webex-névjegyet az **Összes címtár** keresési képernyőn. Bővebb információért lásd: [Webex-névjegyek](#page-66-0) keresése minden címjegyzékben, a(z) 57. oldalon.
		- A keresés során előfordulhat, hogy az ugyanolyan névvel, munkahelyi telefonszámmal vagy mobiltelefonszámmal szereplő névjegyeket kér le a művelet. Ilyen esetekben Webex címtár csak egy névjegyet jelenít meg, és a fennmaradó névjegyeket pedig ismétlődőkét kezeli.

Például:

- Ha a keresési eredmény A (Név: "abc", munkahelyi telefon: "123456") és B (Név: "abc", munkahelyi telefon: "123456"): a címtár csak az A eredményt jeleníti meg.
- Ha a keresési eredmény A (Név: "abc", munkahelyi telefon: "123456" és mobilszám: "8888") és B (Név: "abc", munkahelyi telefon: "123456" és mobilszám: "8888"): a címtár csak az A eredményt jeleníti meg.
- Ha a keresési eredmény A (Név: "abc", munkahelyi telefon: "123456" és mobilszám: "8888") és B (Név: "abc", munkahelyi telefon: "123456" és mobilszám: "2222"): a címtár az A és B eredményt is megjeleníti.
- **Lépés 5** (Opcionális) Válasszon egy névjegyet a keresett listából, majd nyomja meg a **Részletek**gombot. A részleteket, például a nevet, a munkahelyi telefonszámot, a mobiltelefonszámot, az e-mail címet és a részleget láthatja.
- **Lépés 6** (Opcionális) Válasszon egy névjegyet, és indítson hívást.
	- Ha egy névjegyhez munkahelyi telefonszám és mobiltelefonszám is tartozik, a címtár a munkahelyi telefonszámot jeleníti meg hívószámként. A munkahelyi telefonszám magasabb prioritású, mint a mobiltelefonszám. A részletek képernyőn, ha a nevet vagy a munkahelyi telefonszámot választ, és hívást kezdeményez, akkor a telefon a munkahelyi telefonszámot tárcsázza. Azonban, ha a mobiltelefonszámot választja. és hívást indít, a telefon a mobiltelefonszámot tárcsázza.
	- Ha egy névjegyhez csak mobiltelefonszám tartozik, a címtár a mobiltelefonszámot jeleníti meg hívószámként.
	- Ha egy névjegyhez nem tartozik munkahelyi telefonszám és mobiltelefonszám, a címtár csak a nevet jeleníti mg hívószám nélkül. Nem indíthat hívásokat erről a névjegyről.
- **Lépés 7** (Opcionális) Válasszon egy névjegyet, majd nyomja meg a **Hívás szerkesztése** gombot az **Újhívás** képernyő eléréséhez. Ezen a képernyőn módosíthatja a névjegyhez tartozó számot munkahelyi telefonszámra vagy mobiltelefonszámra, majd új hívást indíthat. Ha egy névjegyhez nem tartozik telefonszám, a **Hívásszerkesztése** nem működik.

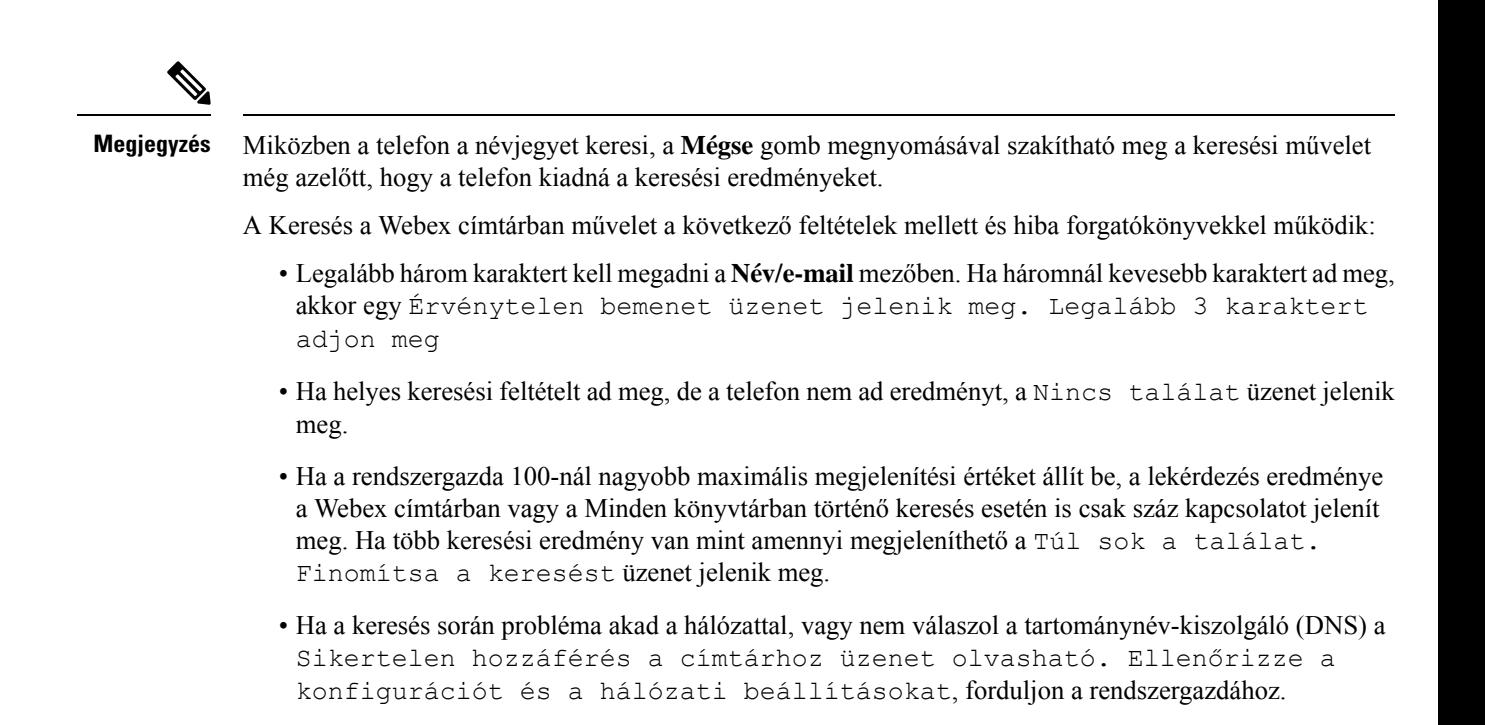

### <span id="page-66-0"></span>**Webex-névjegyek keresése minden címjegyzékben**

Webex-névjegyeket kereshet az **Összes címjegyzék** képernyőn.

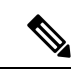

**Megjegyzés**

Még ha a rendszergazda 100-nál nagyobb maximális megjelenítési értéket állít is be, a lekérdezés eredménye a Minden könyvtárban történő keresés esetén csak száz kapcsolatot jelenít meg. Ha több keresési eredmény van mint amennyi megjeleníthető a Túl sok a találat. Finomítsa a keresést üzenet jelenik meg.

#### **Miel**ő**tt elkezdené**

- A rendszergazda engedélyezi a Webex-címjegyzéket.
- A rendszergazda engedélyezi a keresést az összes címtárban.

#### **Eljárás**

- **Lépés 1** Nyomja meg a **Névjegyek** gombot.
- **Lépés 2** A **Címtár** képernyőn válassza ki az **Összes címtár** elemet.
- **Lépés 3** A **Keresés az összes címjegyzékben**képernyőn adja meg Webex-névjegy keresési feltételeit. Egy nevet vagy egy e-mail címet adhat meg.

Minden keresés a címtárban egy karaktert támogat keresési bemenetként, és csak a névjegy neve adható meg. Ha azonban Webex-névjegyekre szeretne keresni, legalább három karaktert kell megadnia, és a név vagy e-mail megadásával is kereshet. Ezért ha a keresés során kevesebb mint három karaktert ad meg, a telefon nem olvassa be Webex-névjegyeket.

#### **Lépés 4** Kattintson a **Keresés** gombra.

A kereséssorán előfordulhat, hogy az ugyanolyan névvel vagy munkahelyi telefonszámmalszereplő névjegyeket kér le a művelet. Ilyen esetekben az **Összes címtár** lista csak egy névjegyet jelenít meg a legmagasabb prioritással, ésfigyelmen kívül hagyja a fennmaradó névjegyeket ismétlődőként. A keresési művelet a következő sorrendben próbálja meg lekérdezni a névjegyeket a címtárakból, a személyes címjegyzék prioritása a legmagasabb.

- Személyes címjegyzék (PAB)
- Webex címtár
- BroadSoft-címtár
- LDAP-címtár
- **Lépés 5** (Opcionális) Válasszon egy névjegyet a keresett listából, majd nyomja meg a **Részletek**gombot. A részleteket, például a nevet, a munkahelyi telefonszámot, a mobiltelefonszámot, az e-mail címet és a részleget a **Részletes keresési eredmények** képernyőn lehet megnézni.

A **Részleteskeresési eredmények**képernyőn adhatja hozzá a Webex-névjegyet aSzemélyes címjegyzékhez. Hozzáadáshoz válassza ki a nevet, válassza a **Beállítás** > **Névjegy hozzáadása** > **Kiválasztás** elemet, majd mentse el a részleteket a**Személyes címjegyzékbejegyzéshozzáadása** képernyőn. A **Személyes címjegyzék** képernyőn kikeresheti a hozzáadott Webex-névjegyet, az eredmény azt fogja mutatni, hogy a névjegyet hozzáadta a PAB-hoz. Ha a BroadSoft-címtárban keresi a hozzáadott névjegyet, a apcsolatot, akkor a keresés a hozzáadott Webex-névjegyet fogja lekérni.

Javasoljuk, hogy vagy **Webex** vagy **XSI-kiszolgáló** beállítást válasszon a névjegyek kereséséhez, mivel egyidejűleg nem tud Webex névjegyek és XSI-kiszolgáló névjegyek között keresni.

### **A Webex címtár nevének szerkesztése**

Módosíthatja a Webex címtár megjelenítési nevét.

#### **Miel**ő**tt elkezdené**

A rendszergazda Webex-névjegyek támogatását állítja be.

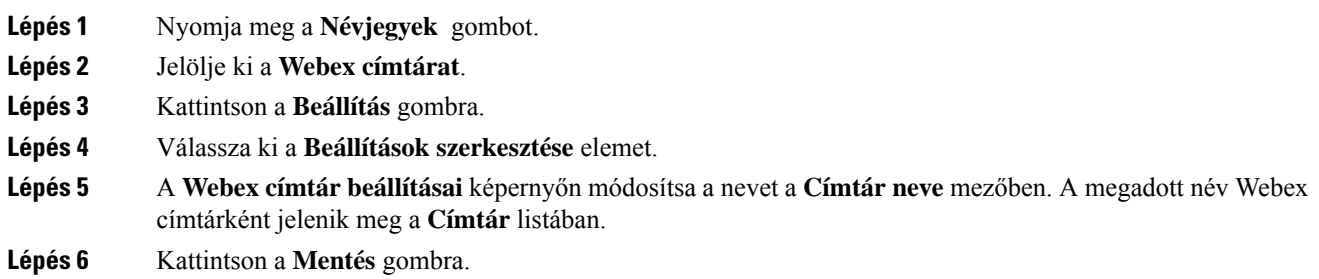

## **Broadsoft-címtár**

A Broadsoft-címtárban megkeresheti és megnézheti saját, a csoport és a vállalat névjegyeit, így könnyebben kezdeményezhet hívást. A Broadsoft-címtárat a rendszergazda állítja be a telefonon. Ez az alkalmazásfunkció a BroadSoft Extended Services Interface (XSI) felületét használja.

### <span id="page-68-0"></span>**Névjegy keresése a BroadSoft könyvtárban**

#### **Miel**ő**tt elkezdené**

- A rendszergazda engedélyezi a BroadSoft XSI-szolgáltatásokat.
- A rendszergazda engedélyezi a BroadSoft címtárakat, és megfelelően beállítja a címtárakat.
- A rendszergazda engedélyezi a címtárak böngészési módját.

Ha ez a mód engedélyezve van, a rendszer automatikusan elindít egy előtelepítési műveletet a címtár összes névjegyének lekéréséhez.

#### **Eljárás**

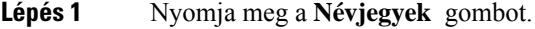

**Lépés 2** Nyomja meg a **Kategória** gombot, ha a telefonon megjelenik. Ellenkező esetben ugorja át a lépést.

**Lépés 3** Válassza ki a BroadSoft-címtárat. Az alapértelmezett nevek a következők:

- Vállalati
- Csoport
- Személyes
- Vállalati közös
- Csoport közös
- Amikor a rendszergazda kikapcsolja a címtár egyedi módját, a telefon csak a **BroadSoft Megjegyzés könyvtárat** jeleníti meg.

Miután belépett a címtárba, várjon, amíg az előtöltési művelet befejeződik. A **Mégse** gomb megnyomásával leállíthatja az előtöltési műveletet.

**Lépés 4** Nyomja meg a **Beállítások** gombot, és válassza az **Keresés** lehetőséget.

Ha a rendszergazda kikapcsolja a címtár böngészési módját, **Ehelyett a** telefonon megjelenő kereső gombot is megtekintheti.

- **Lépés 5** Válasszon keresési feltételt.
	- A BroadSoft Nagyvállalati vagy Csoport címtárban névjegyet vezetéknév, keresztnév, felhasználói azonosító, szám, mellék, mobiltelefonszám, osztály vagy e-mail-cím alapján kereshet.
	- BroadSoft Vállalati közös, Csoport közös vagy Személyes címtárban névjegyet Név vagy Telefonszám alapján kereshet.

**Lépés 6** Adja meg a keresési feltételt, és nyomja meg a **Keresés** gombot.

### **Névjegy típusának módosítása a BroadSoft-címtárban**

#### **Miel**ő**tt elkezdené**

A rendszergazda letiltja a BroadSoft XSI szolgáltatás címtár egyedi módját.

#### **Eljárás**

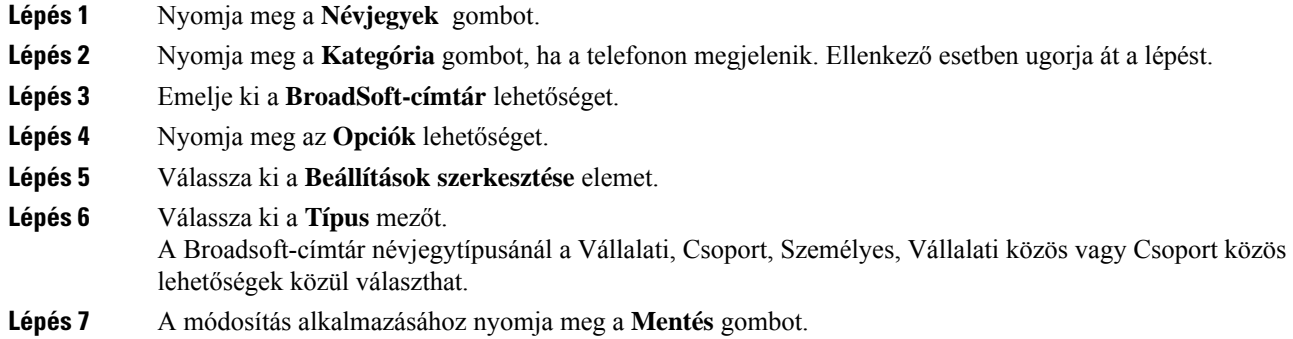

### **Névjegyek kezelése a BroadSoft személyes címjegyzékében**

A BroadSoft személyes címjegyzékben névjegyek adhatók hozzá, szerkeszthetők és törölhetők.

#### **Miel**ő**tt elkezdené**

- A telefon a BroadSoft XSI-szolgáltatáshoz csatlakozik.
- A Broadsoft személyes címjegyzéket a rendszergazda engedélyezi a telefonon.
- Az új névjegyek tárolására a rendszergazda állítja be a BroadSoftszemélyes címjegyzéket célkönyvtárként.
- A rendszergazda engedélyezi a címjegyzék böngészési módját.

Ha ez a mód engedélyezve van, a rendszer automatikusan elindít egy előtelepítési műveletet a címtár összes névjegyének lekéréséhez.

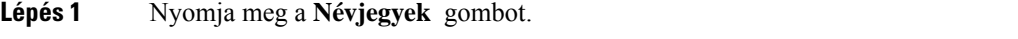

- **Lépés 2** Nyomja meg a **Kategória** gombot, ha a telefonon megjelenik. Ellenkező esetben ugorja át a lépést.
- **Lépés 3** Ha névjegyet szeretne hozzáadni BroadSoft személyes címjegyzékéhez, tegye a következőket:
	- a) Válassza ki a BroadSoft-címjegyzéket. Az alapértelmezett név **Személyes**.
- Amikor a rendszergazda kikapcsolja a címjegyzék egyedi módját, a telefon csak a **BroadSoft Megjegyzés címjegyzéket** jeleníti meg, válassza ki.
- b) Várjon, amíg befejeződik az előbetöltés művelet, vagy nyomja meg a **Mégse** gombot az előbetöltés művelet leállításához.

Ha a rendszergazda kikapcsolja a címjegyzék böngészési módját, a **Keresés a személyes címjegyzékben** jelenik meg helyette. Adja meg a keresési feltételt, és nyomja meg a **Keresés** gombot.

- c) Nyomja meg a **Beállítások** gombot, és válassza a **Hozzáadás** lehetőséget.
- d) Adja meg a névjegy adatait.
- e) Nyomja meg a **Mentés** gombot.
- **Lépés 4** Ha más címjegyzékből szeretne hozzáadni névjegyet (ha engedélyezve van) a BroadSoft személyes címjegyzékbe:
	- a) Válassza ki az Összes címjegyzék, BroadSoft címjegyzék, LDAP címjegyzék, személyes telefonkönyv lehetőséget.
	- b) Keressen meg azt a névjegyet, amelyet hozzá szeretne adni.
	- c) Jelölje ki a kapcsolatot.
	- d) Nyomja meg a **Beállítások** gombot, és válassza a **Névjegy hozzáadása** lehetőséget.
	- e) Adja meg a névjegy adatait.
	- f) Nyomja meg a **Mentés** gombot.
- **Lépés 5** Ha a BroadSoft személyes címjegyzékben szeretné módosítani a névjegyet, tegye a következőt:
	- a) Válassza ki a BroadSoft-címjegyzéket. Az alapértelmezett név **Személyes**.

Amikor a rendszergazda kikapcsolja a címjegyzék egyedi módját, a telefon csak a **BroadSoft Megjegyzés címjegyzéket** jeleníti meg, válassza ki.

b) Várjon, amíg befejeződik az előbetöltés művelet, vagy nyomja meg a **Mégse** gombot az előbetöltés művelet leállításához.

Ha a rendszergazda kikapcsolja a címjegyzék böngészési módját, a **Keresés a személyes címjegyzékben** jelenik meg helyette. Adja meg a keresési feltételt, és nyomja meg a **Keresés** gombot.

- c) Jelölje ki a szerkeszteni kívánt névjegyet.
- d) Nyomja meg a **Beállítások** gombot, és válassza a **Szerkesztés** lehetőséget.
- e) A névjegy részleteinek szerkesztése.
- f) Nyomja meg a **Mentés** gombot.
- **Lépés 6** Ha törölni szeretne egy névjegyet a BroadSoft személyes címjegyzékből, tegye a következőket:
	- a) Válassza ki a BroadSoft-címjegyzéket. Az alapértelmezett név **Személyes**.

Amikor a rendszergazda kikapcsolja a címjegyzék egyedi módját, a telefon csak a **BroadSoft Megjegyzés címjegyzéket** jeleníti meg, válassza ki.

b) Várjon, amíg befejeződik az előbetöltés művelet, vagy nyomja meg a **Mégse** gombot az előbetöltés művelet leállításához.

Ha a rendszergazda kikapcsolja a címjegyzék böngészési módját, a **Keresés a személyes címjegyzékben** jelenik meg helyette. Adja meg a keresési feltételt, és nyomja meg a **Keresés** gombot.

c) Jelölje ki a törölni kívánt névjegyet.

d) Nyomja meg a **Beállítások** gombot, és válassza a **Törlés** lehetőséget.

### **Broadsoft-címtár nevének szerkesztése**

Amikor a rendszergazda kikapcsolja a címtár egyedi módját, a telefon csak a **BroadSoft könyvtárat** jeleníti meg.

Amikor a rendszergazda engedélyezi a címtár egyedi módját, a telefon az összes engedélyezett könyvtárat megjeleníti alapértelmezett vagy testreszabott névvel. Az alapértelmezett nevek a következők:

- Vállalati
- Csoport
- Személyes
- Vállalati közös
- Csoport közös

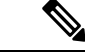

**Megjegyzés** Csak a rendszergazda által engedélyezett címtár látható a **Címtár**képernyőn.

#### **Eljárás**

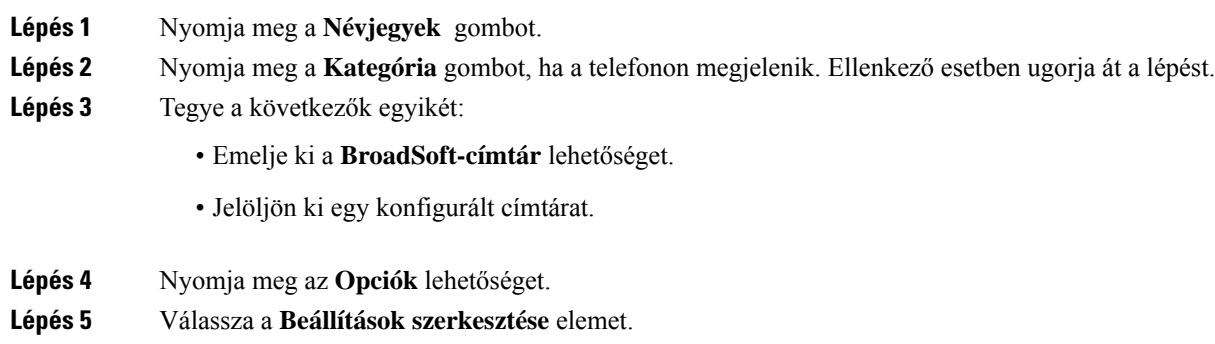

#### **Lépés 6** Szerkessze a **Könyvtár neve** mezőt.

**Lépés 7** A módosítás alkalmazásához nyomja meg a **Mentés** gombot.

### **Szerver nevének szerkesztése a Broadsoft-címtárban**

Amikor a rendszergazda kikapcsolja a címtár egyedi módját, a telefon csak a **BroadSoft könyvtárat** jeleníti meg.

Amikor a rendszergazda engedélyezi a címtár egyedi módját, a telefon az összes engedélyezett könyvtárat megjeleníti alapértelmezett vagy testreszabott névvel. Az alapértelmezett nevek a következők:

• Vállalati
Ш

- Csoport
- Személyes
- Vállalati közös
- Csoport közös

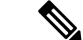

**Megjegyzés** Csak a rendszergazda által engedélyezett címtár látható a **Címtár**képernyőn.

#### **Eljárás**

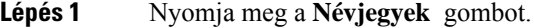

- **Lépés 2** Nyomja meg a **Kategória** gombot, ha a telefonon megjelenik. Ellenkező esetben ugorja át a lépést.
- **Lépés 3** Tegye a következők egyikét:
	- Emelje ki a **BroadSoft-címtár** lehetőséget.
	- Jelöljön ki egy konfigurált címtárat.
- **Lépés 4** Nyomja meg az **Opciók** lehetőséget.
- **Lépés 5** Válassza a **Beállítások szerkesztése** elemet.
- **Lépés 6** A **Gazdakiszolgáló** mező szerkesztése.
- **Lépés 7** A módosítás alkalmazásához nyomja meg a **Mentés** gombot.

### **A BroadSoft-címtár azonosító adatainak szerkesztése**

Amikor a rendszergazda kikapcsolja a címtár egyedi módját, a telefon csak a **BroadSoft könyvtárat** jeleníti meg.

Amikor a rendszergazda engedélyezi a címtár egyedi módját, a telefon az összes engedélyezett könyvtárat megjeleníti alapértelmezett vagy testreszabott névvel. Az alapértelmezett nevek a következők:

- Vállalati
- Csoport
- Személyes
- Vállalati közös
- Csoport közös

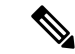

**Megjegyzés** Csak a rendszergazda által engedélyezett címtár látható a **Címtár**képernyőn.

#### **Eljárás**

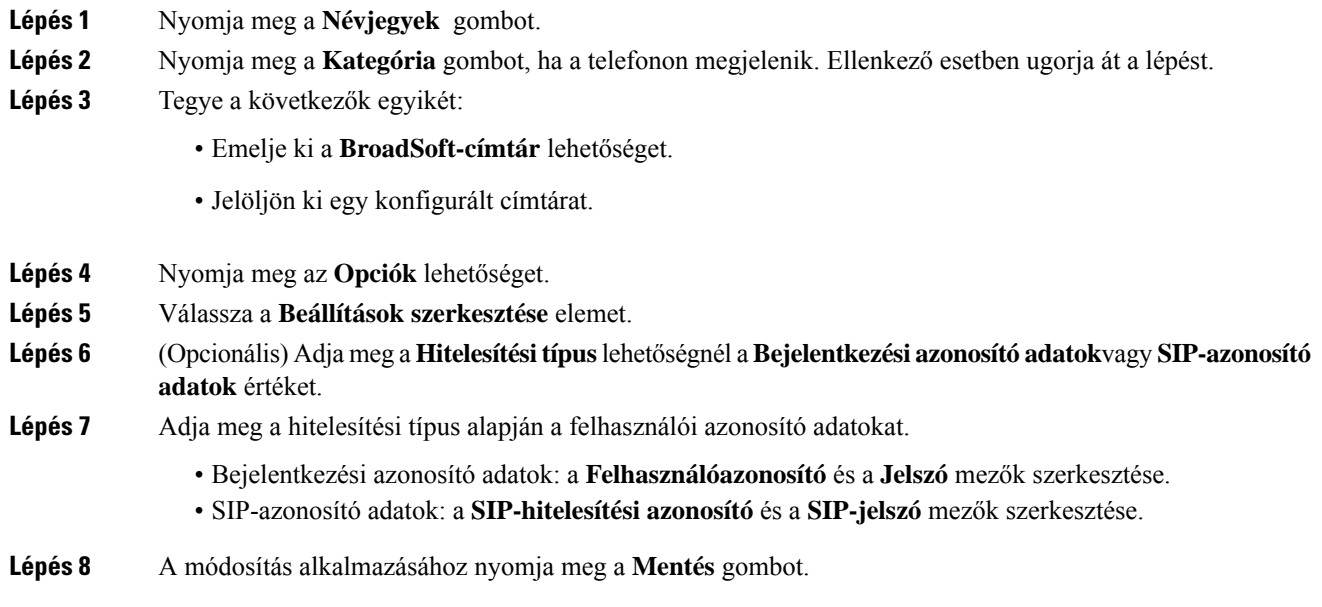

### **Broadsoft-címtár jelszó szerkesztése**

### **Eljárás**

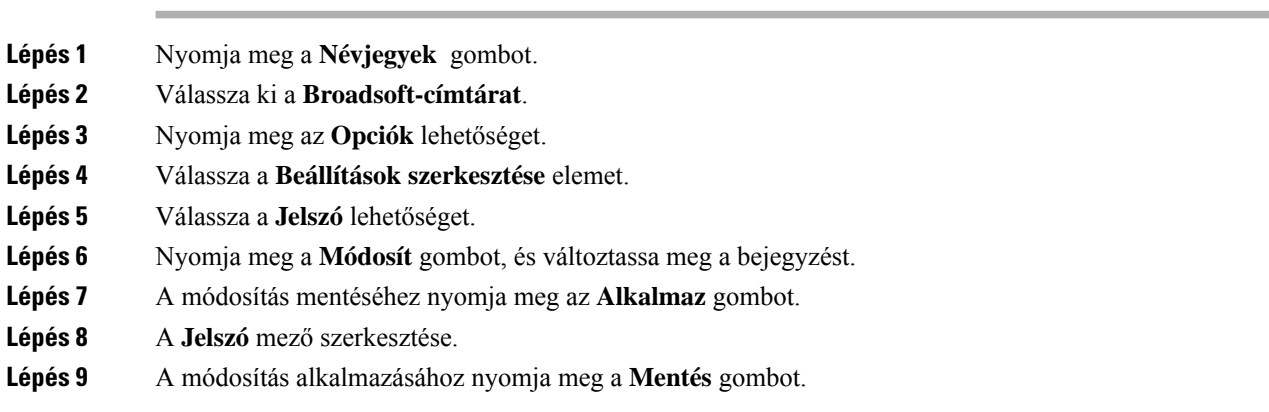

### **LDAP-címtár**

A Cisco IP-telefon támogatja az LDAP (Lightweight Directory Access Protocol) protokoll 3. verzióját. Az LDAP-címtárban név, telefonszám vagy akár mindkettő alapján is kereshet. A rendszer támogatja az LDAP-alapú címtárakat, mint például a Microsoft Active Directory 2003-at és az OpenLDAP-alapú címtárakat.

Ha el szeretné érni a telefon LDAP-címtárát, akkor legalább egyszer adja meg a felhasználó azonosító adatait. A rendszergazda beállíthatja a felhasználói azonosító adatokat a telefonos felügyelet weboldalán. Miután

sikeresen hozzáfért az LDAP címtárhoz, a telefon menti a felhasználói azonosító adatokat. Legközelebb kihagyhatja a felhasználói bejelentkezési eljárást. A telefon képes menteni a felhasználói azonosító adatokat a szervező vagy vendég felhasználók számára. Ezek a felhasználók általában a rugalmas ülőhelyek vagy az Extension Mobility funkció segítségével jelentkezhetnek be a telefonra.

### **Az LDAP-címtár azonosító adatainak szerkesztése**

Ha az LDAP-címtárat a telefonon keresztül éri el, a felhasználó azonosító adatainak megadására lehetszükség. Előzetesen módosíthatja az azonosító adatokat, így megkerülheti a bejelentkezési eljárást. Az LDAP-fiókot a felhasználói azonosító adatok szerkesztésével is módosíthatja.

A telefon a felhasználó különböző típusaihoz menti az azonosító adatokat. Például azok a felhasználók, akik a rugalmas ülőhelyek vagy az Extension Mobility funkció segítségével jelentkeznek be a telefonra. Miután bekapcsolta a felhasználót a telefonon, a telefon megtartja a felhasználó azonosító adatait. Ezért az LDAP címtárat még bejelentkezés nélkül is elérheti.

#### **Miel**ő**tt elkezdené**

A rendszergazda engedélyezi az LDAP címtárat.

#### **Eljárás**

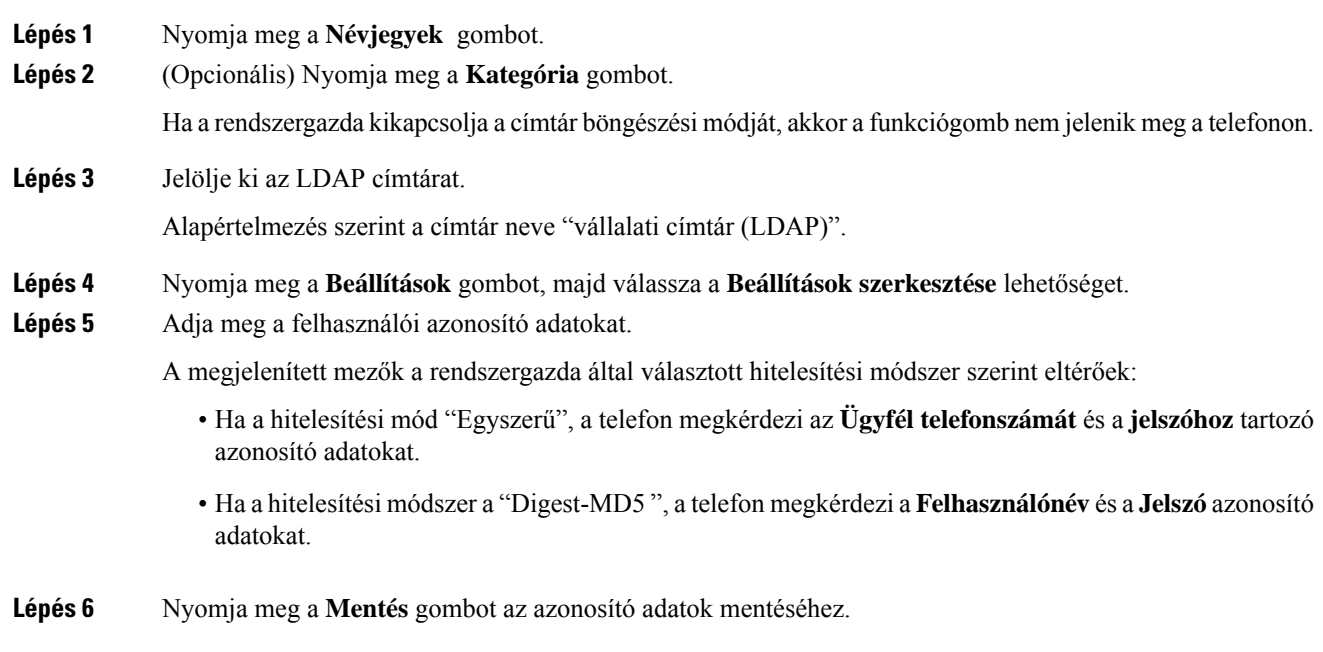

### <span id="page-74-0"></span>**Névjegy keresése az LDAP-címtárban**

#### **Miel**ő**tt elkezdené**

A rendszergazda engedélyezi az LDAP címtárat.

#### **Eljárás**

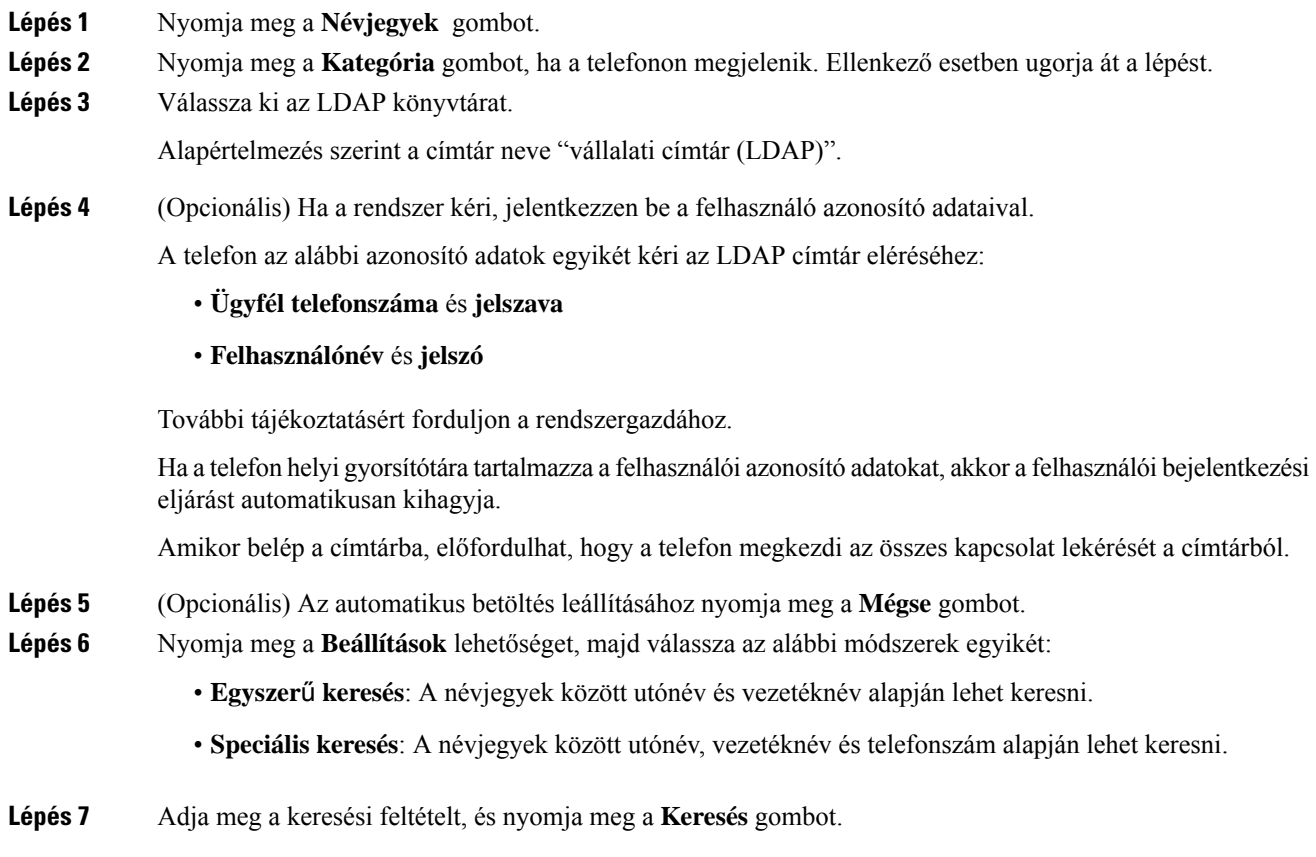

### **Kapcsolódó témakörök**

Névjegy hívása [LDAP-címtárból,](#page-75-0) a(z) 66. oldalon [Telefonszám](#page-76-0) szerkesztése az LDAP könyvtárban, a(z) 67. oldalon

### <span id="page-75-0"></span>**Névjegy hívása LDAP-címtárból**

### **Miel**ő**tt elkezdené**

A rendszergazda engedélyezi az LDAP címtárat.

### **Eljárás**

**Lépés 1** Keresse ki a névjegyet az LDAP-címtárból, lásd: Névjegy keresése az [LDAP-címtárban,](#page-74-0) a(z) 65. oldalon.

A keresés végeztével az annak megfelelő névjegyek bejegyzés formájában jelennek meg a találati listában.

**Lépés 2** A **Vállalati címtár (LDAP) találati listája** képernyőn a navigációs csoport külső gyűrűjével lehet kiemelni egy bejegyzést.

> A telefon általában egy bejegyzéshez egy telefonszámot jelenít meg. Ha azonban egy bejegyzéshez nem tartozik telefonszám, a mező üres marad.

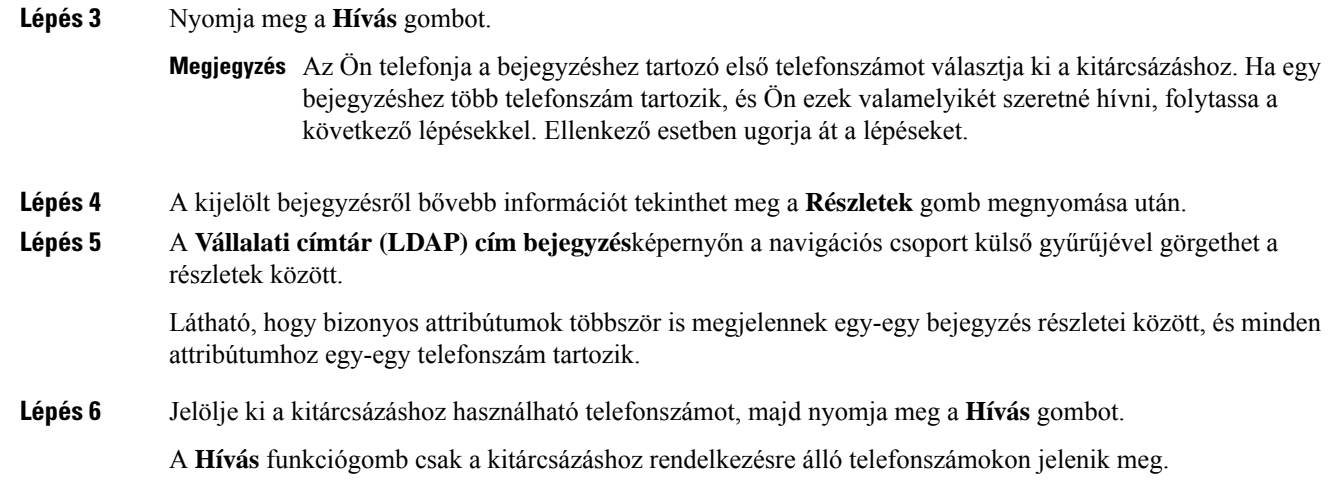

### <span id="page-76-0"></span>**Telefonszám szerkesztése az LDAP könyvtárban**

Hívás indítása előtt a telefonszámot egy meglévő, kiválasztott szám alapján módosíthatja.

### **Miel**ő**tt elkezdené**

A rendszergazda engedélyezi az LDAP címtárat.

#### **Eljárás**

**Lépés 1** Keresse ki a névjegyet az LDAP-címtárból, lásd: Névjegy keresése az [LDAP-címtárban,](#page-74-0) a(z) 65. oldalon.

A keresés végeztével az annak megfelelő névjegyek bejegyzés formájában jelennek meg a találati listában.

**Lépés 2** A **Vállalati címtár (LDAP) találati listája** képernyőn a navigációs csoport külső gyűrűjével lehet kiemelni egy bejegyzést.

> A telefon általában egy bejegyzéshez egy telefonszámot jelenít meg. Ha azonban egy bejegyzéshez nem tartozik telefonszám, a mező üres marad. Ebben az esetben a bejegyzéshez tartozó telefonszám nem szerkeszthető.

- <span id="page-76-1"></span>**Lépés 3** Nyomja meg a **Hívás szerkesztése** gombot.
	- Ha a bejegyzéshez több telefonszám is tartozik (vesszővel elválasztva), és az egyik telefonszámot **Megjegyzés** szerkeszteni szeretné, a [Lépés](#page-76-1) 4 - [Lépés](#page-76-2) 6 utasításait kövesse. Ellenkező esetben ugorja át a lépéseket.
- **Lépés 4** A kijelölt bejegyzésről bővebb információt tekinthet meg a **Részletek** gomb megnyomása után.
- <span id="page-76-2"></span>**Lépés 5** A **Vállalati címtár (LDAP) cím bejegyzés**képernyőn a navigációs csoport külső gyűrűjével görgethet a részletek között.

Látható, hogy bizonyos attribútumok többször is megjelennek egy-egy bejegyzés részletei között, és minden attribútumhoz egy-egy telefonszám tartozik.

**Lépés 6** Jelöljön ki egy telefonszámot, majd nyomja meg a **hívás szerkesztése gombot**.

A **Hívás szerkesztése** funkciógomb csak a szerkesztésre rendelkezésre álló telefonszámokon jelenik meg.

- **Lépés 7** Változtassa meg a számot szükség szerint.
- **Lépés 8** Nyomja meg a **Hívás** gombot.

### **XML könyvtár**

A telefon azután tud visszakeresni névjegyet az XML-címtár szolgáltatásból vagy alkalmazásból, hogy a rendszergazda konfigurálta az XML-címtárat a telefonján. Ily módon az XML-címtárban lévő névjegyeit megtekintheti, illetve felhívhatja. A telefon általában legfeljebb 200 névjegyet (vagy bejegyzést) képes megjeleníteni az XML-címtárában.

### **Névjegy hívása XML-címtárból**

### **Miel**ő**tt elkezdené**

A rendszergazda konfigurálta az XML-címjegyzéket.

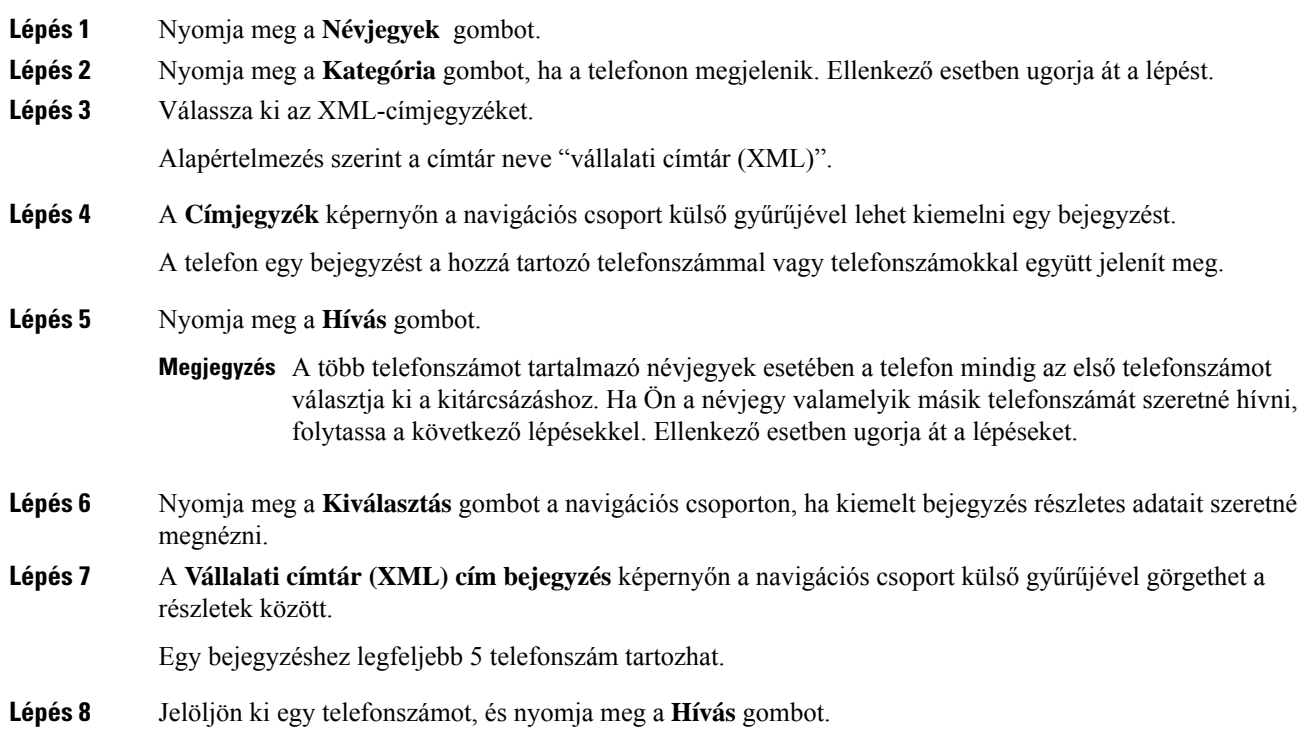

### **Telefonszám szerkesztése a XML-címtárban**

Hívás indítása előtt a telefonszámot egy meglévő, kiválasztott szám alapján módosíthatja.

### **Miel**ő**tt elkezdené**

A rendszergazda konfigurálta az XML-címjegyzéket.

#### **Eljárás**

- **Lépés 1** Nyomja meg a **Névjegyek** gombot.
- **Lépés 2** Nyomja meg a **Kategória** gombot, ha a telefonon megjelenik. Ellenkező esetben ugorja át a lépést.
- **Lépés 3** Válassza ki az XML-címjegyzéket.

Alapértelmezés szerint a címtár neve "vállalati címtár (XML)".

**Lépés 4** A **Címjegyzék** képernyőn a navigációs csoport külső gyűrűjével lehet kiemelni egy bejegyzést. A telefon egy bejegyzést a hozzá tartozó telefonszámmal vagy telefonszámokkal együtt jelenít meg.

- **Lépés 5** Tegye a következők egyikét:
	- Ha a bejegyzéshez csak egy telefonszám tartozik:
	- **1.** Nyomja meg a **Hívás szerkesztése** gombot.
	- **2.** Változtassa meg a számot szükség szerint.
	- **3.** Nyomja meg a **Hívás** gombot.
	- Ha a bejegyzéshez több telefonszám is tartozik (vesszővel elválasztva), és az egyik telefonszámot szerkeszteni szeretné:
	- **1.** Nyomja meg a **Kiválasztás** gombot a navigációs csoporton, ha kiemelt bejegyzés részletes adatait szeretné megnézni.
	- **2.** A **Vállalati címtár (XML) cím bejegyzés** képernyőn a navigációs csoport külső gyűrűjével lehet kiemelni egy telefonszámot.

Egy bejegyzéshez legfeljebb 5 telefonszám tartozhat.

- **3.** Nyomja meg a **Hívás szerkesztése** gombot.
- **4.** Változtassa meg a számot szükség szerint.
- **5.** Nyomja meg a **Hívás** gombot.

## **Személyes címjegyzékbeli**

### **Új névjegy hozzáadása a személyes címjegyzékbe**

### **Miel**ő**tt elkezdené**

A rendszergazdának engedélyeznie kell a személyes címjegyzéket a telefonon. Ellenkező esetben a**Személyes címjegyzék** nem jelenik meg.

A rendszergazda úgy állította be a személyes címjegyzéket, hogy az az új névjegyek tárolására szolgáló célkönyvtár.

#### **Eljárás**

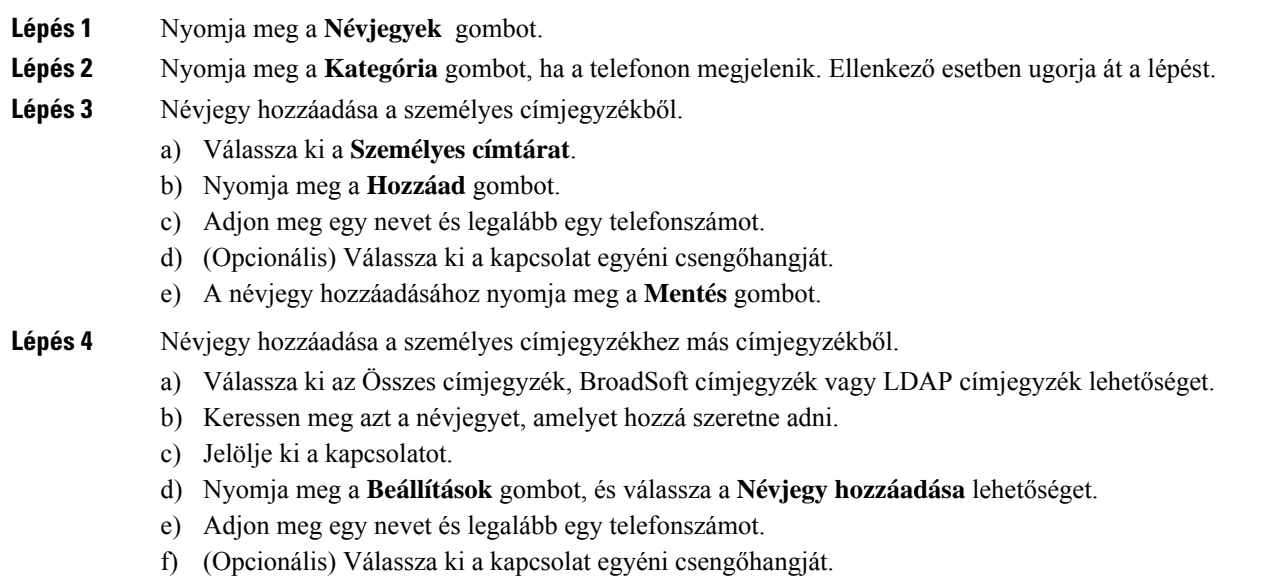

g) A névjegy hozzáadásához nyomja meg a **Mentés** gombot.

### **Kapcsolódó témakörök**

Kapcsolat keresése az Összes címtár [képernyőn](#page-62-0), a(z) 53. oldalon Névjegy keresése a BroadSoft [könyvtárban,](#page-68-0) a(z) 59. oldalon Névjegy keresése az [LDAP-címtárban](#page-74-0), a(z) 65. oldalon

### **Új névjegy hozzáadása a személyes címjegyzékhez a telefon weboldalán**

### **Miel**ő**tt elkezdené**

A rendszergazdának engedélyeznie kell a személyes címjegyzéket a telefonon. Ellenkező esetben a**Személyes címjegyzék** menü nem jelenik meg.

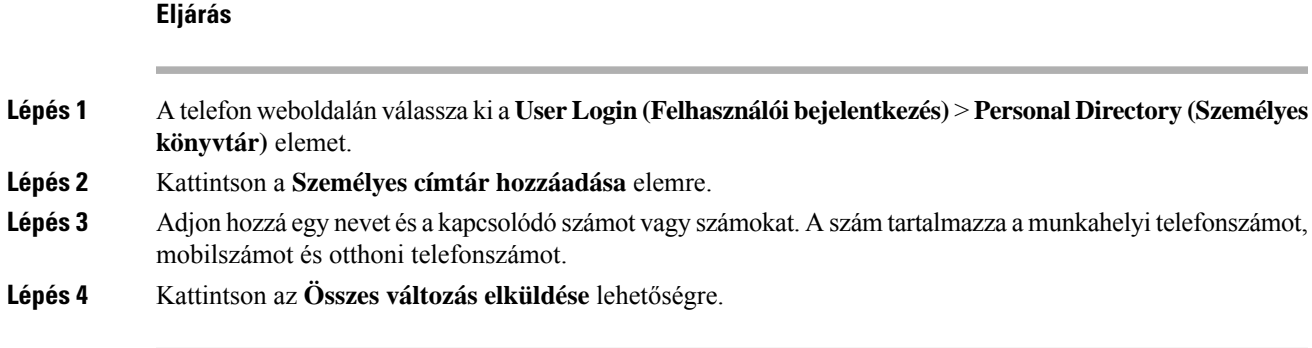

### <span id="page-80-0"></span>**Névjegy keresése a személyes címtárban**

### **Miel**ő**tt elkezdené**

A rendszergazdának engedélyeznie kell a személyes címtár funkciót a telefonon. Ellenkező esetben a**Személyes címjegyzék** menü nem jelenik meg.

### **Eljárás**

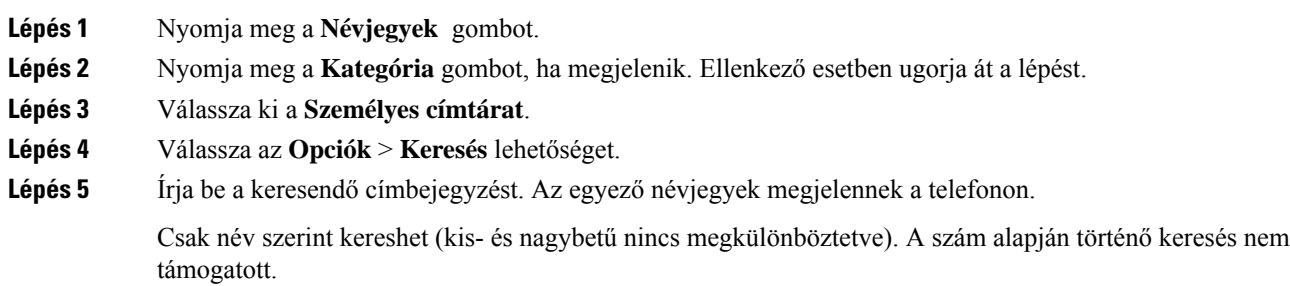

### **Névjegy hívása a személyes címjegyzékben**

### **Miel**ő**tt elkezdené**

A rendszergazdának engedélyeznie kell a személyes címtár funkciót a telefonon. Ellenkező esetben a**Személyes címjegyzék** menü nem jelenik meg.

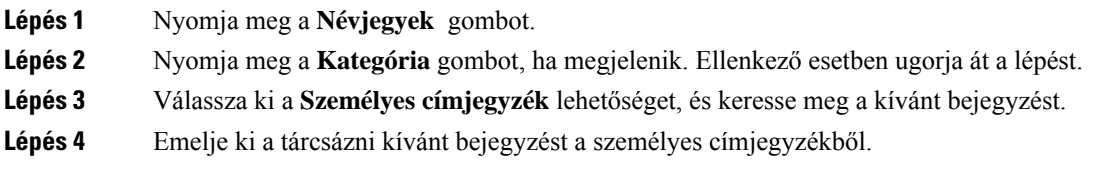

**Lépés 5** Nyomja meg a **Hívás** gombot.

#### **Kapcsolódó témakörök**

Névjegy keresése a [személyes](#page-80-0) címtárban, a(z) 71. oldalon

### **Névjegy szerkesztése a személyes címjegyzékben**

### **Miel**ő**tt elkezdené**

A rendszergazdának engedélyeznie kell a személyes címtár funkciót a telefonon. Ellenkező esetben a**Személyes címjegyzék** menü nem jelenik meg.

#### **Eljárás**

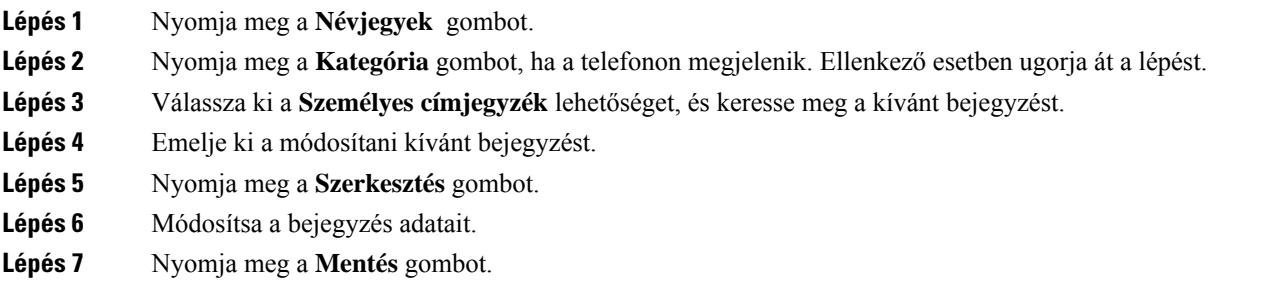

#### **Kapcsolódó témakörök**

Névjegy keresése a [személyes](#page-80-0) címtárban, a(z) 71. oldalon

### **Névjegy törlése a Személyes Címtárból**

#### **Miel**ő**tt elkezdené**

A rendszergazdának engedélyeznie kell a személyes címtár funkciót a telefonon. Ellenkező esetben a**Személyes címjegyzék** menü nem jelenik meg.

#### **Eljárás**

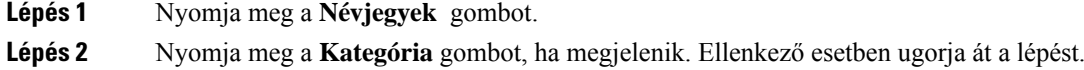

- **Lépés 3** Válassza ki a **Személyes címtárat**.
- **Lépés 4** Keresse meg az eltávolítani kívánt névjegyet.
- **Lépés 5** Emelje ki a névjegy címbejegyzését, és nyomja meg a **Beállítás** > **Törlés** gombot a bejegyzés törléséhez.

#### **Kapcsolódó témakörök**

Névjegy keresése a [személyes](#page-80-0) címtárban, a(z) 71. oldalon

## **Inverz névkeresés Bejöv**ő **és Kimen**ő **hívásokon**

Az inverz névkeresés egy bejövő, kimenő, konferencia vagy átadott hívásszámának nevére keresrá. Az inverz névkeresés akkor kapcsol be, amikor a telefon nem talál nevet a szolgáltató könyvtárában, a Hívástörténetben vagy a névjegyek között. Az inverz névkereséshez érvényes LDAPkönyvtár vagy XML könyvtár konfigurációra van szükség.

Az inverz névkeresés a telefon külső könyvtáraiban keres. Amikor a keresés sikeres, a nevet beemeli a hívásba és a hívástörténetbe.Párhuzamos, több telefonhívás esetén az inverz névkeresés az első telefonszámhoz tartozó névre keres rá. Amikor a második hívás csatlakozik vagy tartásra kerül, az inverz névkeresés a második telefonszámhoz tartozó névre keres rá.

Az inverz névkeresés alapértelmezés szerint engedélyezve van.

Az inverz névkeresés a könyvtárak között az alább sorrendben keres:

- **1.** Névjegyek
- **2.** Hívási előzmények
- **3.** LDAP-címtár
- **4.** XML könyvtár

I

i.

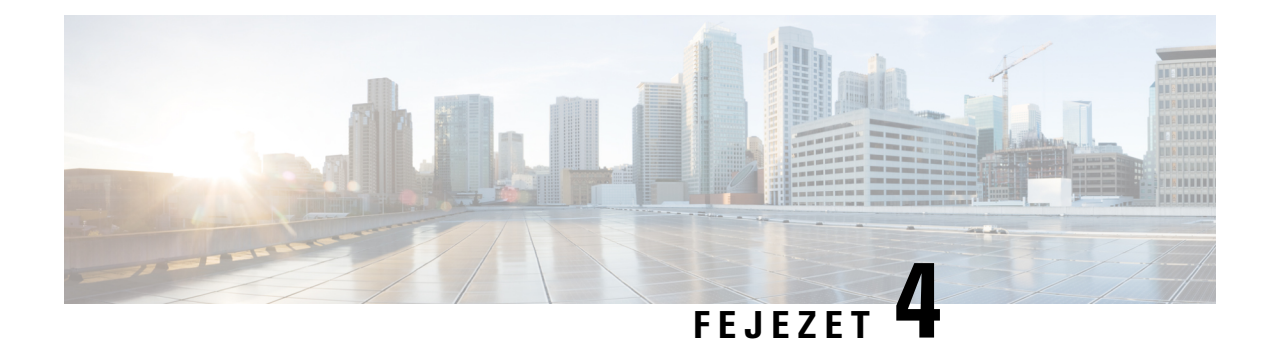

# **Legutóbbi hívások**

- A [legutóbbi](#page-84-0) hívások listája, a(z) 75. oldalon
- A híváslista [megtekintése,](#page-84-1) a(z) 75. oldalon
- Webex hívásnaplók [megtekintése](#page-86-0) időtartam, a(z) 77. oldalon
- Webex-hívások [levélszemétként](#page-87-0) jelzése, a(z) 78. oldalon
- Hívásnaplók [megtekintése](#page-87-1) szerverről , a(z) 78. oldalon
- Visszahívás a [híváslistából,](#page-88-0) a(z) 79. oldalon
- A legutóbbi hívások [listájának](#page-88-1) törlése, a(z) 79. oldalon
- Új névjegy létrehozása a Híváslista [bejegyzésekből,](#page-89-0) a(z) 80. oldalon
- [Hívásrekord](#page-89-1) törlése, a(z) 80. oldalon
- Minden [hívásrekord](#page-90-0) törlése, a(z) 81. oldalon

### <span id="page-84-0"></span>**A legutóbbi hívások listája**

A Híváslistában a legutolsó 180 egyéni hívás és híváscsoport látható.

Amikor a Híváslista eléri a maximális méretet, a következő új bejegyzés felülírja a lista legrégebbi elemét.

Amikor a kiszolgálón meg van valósítva a STIR/SHAKEN támogatása, akkor a telefonon a hívó azonosítója mellett egy, a hívó fél STIR/SHAKEN-ellenőrzésének eredményétől függő, újabb ikon jelenik meg. Az ellenőrzés eredményétől függően a telefon három típusú ikont jelenít meg. Az ikonokra vonatkozóan itt található további információ: A híváslista [megtekintése,](#page-84-1) a(z) 75. oldalon.

### <span id="page-84-1"></span>**A híváslista megtekintése**

Nézze meg, ki hívta fel a legutóbb.

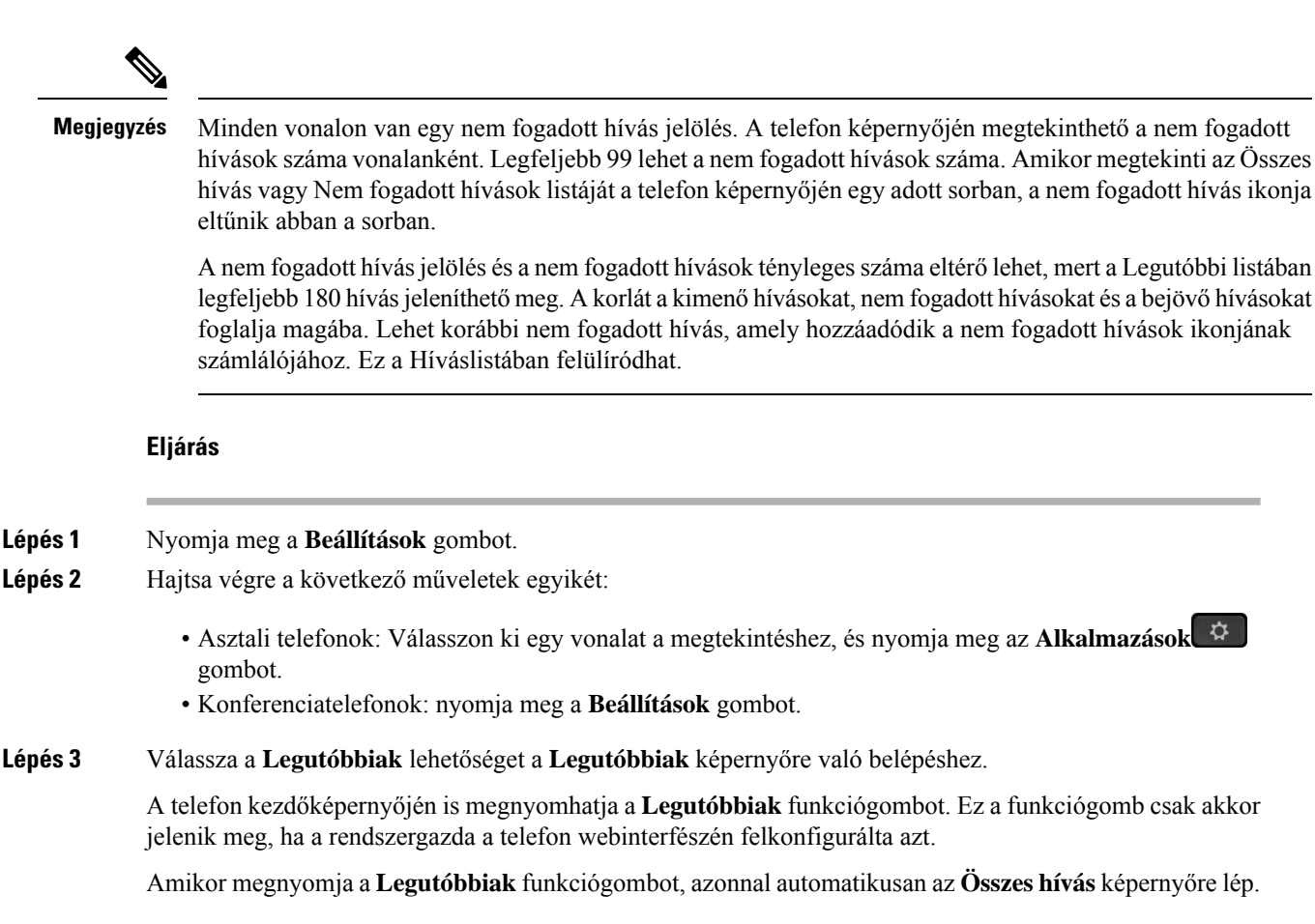

### **Lépés 4** A **Legutóbbiak** képernyőn válassza ki az összes legutóbbi hívás listájának megtekintését, vagy válasszon egy típusú legutóbbi hívást az alábbi híváslistákból.

- Összes
- Nem fogadott hívások
- Fogadott hívások
- Tárcsázott hívások
- Legutóbbiak megjelenítése innen

Ha további információt szeretne megtudni a hívásnaplók megtekintésének módjáról a **Legutóbbiak megjelenítése innen** lehetőség használatával, lásd Hívásnaplók [megtekintése](#page-87-1) szerverről , a(z) 78. oldalon.

A rendszergazda ezen a képernyőn konfigurálja a **Beállítás**, **Hívás**, **Hívás szerkesztése**, **Sz**ű**r**ő és **Vissza** funkciógombokat az Összes, Tartott, Fogadott és Nem fogadott híváslistához. Ha be van állítva, akkor ezek a funkciógombok akkor láthatók, amikor a fenti híváslistákban belép valamelyik menübe. A funkciógombok a konfiguráció alapján a híváslisták valamelyik **Beállítás** menüjeként is megjelenhetnek.

A rendszergazda engedélyezheti Webex hívások naplózásának támogatását. Az **Összes hívás** képernyőn, ha a hívást egy telefonszám jelöli, látható a **Hívás** és **Hívás szerkesztése** funkciógomb. Ha a hívást nem egy telefonszám jelöli, akkor a telefon nem jelenít meg a két funkciógombot.

A fenti híváslistában minden menü tartalmaz **Beállítás** funkciógombot az alábbi menükkel.

• Szűrő-Beléphet a **Legutóbbiak** képernyőre, ha megnyomja.

A menü elérhetősége attól függ, hogy a rendszergazda hogyan konfigurálta a funkciógombot a telefon webinterfészén.

• Hívás szerkesztése -Tetszőleges hívás bejegyzés részletet szerkeszthet, ha meg van nyomva.

A menü elérhetősége attól függ, hogy a rendszergazda hogyan konfigurálta a funkciógombot a telefon webinterfészén.

- Bejegyzés törlése-Törli a kiválasztott bejegyzést, ha megnyomja.
- Lista törlése-A kiválasztott menü összes bejegyzését törli, ha megnyomja.
- Rendezés név szerint A hívók neve szerint rendezi a bejegyzéseket, ha ki van választva.
- Kapcsolat hozzáadása -Új névjegyet ad a címjegyzékhez.

Ha a rendszergazda engedélyezte a Webex hívások naplózásának támogatását, illetve ha az **Összeshívás** képernyőn a hívást egy telefonszám jelöli, használhatja a **Névjegy hozzáadása** lehetőséget. Ha a hívást nem egy telefonszám jelöli, akkor a beállítás menü nem tartalmazza a **Névjegy hozzáadása** lehetőséget.

#### **Megjegyzés**

• A telefonon a hívó azonosítója mellett megjelenő újabb ikon érvényesített hívást jelez.

Amikor egy hívás részleteire lép, láthatja, hogy az adott hívás nem fogadott hívás vagy fogadott hívás-e.

- A telefonon a hívó azonosítója mellett megjelenő újabb  $\Box$  ikon jogosulatlan hívót jelez.
- A telefonon a hívó azonosítója mellett megjelenő újabb ikon nem érvényesített hívást jelez.

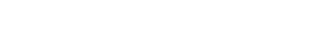

<span id="page-86-0"></span>**Webex hívásnaplók megtekintése – id**ő**tartam**

A fogadott és kezdeményezett Webex-hívások időtartamát tekintheti meg.

#### **Miel**ő**tt elkezdené**

- A telefon a Webex felhőszerverre van csatlakoztatva.
- A rendszergazda adja hozzá a **Legutóbbiak megjelenítése innen** menüt a telefonhoz.
- Ha a rendszergazda engedélyezi a Webex-hívások naplóinak megjelenítését, akkor a **Webex** opció elérhetővé válik a Legutóbbiak megjelenítése menüben.

#### **Eljárás**

**Lépés 1** Válassza a **Legutóbbiak** lehetőséget a **Legutóbbiak** képernyőre való belépéshez.

A telefon kezdőképernyőjén is megnyomhatja a **Legutóbbiak** funkciógombot. Ez a funkciógomb csak akkor jelenik meg, ha a rendszergazda a telefon webinterfészén felkonfigurálta azt.

Amikor megnyomja a **Legutóbbiak** funkciógombot, azonnal automatikusan **Összes hívás** képernyőre lép.

**Lépés 2** Az **Összes hívás** képernyőn válasszon ki egy hívásnaplót.

Ha kiválaszt egy kezdeményezett vagy fogadott hívást, a hívás időtartamát az **Id**ő**tartam** mezőben láthatja. Nem fogadott hívás esetén a hívás időtartamára vonatkozó információ nem áll rendelkezésre.

# <span id="page-87-0"></span>**Webex-hívások levélszemétként jelzése**

Ha a telefon Webex-kiszolgálóra van regisztrálva, a telefon a következő ikonokat jeleníti meg ellenőrzésként a hívásmunkamenetekben, a helyi hívásnaplókban és a Webex-hívásnaplókban.

• A telefonon a hívó azonosítója mellett megjelenő újabb  $\mathbf{W}$  ikon érvényesített hívást jelez.

Amikor egy hívás részleteire lép, láthatja, hogy az adott hívás nem fogadott hívás vagy fogadott hívás-e.

- A telefonon a hívó azonosítója mellett megjelenő újabb  $\Box$  ikon jogosulatlan hívót jelez.
- A telefonon a hívó azonosítója mellett megjelenő újabb ikon nem érvényesített hívást jelez.

### <span id="page-87-1"></span>**Hívásnaplók megtekintése szerverr**ő**l**

Kiválasztástól függően külön listában tekinthetők meg a BroadWorks XSI szerver hívásnaplói, a helyi hívásnaplók és a Webex felhőszerver naplói.

A telefon nem végez inverz névkeresést a helyi személyes címtár alapján, ha a felhasználó a BroadWorks-hívásnaplóra lép a telefonon.

### **Miel**ő**tt elkezdené**

A rendszergazda adja hozzá a **Legutóbbiak megjelenítése innen** menüt a telefonhoz.

Amikor a rendszergazda engedélyezi a Webex hívások naplóinak megjelenítését, a **Webex** lehetőség a **Legutóbbiak megjelenítése innen** menüből érhető el.

**Eljárás**

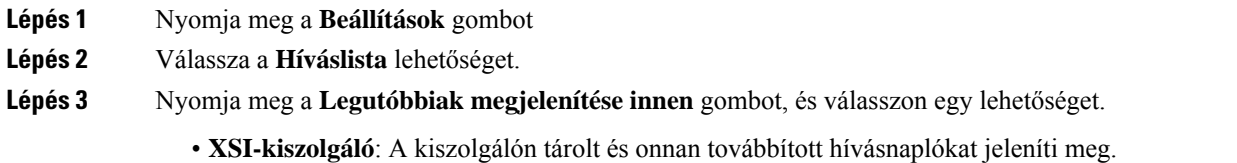

**Cisco 7832-es multiplatform IP-konferenciatelefon Használati utasítás**

- **Telefon**: A telefonon tárolt hívásnaplókat jeleníti meg.
- **Webex**: A Webex felhőkiszolgálón tárolt hívásnaplókat jeleníti meg.

**Lépés 4** Kattintson a **Beállítás** gombra.

Megtekinthető az összes hívás, nem fogadott hívások, fogadott hívások és lehelyezett hívások listája.

## <span id="page-88-0"></span>**Visszahívás a híváslistából**

### **Eljárás**

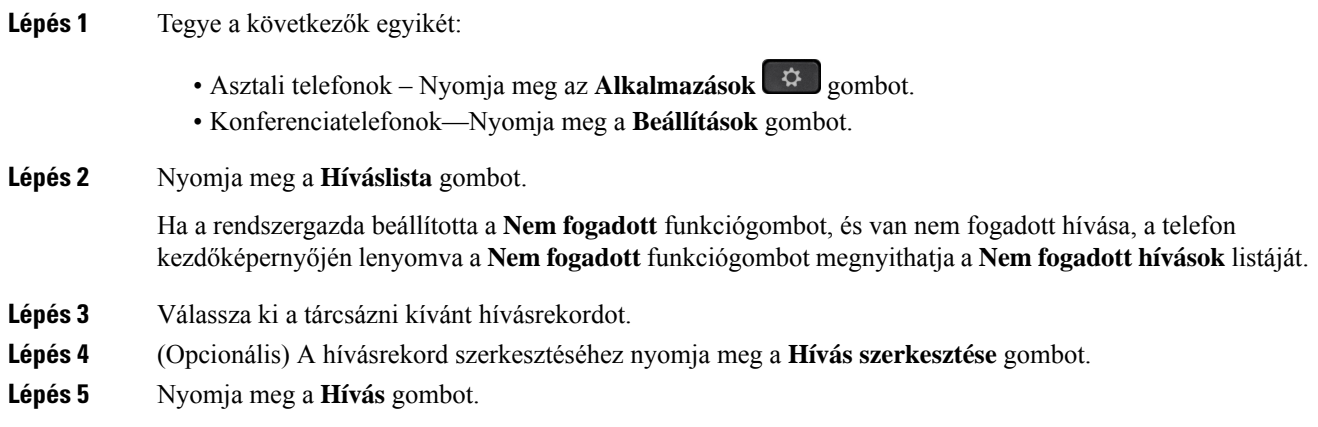

## <span id="page-88-1"></span>**A legutóbbi hívások listájának törlése**

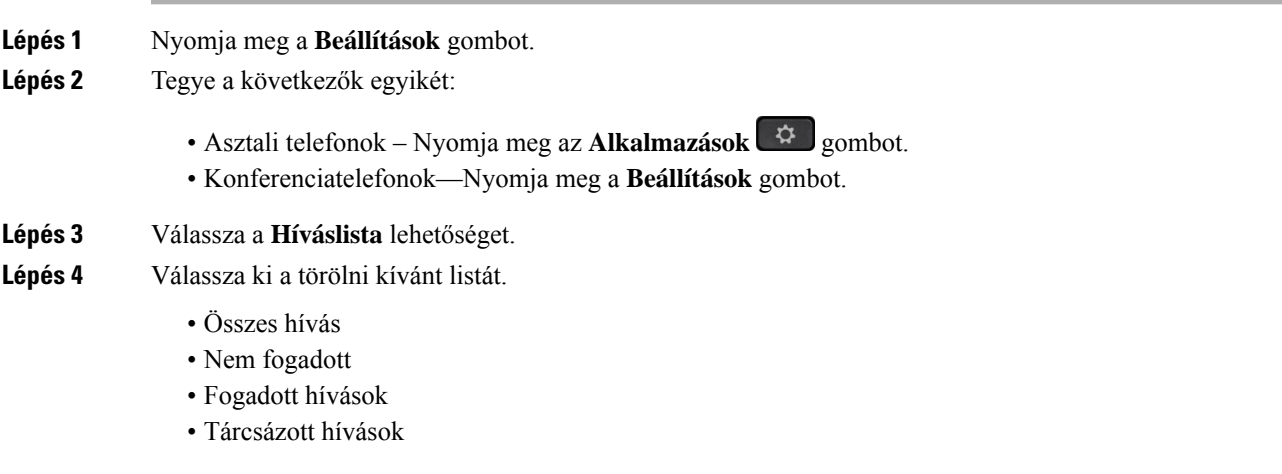

• Legutóbbiak megjelenítése innen

**Lépés 5** Nyomja meg a **Tovább (Option)** gombot, és válassza az **Összes törlése** lehetőséget.

**Lépés 6** Nyomja meg az **OK** gombot.

# <span id="page-89-0"></span>**Új névjegy létrehozása a Híváslista bejegyzésekb**ő**l**

### **Eljárás**

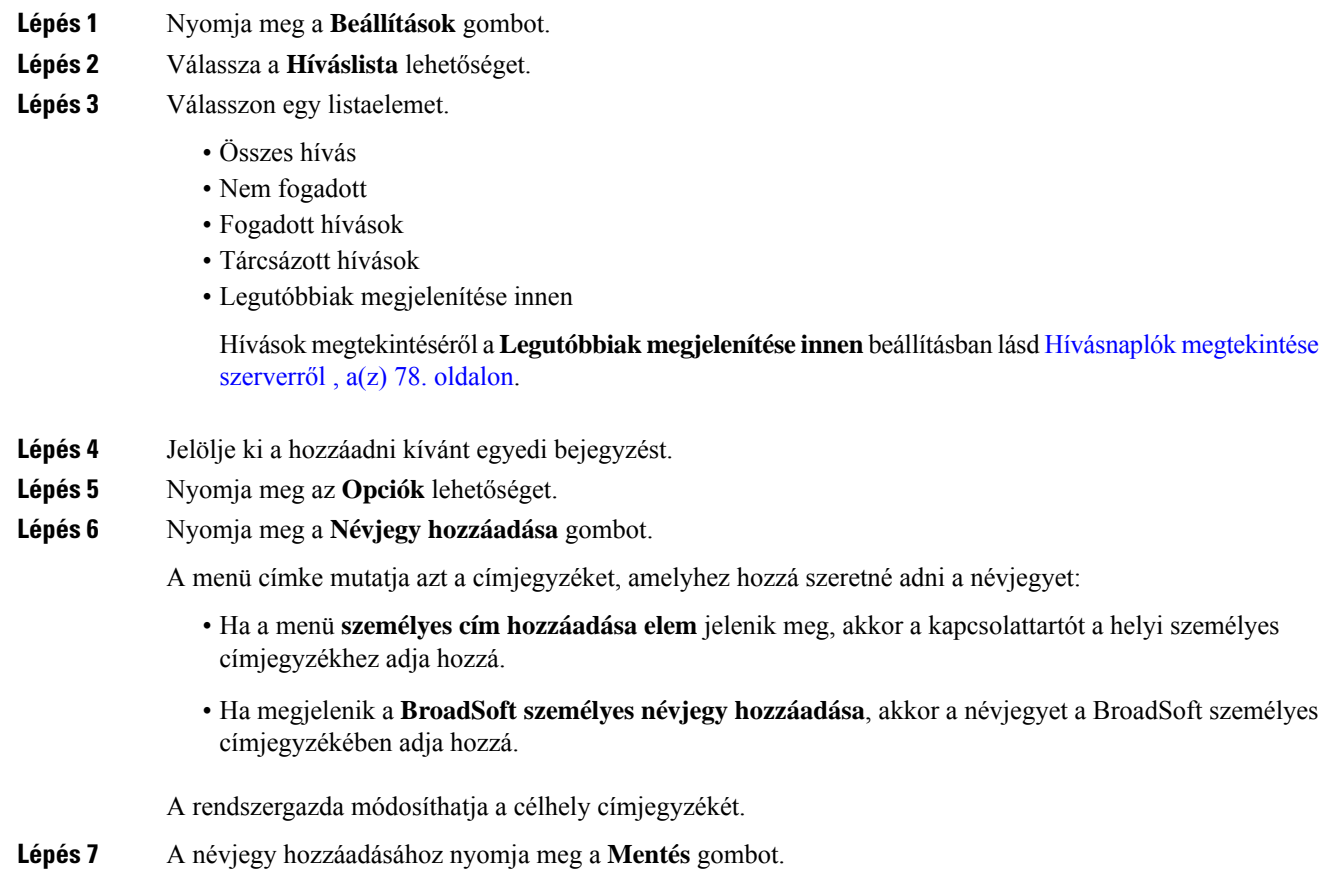

## <span id="page-89-1"></span>**Hívásrekord törlése**

**Eljárás**

**Lépés 1** Nyomja meg a **Beállítások** gombot.

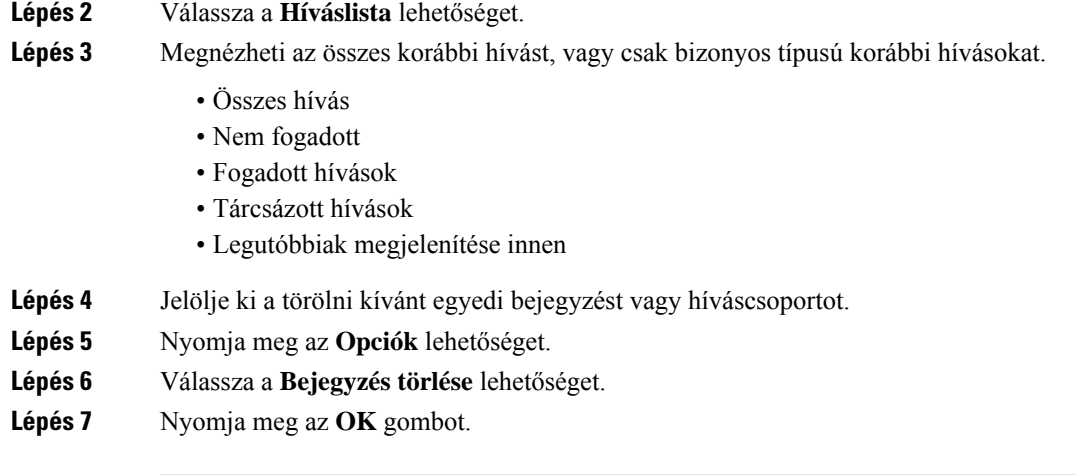

# <span id="page-90-0"></span>**Minden hívásrekord törlése**

A telefonról minden híváselőzmény törölhető.

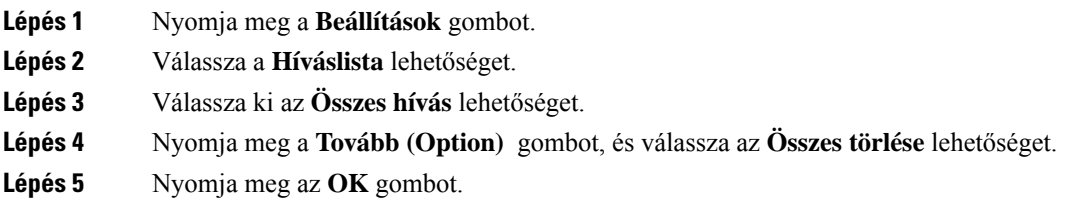

I

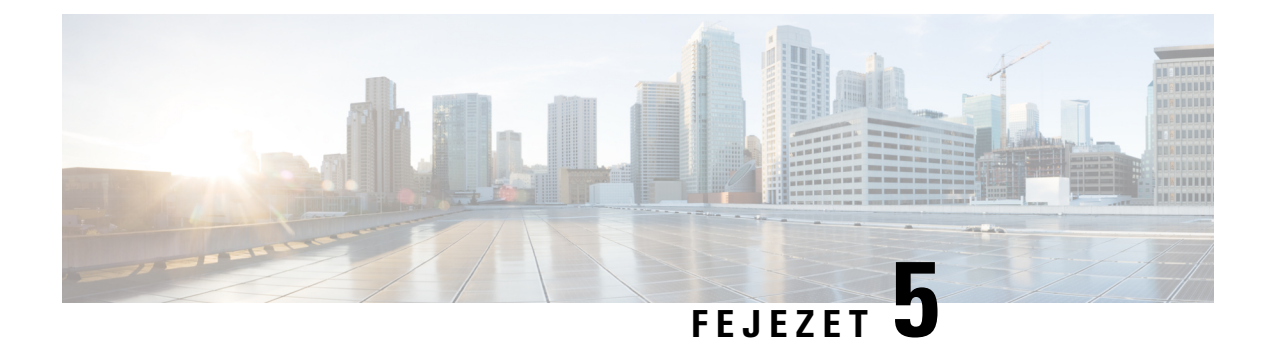

## **Hangposta**

- A [hangpostafiók,](#page-92-0) a(z) 83. oldalon
- Tudja meg, hogy vannak-e új [hangpostaüzenetei,](#page-93-0) a(z) 84. oldalon
- A [hangposta](#page-93-1) elérése, a(z) 84. oldalon
- A [hangposta](#page-93-2) elérése, a(z) 84. oldalon
- A telefon viselkedése [hangposta-beállítással,](#page-94-0) a(z) 85. oldalon
- A telefon viselkedése hangposta- és nem fogadott hívás [beállítással,](#page-94-1) a(z) 85. oldalon

### <span id="page-92-0"></span>**A hangpostafiók**

A telefonkészülékről közvetlenül elérhetiszemélyes hangüzeneteit. Azonban a rendszergazdának kell beállítania a hangpostafiókját, és beállíthatja a telefonját is a hangpostarendszer eléréséhez.

Ha a rendszergazda engedélyezte az **Üzenetek** funkciógombot a telefonon, a funkciógombot a hangpostarendszer gyorstárcsázójaként használhatja.

Amikor Ön nincs az asztalánál, akkor felhívhatja a hangpostarendszerét, hogy hozzáférjen a hangpostájához. A rendszergazdájától kaphatja meg a hangpostarendszer telefonszámát.

Mivel minden hangpostarendszer más és más, nem tudjuk pontosan megmondani, hogyan használja a hangposta-rendszert. A hangposta-parancsokról lásd a hangpostarendszer felhasználói dokumentációját, vagy lépjen kapcsolatba a rendszergazdával.

### **Hangposta beállítása a telefonon**

Ha a rendszergazda nem állította be a telefonján a személyes hangposta telefonszámát, akkor azt beállíthatja magának.

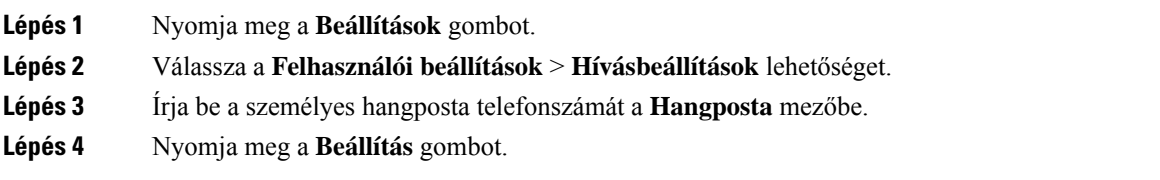

### <span id="page-93-0"></span>**Tudja meg, hogy vannak-e új hangpostaüzenetei**

Az új hangüzenetek ellenőrzéséhez keresse az alábbi jelzéseket:

- A kézibeszélőn lévő fénycsík teljesen piros.
- A képernyőn megjelenik a nem fogadott hívások és a hangüzenetek száma. Ha több mint 99 új üzenete van, a plusz (+) jel látható.
- A felkiáltó jel (!) sürgős hangpostaüzeneteket jelez.

Cisco 6800-as, 7800-as és 8800-as sorozatú IP-telefon: értesítési hangjelzést is hallani fog telefonvonal használatakor a kézibeszélőből, a fejhallgatóból vagy a kihangosítón. Ez a hangjelzés az adott vonalra vonatkozik; Csak akkor hallja, ha olyan vonalat használ, amelyen hangüzenetek vannak.

Cisco 7832-es és 8832-es IP-konferenciatelefon: értesítési hang hallható a kihangosítóból, amikor a telefonvonalat használja. Csak akkor hallható, amikor a vonalon hangüzenetet hagytak.

### <span id="page-93-1"></span>**A hangposta elérése**

#### **Miel**ő**tt elkezdené**

A rendszergazdának engedélyezni kell a telefonon az **Üzenetek** funkciógombot.

#### **Eljárás**

<span id="page-93-2"></span>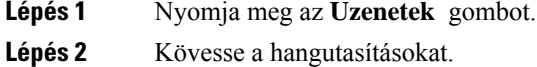

### **A hangposta elérése**

Attól függően, hogy állította be a rendszergazda a telefonkészüléket, a személyes hangposta az üzenetek listájának megtekintése nélkül is elérhető lehet. Ez az opció akkor hasznos, ha elsősorban a hangpostaüzenetek listáját használja, de időnként a vizuális menü nélkül szeretné elérni hangüzeneteit.

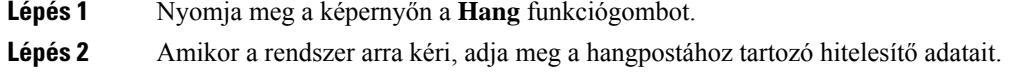

# <span id="page-94-0"></span>**A telefon viselkedése hangposta-beállítással**

Ez a táblázat felsorolja a telefon viselkedését különböző helyzetekben, amikor a **Kézibeszél**ő **LED-figyelmeztetés** mező beállítása a Konfigurációs segédprogramban Hangposta.

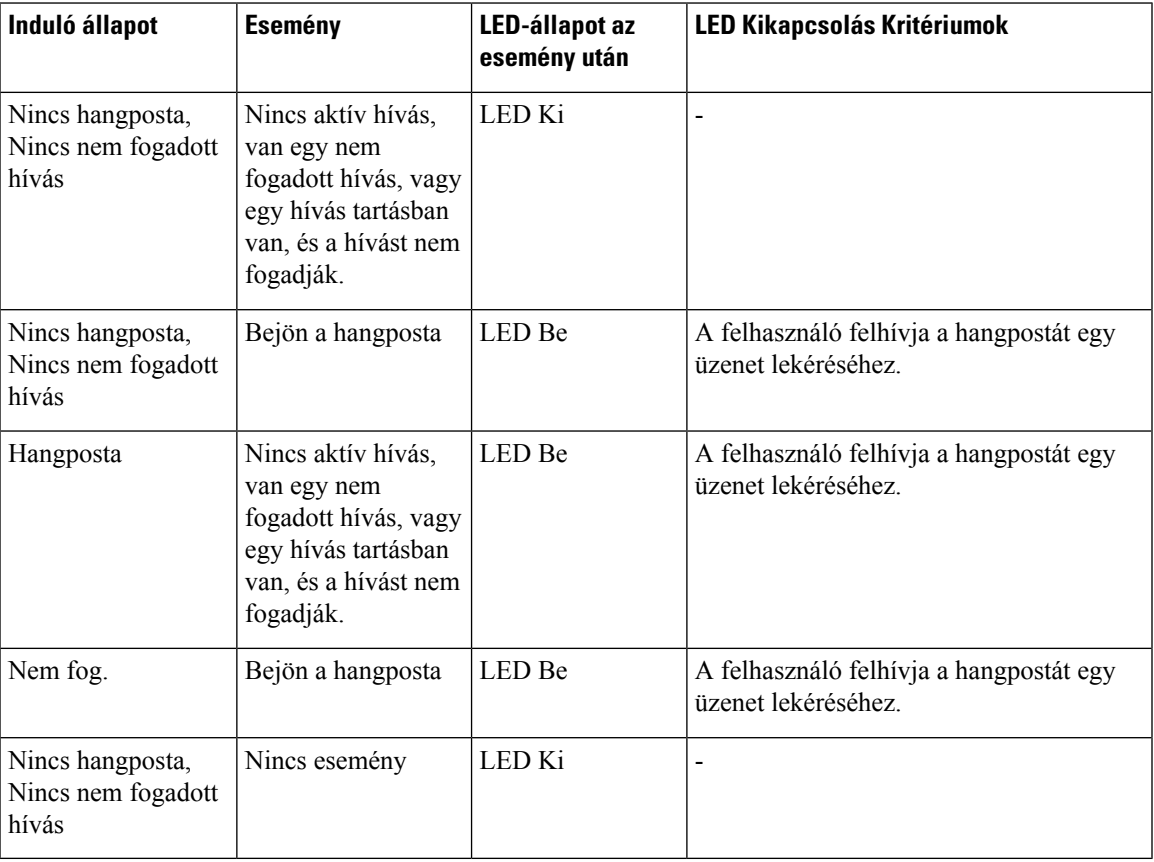

# <span id="page-94-1"></span>**A telefon viselkedése hangposta- és nem fogadott hívás beállítással**

Ez a táblázat felsorolja a telefon viselkedését különböző helyzetekben, amikor a **Kézibeszél**ő **LED-figyelmeztetés** mező beállítása a Konfigurációs segédprogramban **Hangposta, Nem fogadott hívás**.

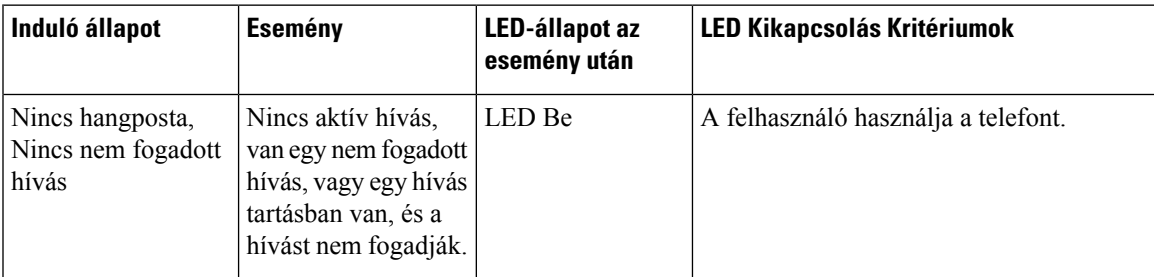

I

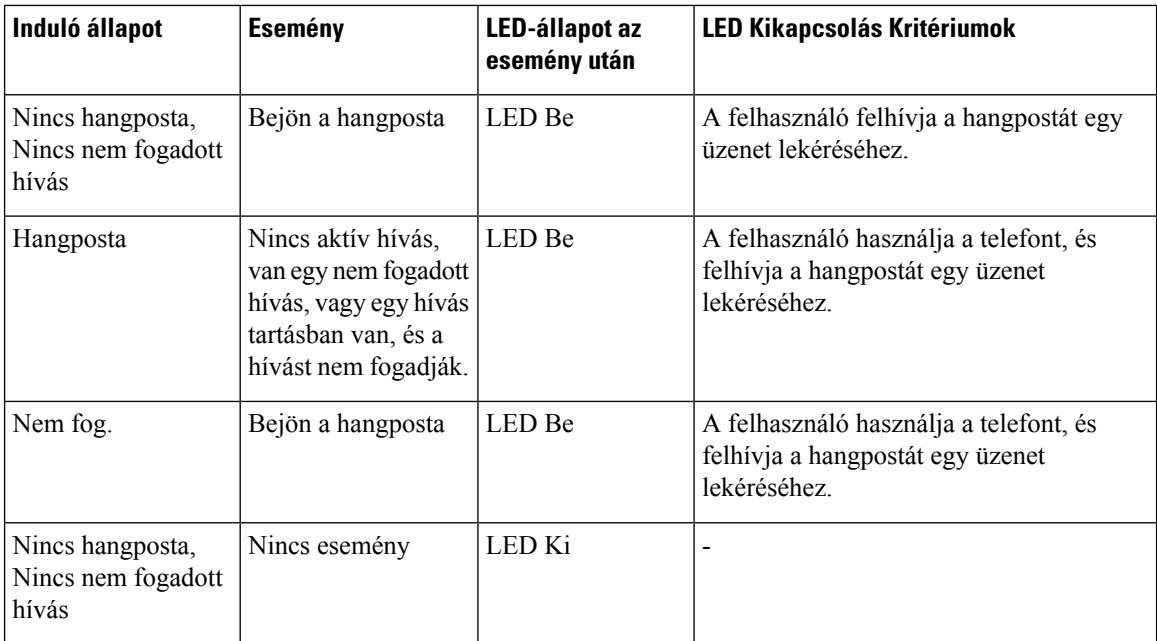

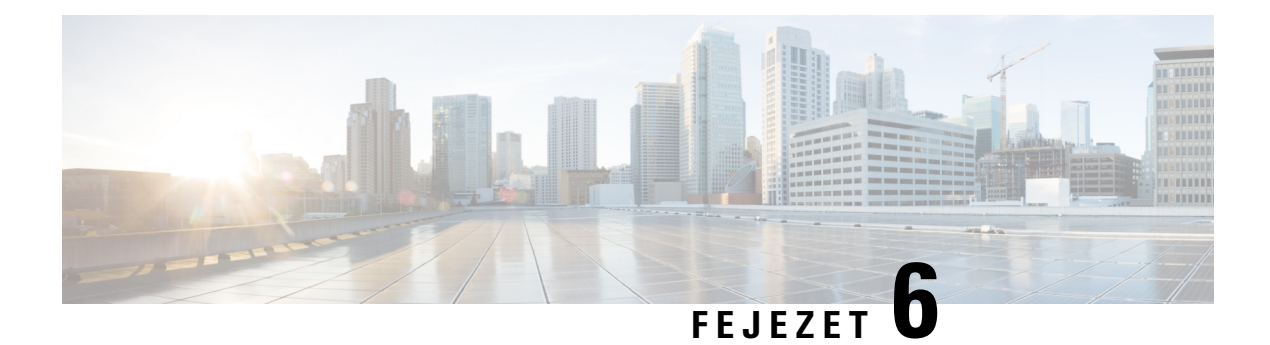

# **Beállítások**

- [Telefonbeállítások](#page-96-0) áttekintése, a(z) 87. oldalon
- A csengőhang [módosítása,](#page-97-0) a(z) 88. oldalon
- A Ne zavarjanak funkció [bekapcsolása](#page-97-1) a telefon kijelzőjéről, a(z) 88. oldalon
- Hívások [átirányítása](#page-97-2) a saját telefonról, a(z) 88. oldalon
- Csengőhang [hozzárendelése](#page-99-0) a telefon weboldalán keresztül, a(z) 90. oldalon
- A telefon [weboldaláról](#page-99-1) kapcsolja be a DND funkciót, a(z) 90. oldalon
- [Képernyőkímélő](#page-100-0) konfigurálása a telefon webinterfészén keresztül, a(z) 91. oldalon
- Névtelen hívás [blokkolásának](#page-101-0) engedélyezése a telefon weboldaláról, a(z) 92. oldalon
- [Hívásvárakoztatás](#page-101-1) engedélyezése a telefon weboldaláról, a(z) 92. oldalon
- [Névtelen](#page-101-2) hívás letiltása, a(z) 92. oldalon
- [Hívóazonosító](#page-102-0) letiltása , a(z) 93. oldalon
- [Hívásvárakoztatás](#page-102-1) engedélyezése, a(z) 93. oldalon
- Hívás [védelme,](#page-103-0) a(z) 94. oldalon
- [Automatikus](#page-103-1) válaszoldal beállítása, a(z) 94. oldalon
- [Hangposta](#page-104-0) beállítása, a(z) 95. oldalon
- [HTTP-proxybeállítások,](#page-104-1) a(z) 95. oldalon
- Az [időformátum](#page-107-0) módosítása, a(z) 98. oldalon
- A [dátumformátum](#page-107-1) módosítása, a(z) 98. oldalon
- A képernyővédő [megváltoztatása,](#page-108-0) a(z) 99. oldalon
- Logo [hozzáadása](#page-108-1) telefon háttérként, a(z) 99. oldalon
- Háttérkép [módosítása](#page-109-0) a telefon oldaláról, a(z) 100. oldalon
- Nyelv [beállítása,](#page-109-1) a(z) 100. oldalon
- Jelszó [beállítása,](#page-109-2) a(z) 100. oldalon
- Jelszó beállítása a telefon [weboldaláról,](#page-110-0) a(z) 101. oldalon
- Profilfiók [beállítása,](#page-110-1) a(z) 101. oldalon
- Több helyszín hozzáadása egy BroadWorks XSI [felhasználóhoz,](#page-111-0) a(z) 102. oldalon

### <span id="page-96-0"></span>**Telefonbeállítások áttekintése**

A rendszergazda úgy is beállíthatja a telefont, hogy a telefon kijelzőjén vagy a telefon webesfelületén elérhetővé tegye a beállítások menüit. Ha nem talál egy adott menüt, forduljon a rendszergazdához.

### <span id="page-97-0"></span>**A cseng**ő**hang módosítása**

A bejövő hívásokhoz csengőhangot állíthat be.

#### **Eljárás**

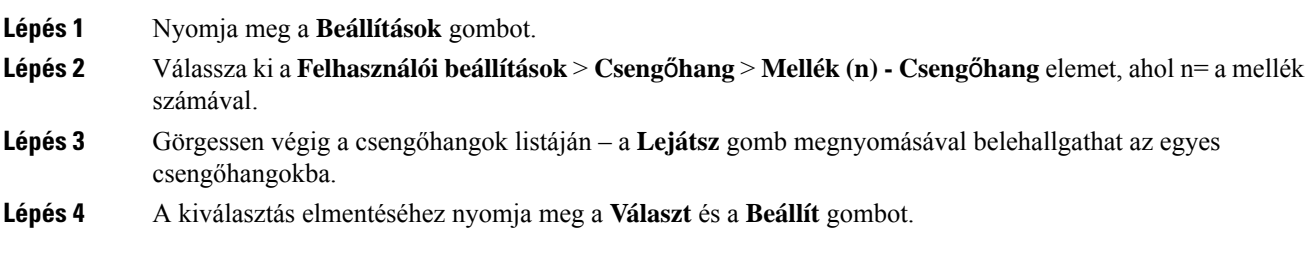

## <span id="page-97-1"></span>**A Ne zavarjanak funkció bekapcsolása a telefon kijelz**ő**jér**ő**l**

A "Ne zavarjanak" funkcióval elnémíthatja telefonkészülékét, és elrejtheti a bejövő hívásokról kapott értesítéseket, amikor ki akarja zárni a figyelemelterelő tényezőket. A meghatározott hívó félre vonatkozó értesítéseket vagy az összes bejövő hívásról érkező értesítést is elrejtheti.

#### **Eljárás**

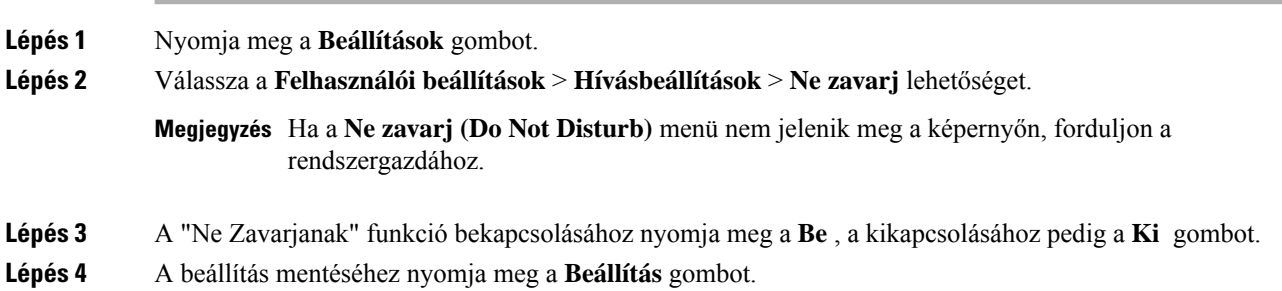

## <span id="page-97-2"></span>**Hívások átirányítása a saját telefonról**

Először navigáljon a **Hívásátirányítási beállítások** képernyőre, majd állítsa be a telefonján a bejövő hívások átirányítását.

A hívásátirányításiszolgáltatások beállítására két másik módszer is van. Hívásátirányításszolgáltatás beállítása egy speciális funkciógombbal, lásd Hívások [átirányítása,](#page-48-0) a(z) 39. oldalon. Hívásátirányítás szolgáltatás beállítása a telefon weboldaláról, lásd: Hívás [átirányítása](#page-49-0) a telefon weblapján, a(z) 40. oldalon.

#### **Miel**ő**tt elkezdené**

A rendszergazdának engedélyeznie kell a hívásátirányítás szolgáltatásokat.

A rendszergazda kikapcsolja a funkciót aktiváló kód szinkronizálását a hívásátirányításhoz. Ha engedélyezve van, a **Hívásátirányítás beállítások** csak olvashatóra vált, ugyanakkor továbbra is módosíthatja a Minden hívás átirányítása szolgáltatást az **Átirányít** vagy **Mindent átirányít** megnyomásával a főképernyőn. Bővebb információért lásd: A hívásátirányítás aktiválása a szolgáltatás aktiválási kódjának [szinkronizálásával,](#page-50-0) a(z) 41. [oldalon.](#page-50-0)

#### **Eljárás**

- **Lépés 1** Nyomja meg a **Beállítások** gombot.
- **Lépés 2** Válassza ki a **Felhasználói beállítások** > **Hívási beállítások** > **Hívásátirányítás** menüpontot a **Hívásátirányítás beállításai** képernyő eléréséhez.
- **Lépés 3** Válasszon egy hívásátirányítási szolgáltatást.
	- **Összes átirányítása** Meghatározza, hogy az összes bejövő hívást átirányítsa-e a céltelefonszámra.
	- **Átirányítás,ha foglalt** Meghatározza, hogy a bejövő hívást átirányítsa-e a céltelefonszámra, ha a vonal foglalt.
	- **Átirányítás, ha nem veszi fel** Meghatározza, hogy a bejövő hívást átirányítsa-e a céltelefonszámra, ha a hívást nem veszik fel.
- **Lépés 4** Engedélyezze a hívásátirányítás szolgáltatást a navigációs csoport **Kiválasztás** gombjának megnyomásával.
- **Lépés 5** Rendeljen hozzá céltelefonszámot a hívásátirányítási szolgáltatáshoz.
	- **Összesszám átirányítása** Megadja azt a céltelefonszámot, amelyre átirányítja az összes bejövő hívást.
	- **Foglalt szám átirányítása** Megadja azt a céltelefonszámot, amelyre átirányítja a bejövő hívást, ha a vonal foglalt.
	- **Átirányítási szám, ha nem veszi fel** Megadja azt a céltelefonszámot, amelyre átirányítja a bejövő hívást, ha a hívást nem veszik fel.
	- **Átirányítás késleltetése, ha nem veszi fel** Hozzárendeli a válasz késleltetési idejét, ha nem veszi fel a hívást.
	- Ha a funkciógomb szinkronizálása (FKS) és az XSI szinkronizálás hívásátirányításnál funkciót letiltotta a rendszergazda, akkor az értéket a másodpercek számaként írhatja be, ami elteltével a hívást átirányítja a telefon. **Megjegyzés**
		- Ha az FKS vagy XSI szinkronizálás hívásátirányításnál funkciót engedélyezte a rendszergazda, akkor az értéket a kicsengések számaként írhatja be, ami elteltével a hívást átirányítja a telefon.

A telefon hívásátirányítási beállításai csak akkor lépnek érvénybe, ha a FKS és az XSI le van tiltva. További tájékoztatásért forduljon a rendszergazdához.

- **Lépés 6** (Opcionális) Rendeljen hozzá egy céltelefonszámot a **Névjegyek** funkciógomb segítségével.
	- a) A **Hívásátirányítás beállításai** képernyőn válassza ki a hívásátirányítás szolgáltatást.
	- b) Válassza az **Összes szám átirányítása**, a **Foglalt szám átirányítása** vagy az **Átirányítási szám,hanem veszi fel** lehetőséget a kiválasztott hívásátirányítási szolgáltatás alapján, majd nyomja meg a **Névjegyek** funkciógombot.
- c) Keresse meg a névjegyet. Bővebb információért lásd: Kapcsolat keresése az Összes címtár [képernyőn,](#page-62-0)  $a(z)$  53. [oldalon.](#page-62-0)
- d) Nyomja meg a **Hívás** gombot a céltelefonszám hozzárendeléséhez. Láthatja, hogy a céltelefonszám megjelenik a hívásátirányítási szolgáltatás mellett.
- **Lépés 7** A beállítások alkalmazásához nyomja meg a **Beállítás** gombot.
- **Lépés 8** Ellenőrizze a hívásátirányítás ikon megkeresésével », hogy a beállítás érvénybe lép-e. Az ikon a telefon kijelzője bal vagy középső részén található célszámmal jelenik meg.

Valamelyik hívásátirányításiszolgáltatás engedélyezése után az **Átirányít** vagy **Mindent átirányít** funkciógomb **Clr fwd** vagy **Clr fwd all** gombra vált. A funkciógomb megnyomásával letilthatja a hívásátirányítási szolgáltatás vagy szolgáltatások összes típusát, miközben a céltelefonszáma megmarad.

**Clr fwd all** csak az Összes hívás átirányítása szolgáltatást kapcsolja ki, a **Clr fwd** pedig az összes hívásátirányítási szolgáltatást tiltja le.

Ha a telefonon a hívásátirányítás beállítása nem kapcsol be, forduljon a rendszergazdához.

## <span id="page-99-0"></span>**Cseng**ő**hang hozzárendelése a telefon weboldalán keresztül**

#### **Eljárás**

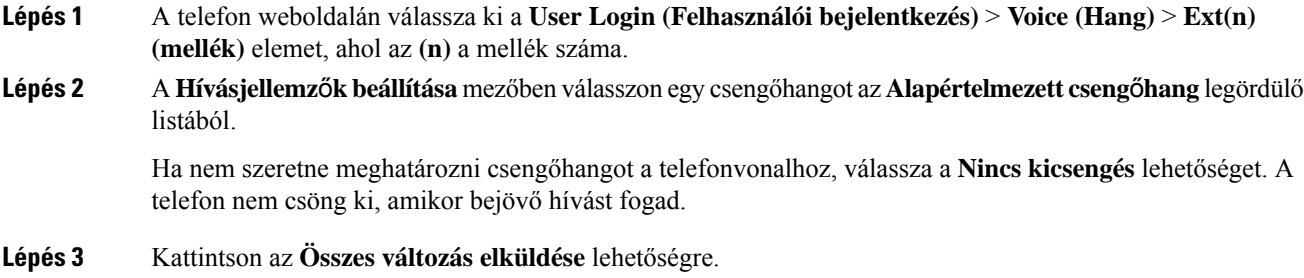

### <span id="page-99-1"></span>**A telefon weboldaláról kapcsolja be a DND funkciót**

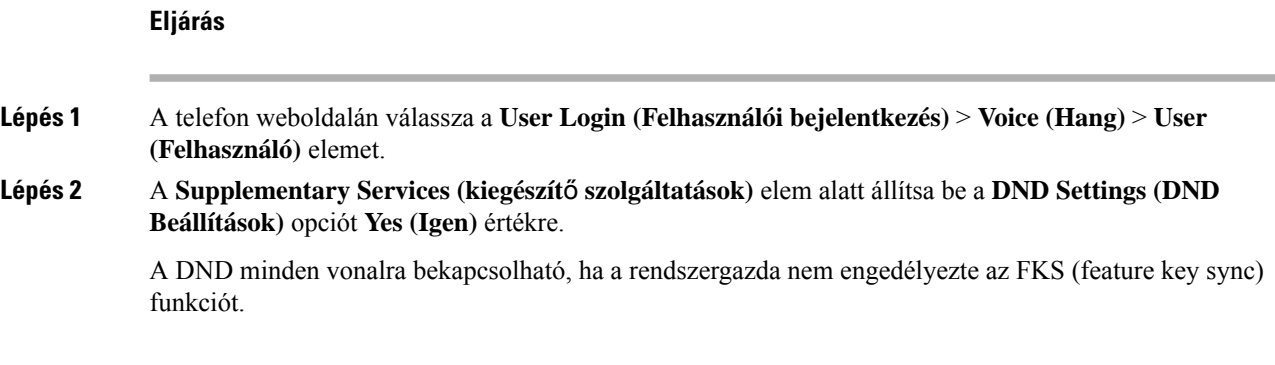

**Lépés 3** Kattintson az **Összes változás elküldése** lehetőségre.

# <span id="page-100-0"></span>**Képerny**ő**kímél**ő **konfigurálása a telefon webinterfészén keresztül**

A telefonhoz konfigurálható képernyőkímélő. Amikor a telefon meghatározott ideig tétlen, bekapcsol a képernyőkímélő mód.

Bármely gomb megnyomásával visszatér a normál módba.

#### **Eljárás**

**Lépés 1** A telefon weboldalán válassza a **Hang** > **Felhasználó**elemet.

**Lépés 2** A **Screen (Kijelz**ő**)** részben állítsa be a mezőket az alábbi táblázatban ismertetett módon.

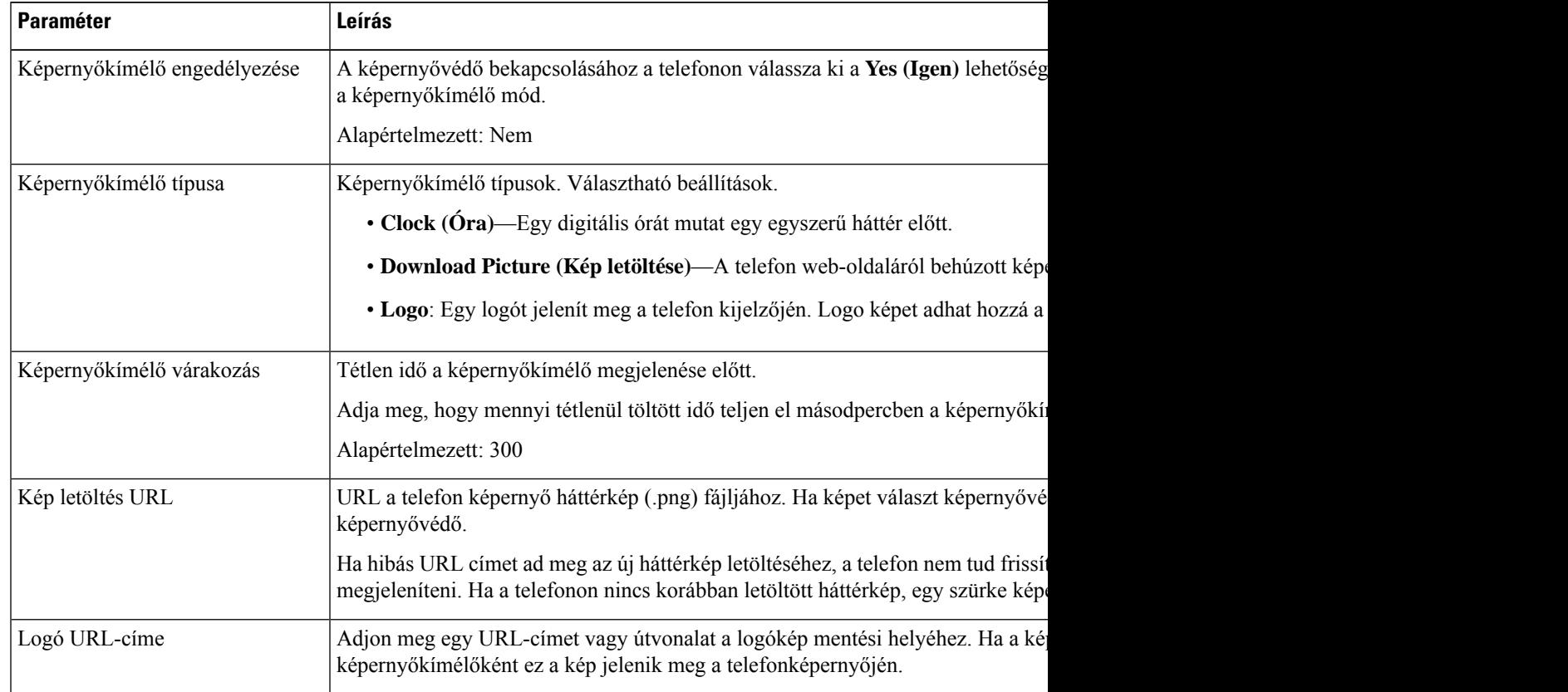

**Lépés 3** Kattintson az **Összes változás elküldése** lehetőségre.

## <span id="page-101-0"></span>**Névtelen hívás blokkolásának engedélyezése a telefon weboldaláról**

**Eljárás**

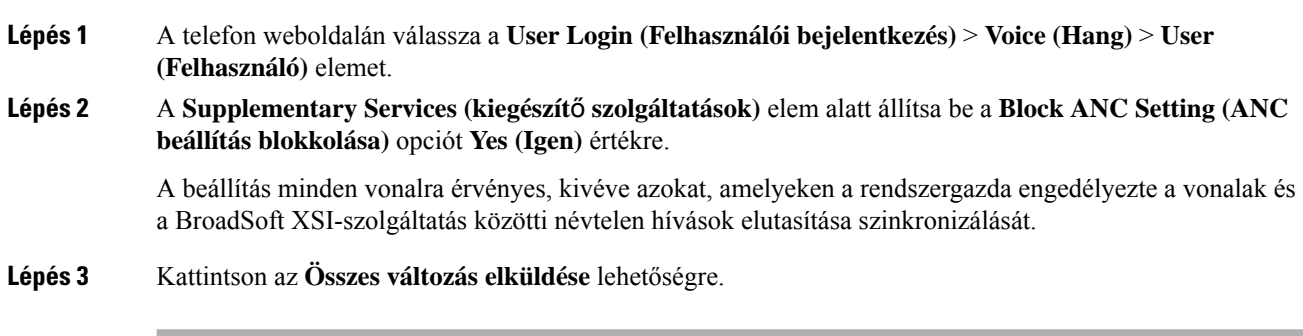

### <span id="page-101-1"></span>**Hívásvárakoztatás engedélyezése a telefon weboldaláról**

#### **Eljárás**

**Lépés 1** A telefon weboldalán válassza a **User Login (Felhasználói bejelentkezés)** > **Voice (Hang)** > **User (Felhasználó)** elemet. **Lépés 2** A **SupplementaryServices(kiegészít**ő**szolgáltatások)** elem alatt állítsa be a **CW Settings(CW Beállítások)** opciót **Yes (Igen)** értékre. A beállítás minden vonalra érvényes, kivéve azokat, amelyeken a rendszergazda engedélyezte a vonalak és a BroadSoft XSI-szolgáltatás közötti hívásvárakoztatás szinkronizálását. **Lépés 3** Kattintson az **Összes változás elküldése** lehetőségre.

## <span id="page-101-2"></span>**Névtelen hívás letiltása**

A hívóval kapcsolatos információval nem rendelkező bejövő hívást letilthatja egy adott vonalon vagy minden vonalon.

Ha a rendszergazda engedélyezte egy vonal és a BroadSoft XSI-szolgáltatás közötti névtelen hívások elutasítása szinkronizálását, akkor a beállítás csak az adott vonalra vonatkozik, az összes vonalra nem. Általában a beállítás az összes vonalra érvényes, kivéve azokat, amelyeken a szinkronizálás engedélyezve van.

Ш

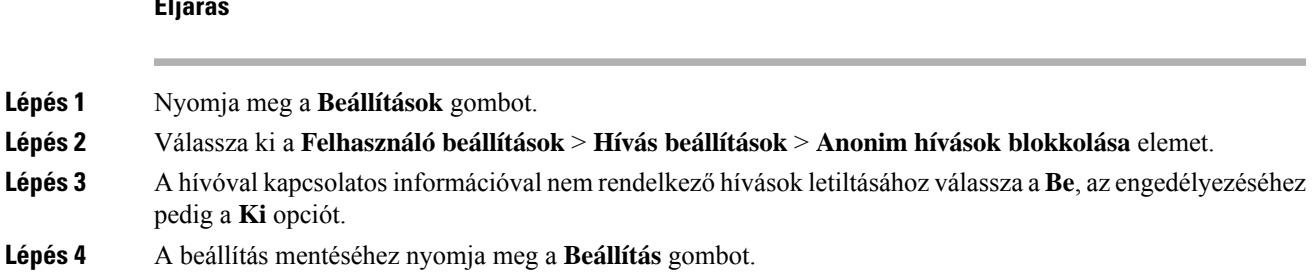

# <span id="page-102-0"></span>**Hívóazonosító letiltása**

**Eljárás**

Blokkolhatja a hívó fél azonosítást, így neve éstelefonszáma nem jelenik meg a hívott fél képernyőjén, amikor hívást indít. Ezzel a funkcióval megóvhatja személyes adatait.

#### **Miel**ő**tt elkezdené**

A rendszergazda engedélyezi a telefonon a CID funkció blokkolását.

A rendszergazda engedélyezi a telefonon a CID funkció blokkolását az XSI BroadSoft szerveren.

#### **Eljárás**

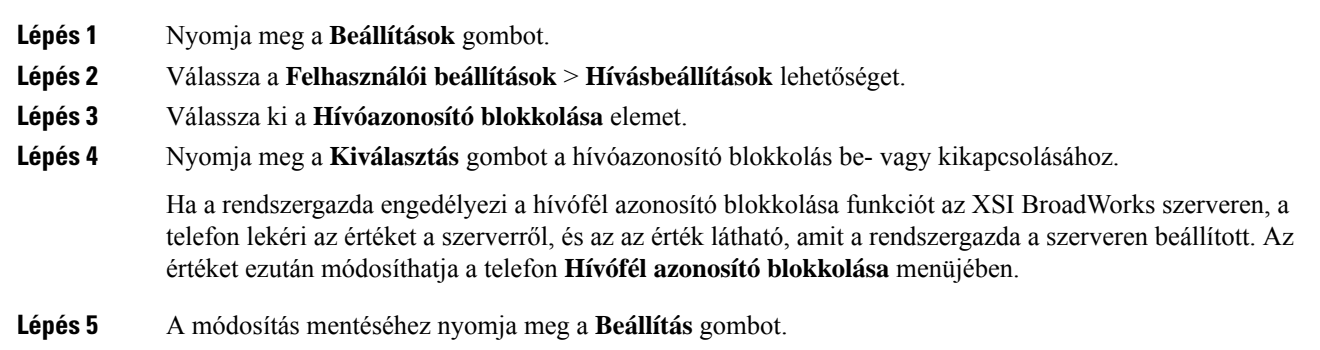

### <span id="page-102-1"></span>**Hívásvárakoztatás engedélyezése**

A hívásvárakoztatást egy adott vonalon vagy minden vonalon engedélyezheti. Ha engedélyezve van, akkor fogadhat hívásértesítőt (egy sípolás és a vonalgomb pirosan villog) aktív hívás közben is.

Ha a rendszergazda engedélyezte a vonal és a BroadSoft XSI-szolgáltatás között a hívásvárakoztatás szinkronizálását, akkor a beállítás csak az adott vonalra érvényes az összes vonalra nem. Általában a beállítás az összes vonalra érvényes, kivéve azokat, amelyeken a szinkronizálás engedélyezve van.

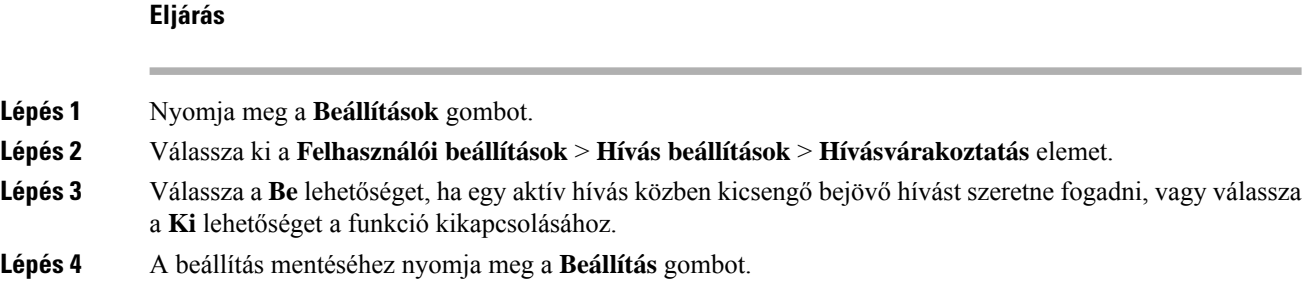

# <span id="page-103-0"></span>**Hívás védelme**

A hívások a lehallgatás elleni védelem céljából titkosíthatók. A hívás védelmét beállíthatja minden kimenő hívásra vagy csak egy adott hívásra is.

### **Eljárás**

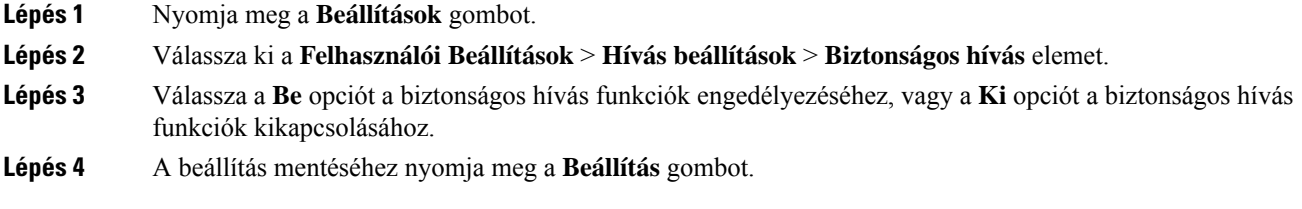

# <span id="page-103-1"></span>**Automatikus válaszoldal beállítása**

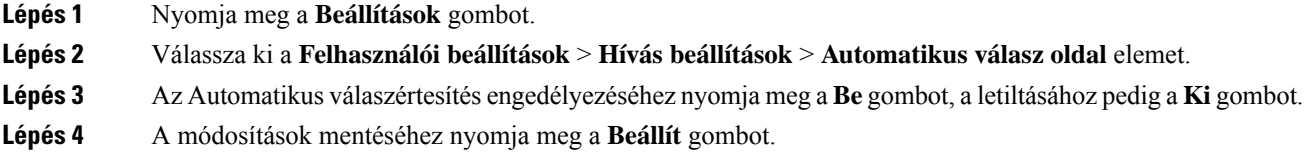

### <span id="page-104-0"></span>**Hangposta beállítása**

#### **Eljárás**

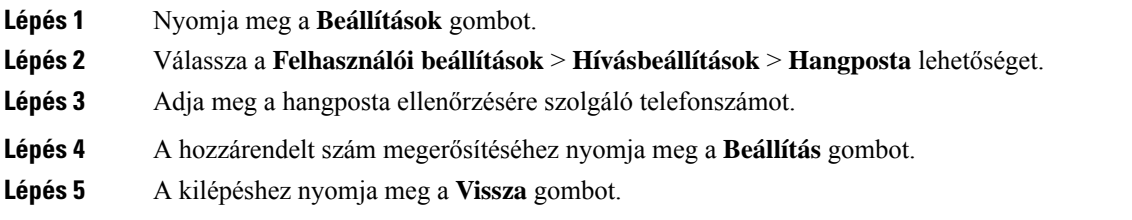

## <span id="page-104-1"></span>**HTTP-proxybeállítások**

A telefon HTTP-proxyját a **HTTP-proxybeállítások** menüpontban állíthatja be a **Hálózati konfiguráció** menüben. A HTTP-proxybeállítások a telefon weboldalán is elérhetők.

### **Kapcsolódó témakörök**

[Proxykiszolgáló](#page-104-2) beállítása automatikus proxy móddal, a(z) 95. oldalon [Proxykiszolgáló](#page-105-0) beállítása kézi proxy móddal, a(z) 96. oldalon [Proxykiszolgáló](#page-105-1) beállítása a telefon weboldaláról, a(z) 96. oldalon

### <span id="page-104-2"></span>**Proxykiszolgáló beállítása automatikus proxy móddal**

Az automatikus proxy módot választhatja a HTTP-proxykiszolgáló beállításához a telefonon.

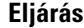

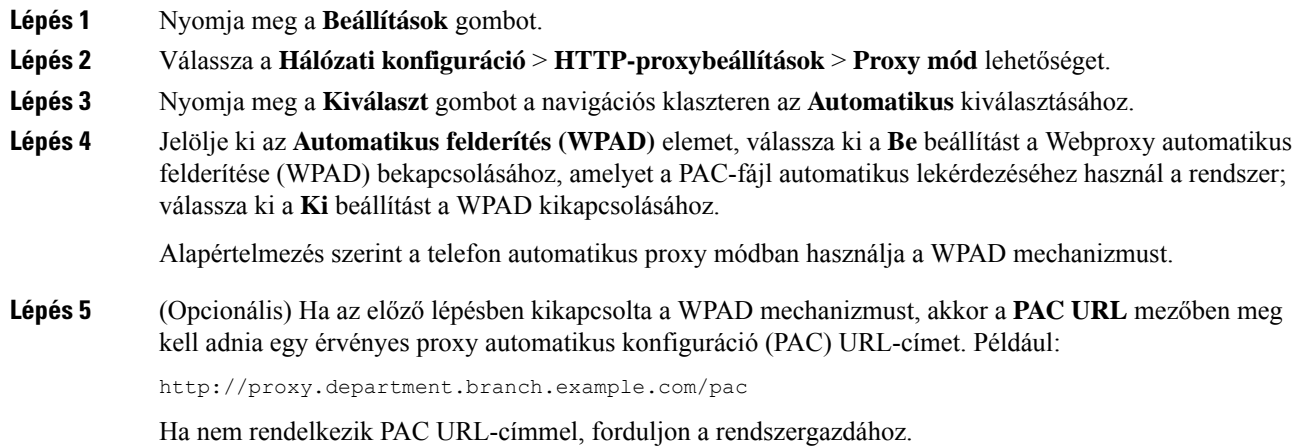

**Lépés 6** A beállítások alkalmazásához nyomja meg a **Beállítás** gombot.

### <span id="page-105-0"></span>**Proxykiszolgáló beállítása kézi proxy móddal**

A kézi proxy módot választhatja a HTTP-proxykiszolgáló beállításához a telefonon.

### **Miel**ő**tt elkezdené**

A rendszergazda biztosítja Önnek a proxykiszolgáló kiszolgálócímét és portját.

### **Eljárás**

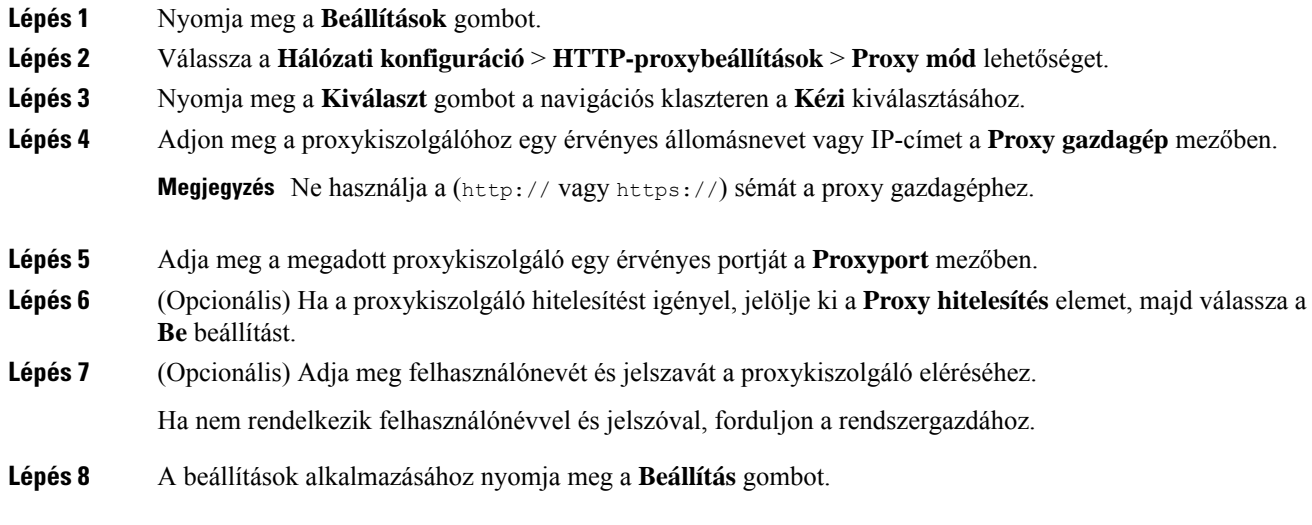

### <span id="page-105-1"></span>**Proxykiszolgáló beállítása a telefon weboldaláról**

Az automatikus vagy a kézi proxy módot választhatja a HTTP-proxykiszolgáló beállításához a telefon weboldaláról.

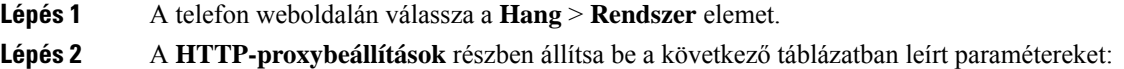

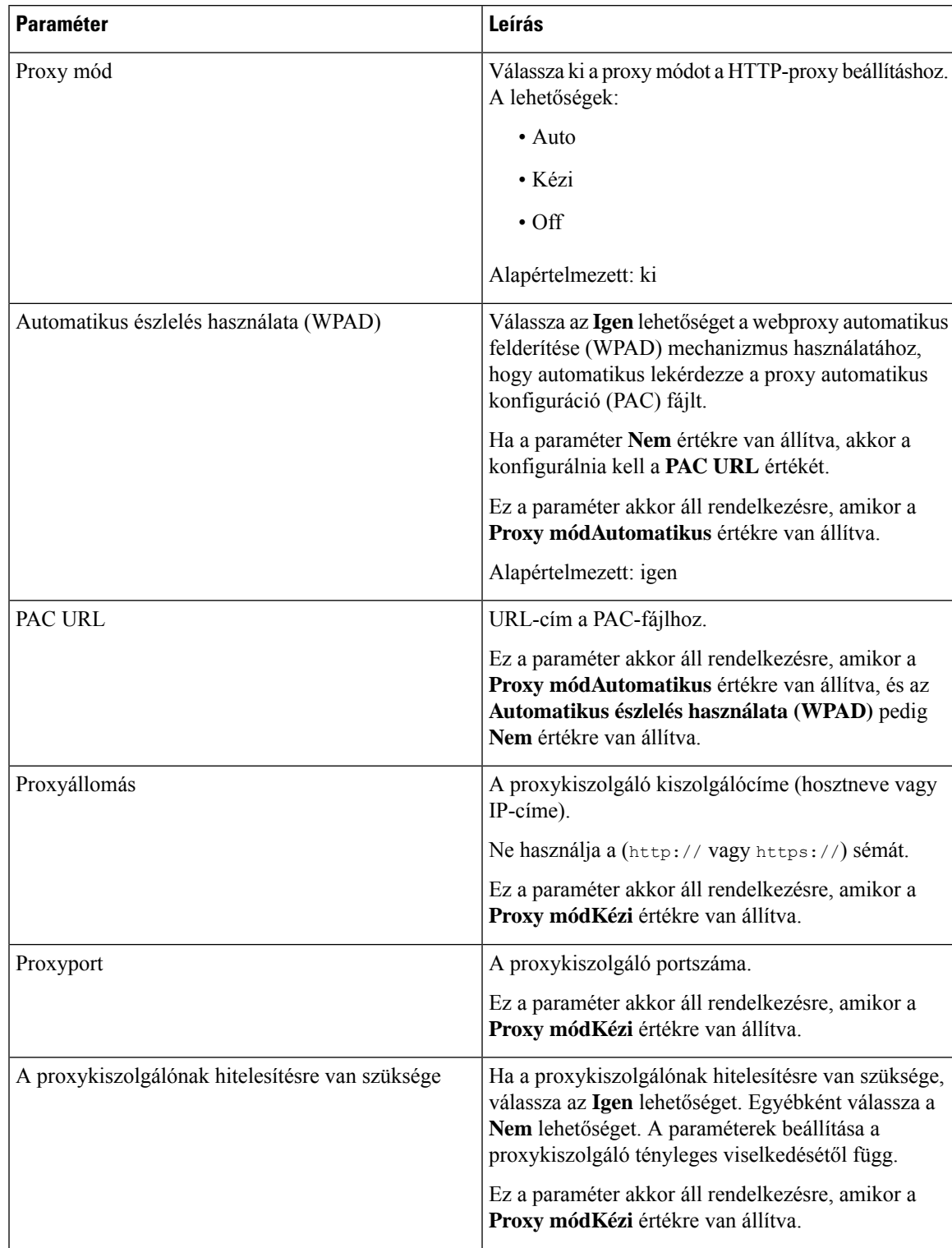

### **táblázat 6: HTTP-proxybeállítások**

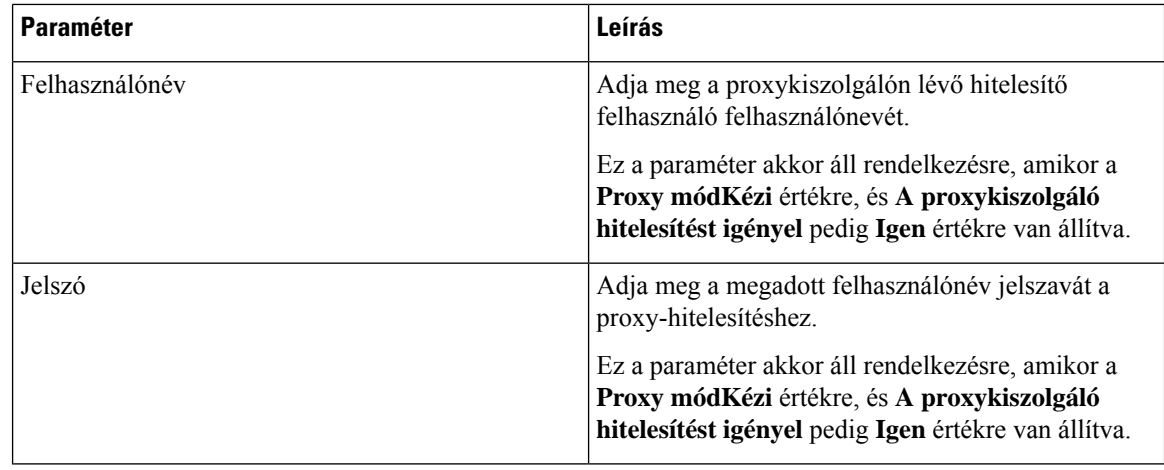

**Lépés 3** Kattintson az **Összes változás elküldése** lehetőségre.

# <span id="page-107-0"></span>**Az id**ő**formátum módosítása**

Módosítani lehet a telefon kijelzőjén megjelenő időformátumot.

#### **Eljárás**

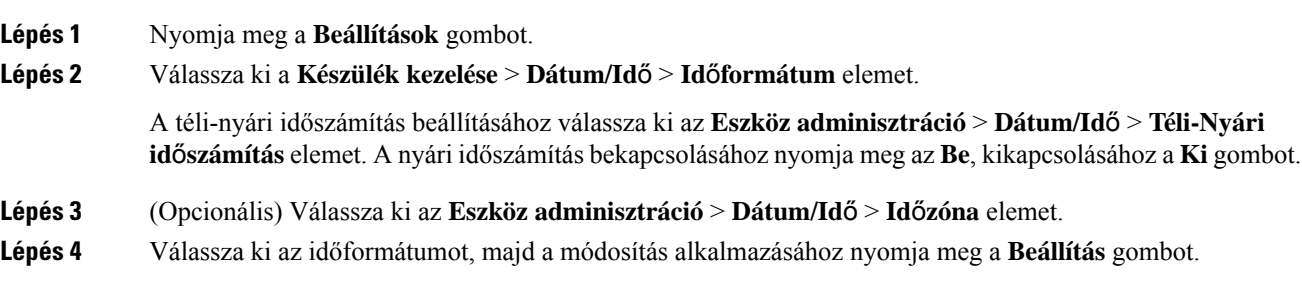

# <span id="page-107-1"></span>**A dátumformátum módosítása**

Módosíthatja a telefon kijelzőjén megjelenő dátumformátumot.

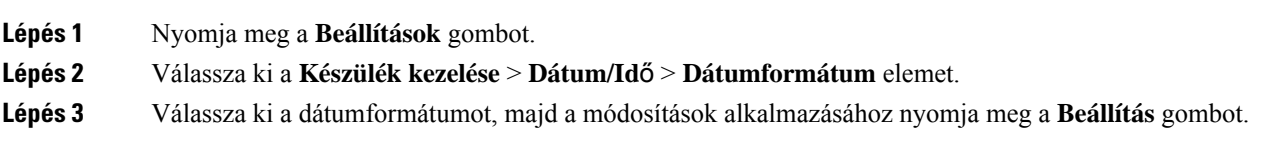
# **A képerny**ő**véd**ő **megváltoztatása**

Engedélyezni lehet a telefon képernyőkímélőjét, be lehet állítani annak megjelenését, valamint azt az időt is, hogy a telefon mennyi ideig legyen tétlen a képernyőkímélő megjelenése előtt.

#### **Eljárás**

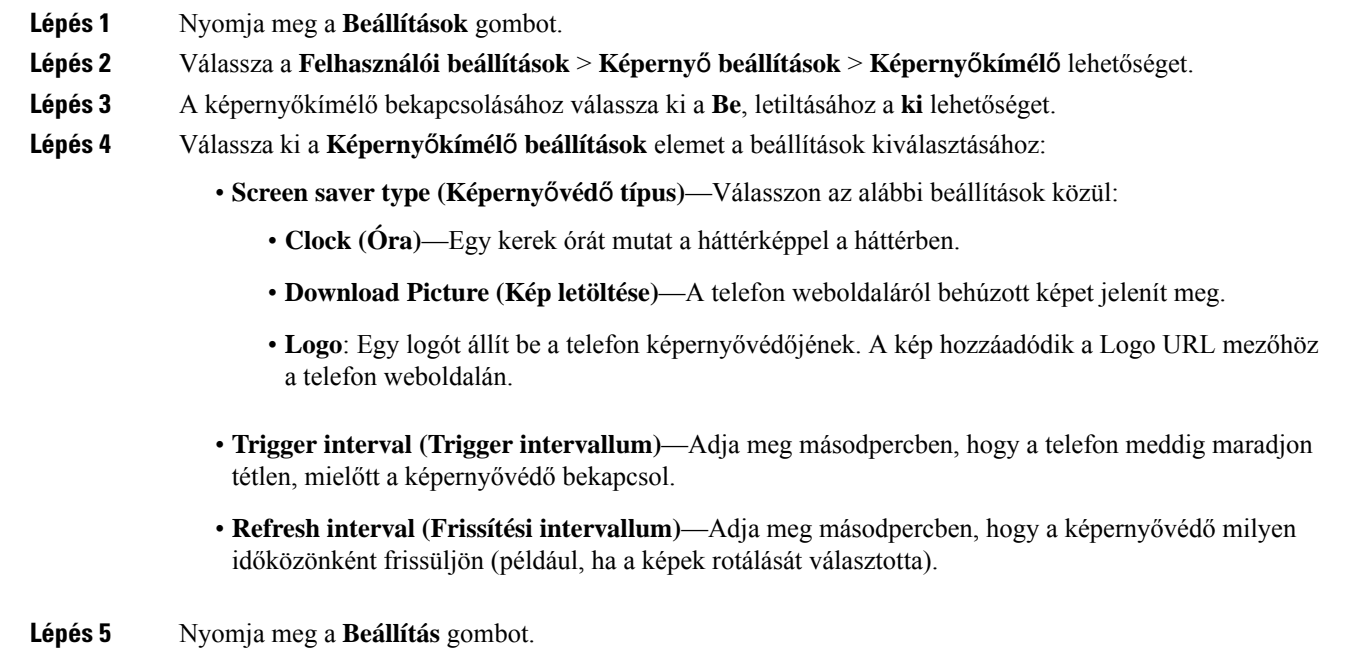

## **Logo hozzáadása telefon háttérként**

Ha logót szeretne telefonháttérként hozzáadni, adja azt hozzá a telefon weboldaláról.

#### **Eljárás**

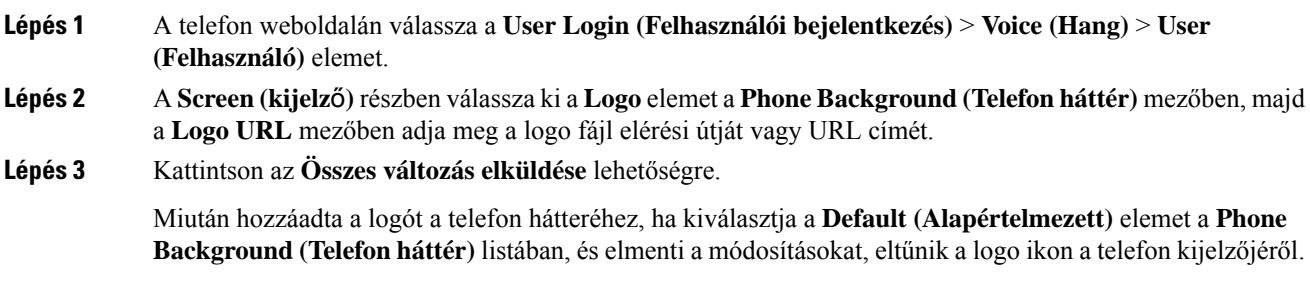

## **Háttérkép módosítása a telefon oldaláról**

A rendszergazda engedélyezheti a telefon alapértelmezett háttérképének módosítását a rendelkezésre álló háttérképek valamelyikére.

**Eljárás**

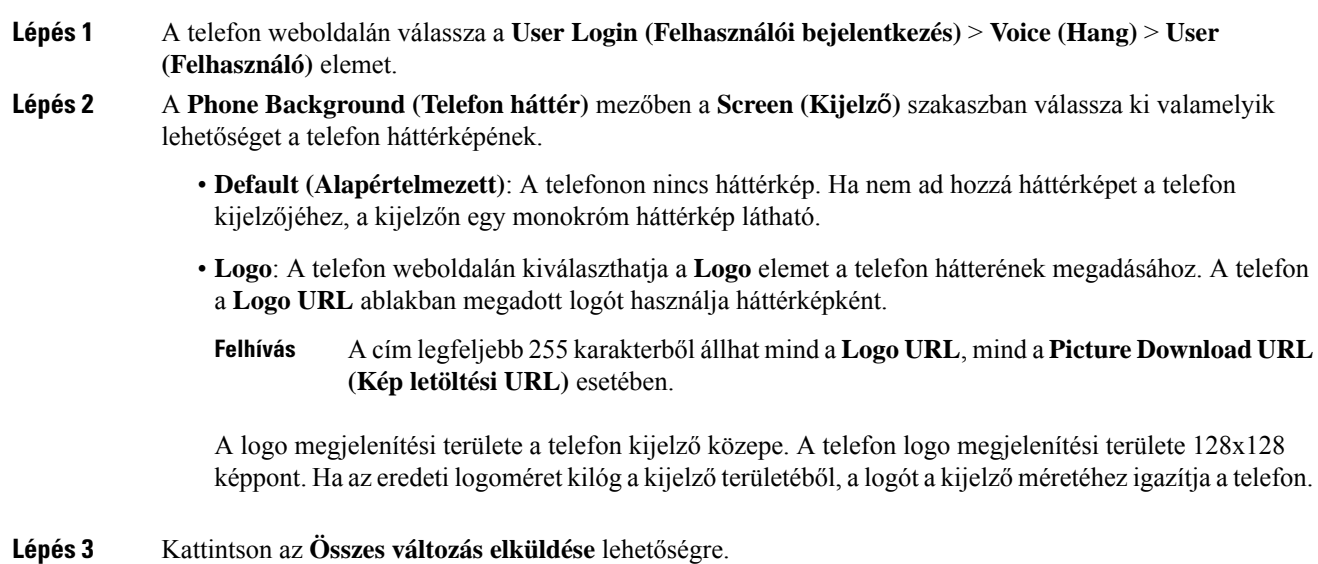

# **Nyelv beállítása**

A telefon konfigurációjától függően lehet, hogy meg tudja változtatni a telefon által használt nyelvet.

**Eljárás**

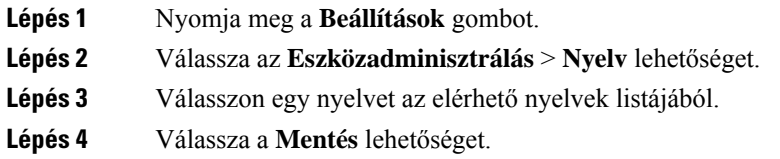

# **Jelszó beállítása**

Rendszeresen módosítsa a telefon jelszavát a hálózati biztonság fenntartása érdekében.

#### **Miel**ő**tt elkezdené**

Rendelkeznie kell a jelszavával.

#### **Eljárás**

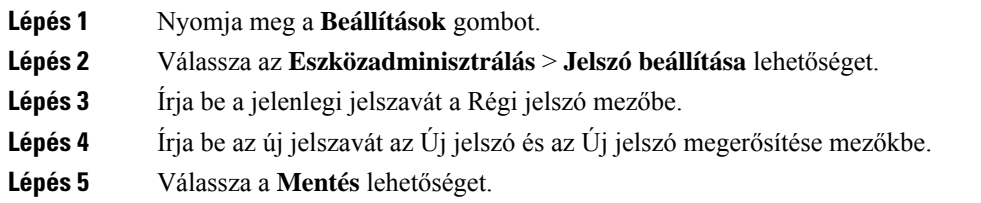

#### **Kapcsolódó témakörök**

Jelszó beállítása a telefon [weboldaláról](#page-110-0), a(z) 101. oldalon

# <span id="page-110-0"></span>**Jelszó beállítása a telefon weboldaláról**

Jelszavát a telefon weboldalán keresztül frissítheti.

### **Miel**ő**tt elkezdené**

Rendelkeznie kell az aktuális jelszavával.

#### **Eljárás**

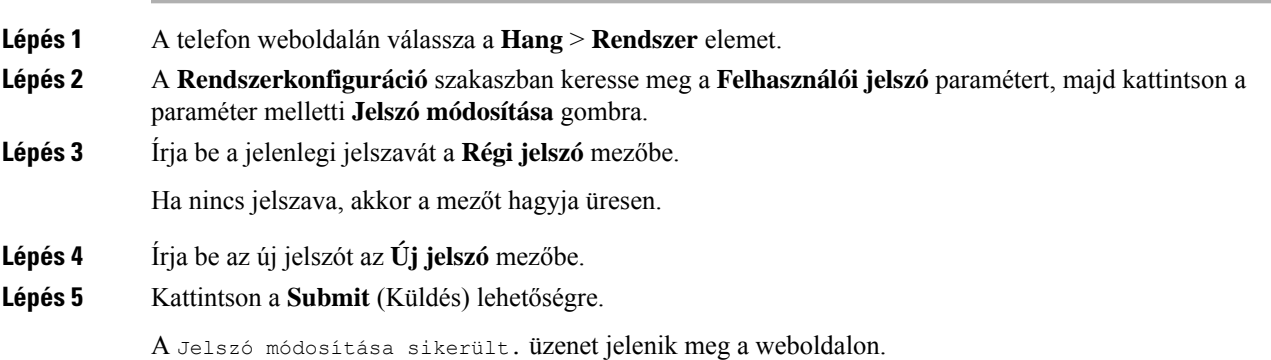

# **Profilfiók beállítása**

Ahhoz, hogy telefonját a fiókkal újraszinkronizálhassa, vigye be a hitelesítőkulcsot, amikor azt a**Profilfiók beállítása** képernyő kéri.

Ha nem találja a **Profil-fiók beállítást** képernyőt, a telefon menüjéből vagy a **Beállítások** funkciógombbal is elérheti, ha rendelkezésre áll.

Lépjen kapcsolatba a rendszergazdával, ha a telefon nem tud bejelentkezni.

#### **Miel**ő**tt elkezdené**

A rendszergazda adja meg a profilhitelesítés típusát az Ön telefonján, és megadja Önnek a hitelesítési kulcsot.

#### **Eljárás**

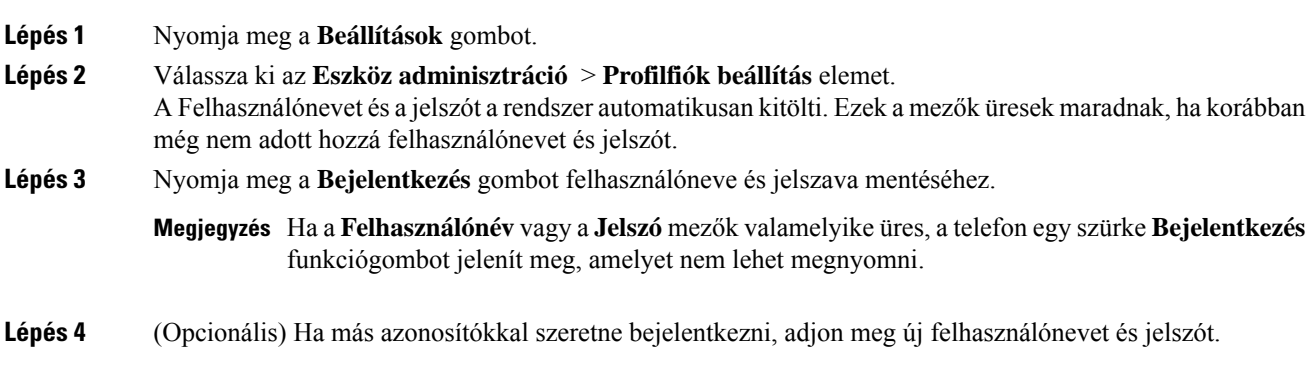

# **Több helyszín hozzáadása egy BroadWorks XSI felhasználóhoz**

Több helyszínt is hozzáadhat a telefon mellékéhez. Így a bejövő hívásokat gördülékenyen helyezheti át telefonjáról más, a mellékhez adott mobiltelefonra vagy asztali telefonra.

#### **Miel**ő**tt elkezdené**

A rendszergazda engedélyezte a melléken a Bárhol funkciót.

#### **Eljárás**

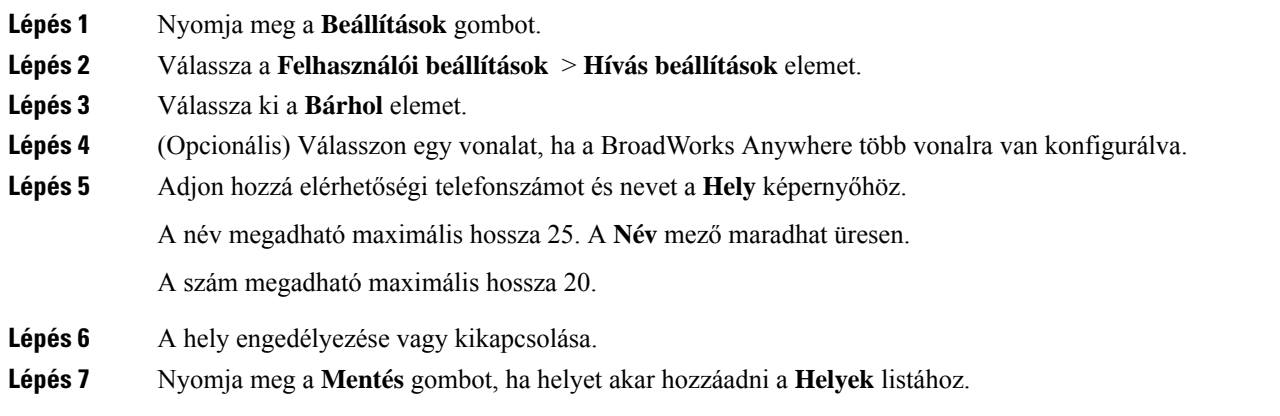

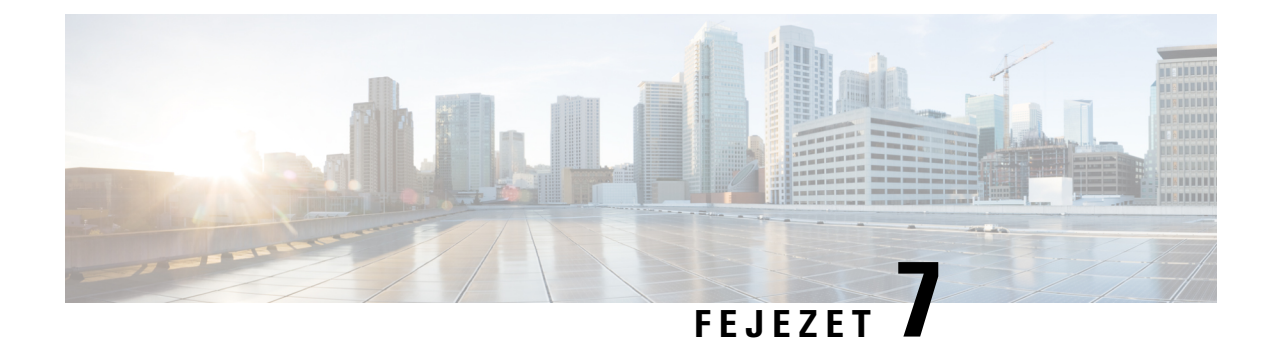

# **Termékbiztonság és biztonság**

- A biztonságra és a [teljesítményre](#page-112-0) vonatkozó információk, a(z) 103. oldalon
- [Megfelelőségi](#page-114-0) nyilatkozatok, a(z) 105. oldalon
- A Cisco termékek biztonsági [áttekintése,](#page-116-0) a(z) 107. oldalon
- Fontos online [információk,](#page-116-1) a(z) 107. oldalon

## <span id="page-112-0"></span>**A biztonságra és a teljesítményre vonatkozó információk**

## **Áramkimaradás**

A telefonon csak akkor érhető el vészhívó szolgáltatás, ha a telefon áramellátást kap. Ha áramkimaradásfordul elő, mindaddig nem érhető el a szerviz- és vsegélyhívó szolgáltatás, amíg helyre nem áll az áramellátás. Áramkimaradás vagy üzemzavar esetén előfordulhat, hogy alaphelyzetbe kell állítani vagy újra kell konfigurálni a berendezést, és csak az után használhatja a szerviz- és segélyhívó szolgáltatást.

### **Küls**ő **eszközök**

A jó minőségű, a nemkívánatos rádiófrekvenciás (RF) és hangfrekvenciás (HF) jelektől árnyékolt külső eszközök használatát ajánljuk. A külső eszközök körébe tartoznak a fejhallgatók, kábelek és csatlakozók is.

Ezen eszközök minőségétől és az egyéb eszközök, mint a mobiltelefonok és rádió adó-vevők közelségétől függően előfordulhat némi zaj. Ezekben az esetekben a következő lépéseket ajánljuk:

- Helyezze a külső eszközt távolabb az RF vagy HF jelek forrásától.
- Vezesse a külső eszköz kábeleit távolabb az RF vagy HF jelek forrásától.
- Használjon árnyékolt kábeleket a külső eszközhöz, vagy használjon jobb árnyékolású és csatlakozójú kábeleket.
- Használjon rövidebb kábeleket a külső eszközhöz.
- Helyezzen ferritet vagy hasonló eszközt a külső eszköz kábeleire.

A Cisco nem tudja garantálni a külső eszközök, kábelek és csatlakozók teljesítőképességét.

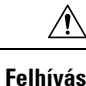

Az Európai Unió országaiban csak olyan külső hangszórókat, mikrofonokat és fejbeszélőket használjon, melyek teljes mértékben megfelelnek az EMC irányelvnek [89/336/EC].

## **A telefon tápellátása**

A telefonkészülék tápellátása az alábbi módok valamelyikével biztosítható:

- Használja a telefonhoz kapott tápegységet.
- Ha a helyi hálózat támogatja a Power over Ethernet (PoE) funkciót, a telefon a hálózathoz is csatlakoztatható..

Ha nem biztos abban, hogy a hálózat támogatja-e a PoE funkciót, forduljon a rendszergazdához.

## **A telefon viselkedése hálózati zavarok esetén**

A hálózat minőségét gyengítő bármilyen jelenség hatással lehet a telefon hangminőségére, és egyes esetekben a hívás megszakadását is előidézheti. A hálózat teljesítménycsökkenésének oka többek között a következő lehet:

- Rendszergazdai tevékenység, például belső port vizsgálata vagy biztonsági ellenőrzés.
- A hálózatot érő támadás, például szolgáltatásmegtagadási (DoS Denial of Service) támadás.

### **UL figyelmeztetés**

Az eszközhöz csatlakoztatott LAN/Ethernet kábel vagy más kábelek nem hosszabbíthatók az épületen kívül.

## **EnergyStar**

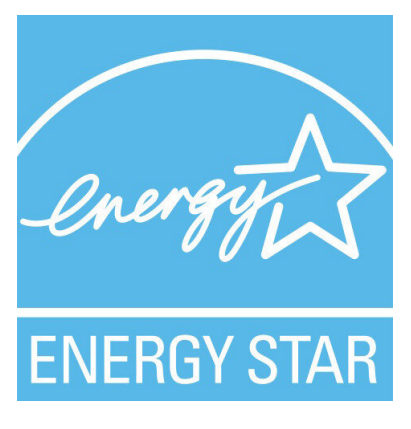

A következő telefon rendelkezik EnergyStar tanúsítvánnyal:

• Cisco 7832 IP-konferenciatelefon

### **Termékcímke**

A termék címkéje az eszköz alján található.

## <span id="page-114-0"></span>**Megfelel**ő**ségi nyilatkozatok**

## **Megfelel**ő**ségi nyilatkozatok az Európai Unió számára**

### **CE-jelölés**

Az alábbi CE jelölés került a készülékre és a csomagolásra.

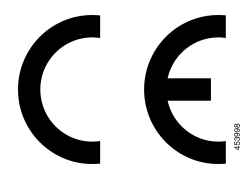

### **Kanadára vonatkozó megfelel**ő**ségi nyilatkozatok**

Ez a készülék teljesíti az Industry Canada (Kanada ipari felügyeleti hatósága) által megfogalmazott, a külön engedélyt nem igénylő eszközökre vonatkozó RSS-szabvány(oka)t. A készülék működtetése az alábbi két feltételhez van kötve: (1) a készülék nem okozhat interferenciát, illetve (2) a készüléknek el kell viselnie minden interferenciát, beleértve a készülék esetleges működési zavarát okozókat is. Elképzelhető, hogy a kommunikáció bizalmas volta nem biztosítható a telefon használatával.

Ez a termék megfelel a kanadai 'Innovation, Science and Economic Development Canada' műszaki specifikációnak.

#### **Kanadai megfelel**ő**ségi nyilatkozat**

Cet appareil est conforme aux normes RSS exemptes de licence RSS d'Industry Canada. Le fonctionnement de cet appareil est Dániel István à deux feltételek: (1) a ce périphérique ne doit pas causer d'interférence et (2) a ce périphérique doit támogatója les interférences, y beleértve: celles susceptibles d'entraîner un fonctionnement nem souhaitable de l'appareil. La protection des communications ne peut pas être assurée lors de l'utilisation de ce téléphone.

Le présent produit est conforme aux spécifications techniques applicables d'Innovation, Sciences et Développement économique Canada.

## **Megfelel**ő**ségi nyilatkozatok Új-Zéland számára**

### **PTC (Permit to Connect) általános figyelmeztetés**

Tetszőleges végponti eszközre vonatkozó Telepermit engedély kiadása azt jelenti, hogy a Spark NZ szerint az eszköz teljesíti a hálózatához való csatlakozás minimumkövetelményeit. Nem jelenti a termék Spark NZ általi jóbáhagyását, és nem vonatkozik rá semmilyen jótállás. Mindezeken túl nem jelent garanciát sem arra vonatkozóan, hogy a bármely eszköz minden szempontból megfelelően működik mástípusú vagy más gyártótól származó, Telepermit engedéllyel rendelkező eszközzel, illetve nem jelenti aztsem, hogy a termék kompatibilis a Spark NZ összes hálózati szolgáltatásával.

### **Brazíliára vonatkozó megfelel**ő**ségi információk**

#### **6–506. 5º – 680**

Ez a berendezés nem jogosult a károsinterferencia elleni védelemre, és nem okozhat interferenciát a megfelelő, engedélyezett rendszerekben.

További információ a következő URL-címen található: <http://www.anatel.gov.br>

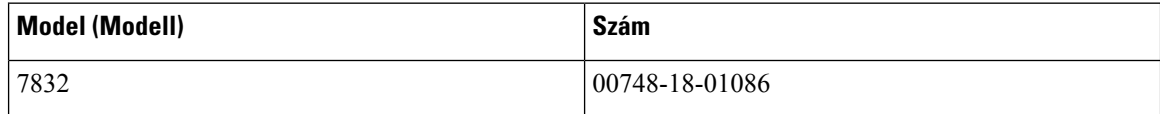

## **Japánra vonatkozó megfelel**ő**ségi információk**

B osztályú készülékekre vonatkozó VCCI megfelelőség

## **Megfelelés az FCC biztonsági el**ő**írásainak**

A Federal Communications Commission (FCC) a következő nyilatkozatokra ír elő megfelelőségi nyilatkozatot:

### **FCC 15.19 rész nyilatkozat**

A készülék megfelel azFCC szabályok 15.szakaszának. A készülék a következő két feltétel teljesülése esetén használható: (1) A készülék nem okozhat káros interferenciát, és (2) a készüléknek el kell nyelnie minden fogadott interferenciát, ideértve a nem kívánt működést előidéző interferenciát is.

### **FCC 15.21 részre vonatkozó nyilatkozat**

Minden olyan változtatás vagy módosítás, amelyet a megfelelőségért felelős fél nem hagyott kifejezetten jóvá, érvénytelenítheti a felhasználó készüléküzemeltetési jogát.

### **FCC-nyilatkozat a rádiófrekvenciás sugárzásnak való kitettségr**ő**l**

A berendezés megfelel az FCC által meghatározott, nem ellenőrzött környezetekre vonatkozó sugárzási határértékeknek. A végfelhasználónak a rádiófrekvenciás sugárzásra vonatkozó előírások betartása érdekében követnie kell a meghatározott kezelési utasításokat. Az adókészüléket legalább 20 cm távolságra kell helyezni a felhasználótól, és nem szabad más antenna vagy jeladó készülék közvetlen közelébe tenni, illetve azzal együtt használni.

### **Vev**ő**- és B osztályú digitális készülékekre vonatkozó FCC-nyilatkozat**

Ez a termék a B osztályú digitális eszközökre vonatkozó rádiózavarási határértékek tesztje során megfelelt azFCC (Federal Communications Commission) előírásainak 15. pontja szerinti feltételeknek. A szóban forgó határértékek megállapítása biztosítja, hogy a lakóterületeken ne legyenek észlelhetők káros interferenciák. A berendezés rádiófrekvenciás energiát hoz létre és használ, és ezt kisugározhatja. Ha a készülék üzembe helyezése és használata nem az utasításoknak megfelelően történik, annak a rádiós kommunikáció zavarása lehet a következménye. Mindemellett nem garantálható, hogy bizonyos helyzetekben nem fog fellépni interferencia.

Ha a készülék mégis nem kívánt interferenciát okoz a rádió- vagy televízióvételben – amit a készülék ki- és bekapcsolásával ellenőrizhet –, a felhasználó a következő műveletekkel szüntetheti meg az interferenciát:

- Fordítsa más irányba az antennát, vagy helyezze át.
- Helyezze egymástól távolabbra a berendezéseket vagy készülékeket.
- Csatlakoztassa a berendezést a vevőkészülékétől eltérő aljzathoz.
- Kérjen segítséget a viszonteladótól vagy egy tapasztalt rádió-/tv-szerelőtől.

## <span id="page-116-0"></span>**A Cisco termékek biztonsági áttekintése**

Ez a termék kriptográfiai funkciókat foglal magába, így az Egyesült Államok és a felhasználási hely szerinti ország importra, exportra, továbbadásra és használatra vonatkozó jogszabályainak hatálya alá esik. A kriptográfiai szolgáltatásokat tartalmazó Cisco termékek leszállítása nem jogosítja fel a harmadik felet a titkosítási funkciók importálására, exportálására, terjesztésére vagy használatára. Az Egyesült Államok és a helyi állam jogszabályainak betartásáért az importőr, az exportőr, a disztribútor és a felhasználó felelős. A termék használatával elfogadja, hogy betartja a hatályos jogszabályokat és előírásokat. Ha nem áll módjában az Egyesült Államokban és a helyben érvényesjogszabályok rendelkezéseinek betartása, akkor azonnal juttassa vissza a terméket.

Az Egyesült Államok exportelőírásairól a [https://www.bis.doc.gov/index.php/regulations/](https://www.bis.doc.gov/index.php/regulations/export-administration-regulations-ear) [export-administration-regulations-ear](https://www.bis.doc.gov/index.php/regulations/export-administration-regulations-ear) weboldalon található bővebb információ.

## <span id="page-116-1"></span>**Fontos online információk**

#### **Végfelhasználói licencszerz**ő**dés**

A végfelhasználói licencszerződés (EULA) itt található: <https://www.cisco.com/go/eula>

#### **Megfelel**ő**ségi és biztonsági információk**

A megfelelőségi és biztonsági információk itt találhatók:

[https://www.cisco.com/c/dam/en/us/td/docs/voice\\_ip\\_comm/cuipph/7832/regulatory\\_compliance/](https://www.cisco.com/c/dam/en/us/td/docs/voice_ip_comm/cuipph/7832/regulatory_compliance/RCSI-0311-book.pdf) [RCSI-0311-book.pdf](https://www.cisco.com/c/dam/en/us/td/docs/voice_ip_comm/cuipph/7832/regulatory_compliance/RCSI-0311-book.pdf)

I